# **Bi-Spectral PTZ Network Camera User Manual**

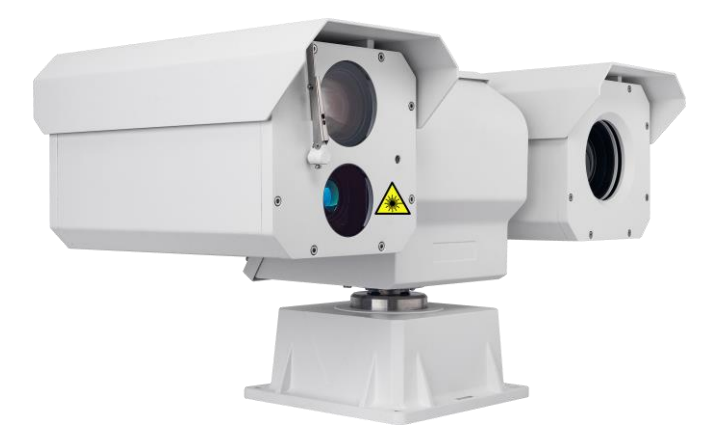

**Issue V 1.0**

**Date 2023-10-27**

# **Precautions**

## <span id="page-2-1"></span><span id="page-2-0"></span>Precautions

Fully understand this document before using this device, and strictly observe rules in this document when using this device. If you install this device in public places, provide the tip "You have entered the area of electronic surveillance" in an eyecatching place. Failure to correctly use electrical products may cause fire and severe injuries. To prevent accidents, carefully read the following context:

# <span id="page-2-2"></span>Symbols

This document may contain the following symbols whose meanings are described accordingly.

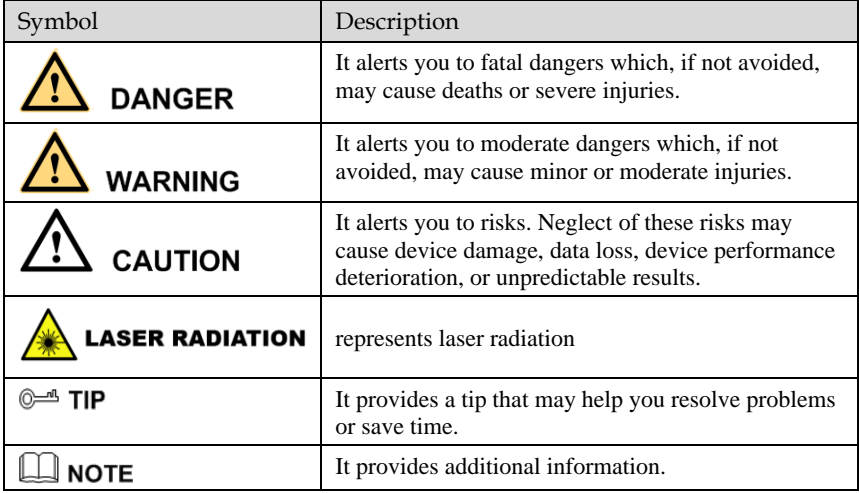

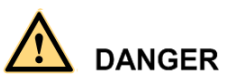

To prevent electric shocks or other dangers, keep power plugs dry and clean.

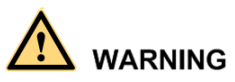

- ⚫ Strictly observe installation requirements when installing the device. The manufacturer shall not be held responsible for device damage caused by users' nonconformance to these requirements.
- ⚫ Strictly conform to local electrical safety standards and use power adapters that are marked with the LPS standard when installing and using this device. Otherwise, this device may be damaged.
- ⚫ Use accessories delivered with this device. The voltage must meet input voltage requirements for this device.
- ⚫ If this device is installed in places with unsteady voltage, ground this device to discharge high energy such as electrical surges in order to prevent the power supply from burning out.
- ⚫ When this device is in use, ensure that no water or any liquid flows into the device. If water or liquid unexpectedly flows into the device, immediately power off the device and disconnect all cables (such as power cables and network cables) from this device.
- ⚫ Do not expose the thermal imaging camera or unpacked product to extremely strong radiation sources, such as the sun, laser, or arc welding machine, regardless of whether the device is being electrified or not; do not put the camera close to high thermal objects such as the sunlight; otherwise, the precision of the camera may be affected and even the detector inside the camera may suffer a permanent damage.
- ⚫ If this device is installed in places where thunder and lightning frequently occur, ground the device nearby to discharge high energy such as thunder strikes in order to prevent device damage.

# **CALITION**

- Unless otherwise specified, do not use the camera in a temperature lower than - $10^{\circ}$ C (+14 $^{\circ}$ F) or higher than +50 $^{\circ}$ C (+122 $^{\circ}$ F). Too-high or too-low temperature may cause image display anomaly of the camera and the camera will be damaged if it is working under such a condition for a long time.
- ⚫ If the camera is installed outdoors, avoid direct sunlight at dawn and dusk on the camera lens and install a sunshield with frontal and rear positions adjusted according to the sunlight angle.
- ⚫ Avoid heavy loads, intensive shakes, and soaking to prevent damages during transportation and storage. The warranty does not cover any device damage that is caused during secondary packaging and transportation after the original packaging is taken apart.
- ⚫ Protect this device from fall-down and intensive strikes, keep the device away from magnetic field interference, and do not install the device in places with shaking surfaces or under shocks.
- ⚫ Clean the device with a soft dry cloth. For stubborn dirt, dip the cloth into slight neutral cleanser, gently wipe the dirt with the cloth, and then dry the device.
- ⚫ Since the camera lens is painted with a durable coating material, it adapts to outdoor environment. The lens must be cleaned regularly. If the image quality is

reduced or excessive dirt is deposited on the lens, clean the lens in a timely manner. In sandy (in desert) or corrosive (on sea) environment, use the camera with caution; improper use may cause the coating to peel off.

- ⚫ Do not jam the ventilation opening. Follow the installation instructions provided in this document when installing the device.
- ⚫ Keep the device away from heat sources such as radiators, electric heaters, or other heat equipment.
- ⚫ Keep the device away from moist, dusty, extremely hot or cold places, or places with strong electric radiation.
- ⚫ If the device is installed outdoors, take insect- and moisture-proof measures to avoid circuit board corrosion that can affect monitoring.
- ⚫ Remove the power plug if the device is idle for a long time.
- ⚫ Before unpacking, check whether the fragile sticker is damaged. If the fragile sticker is damaged, contact customer services or sales personnel. The manufacturer shall not be held responsible for any artificial damage of the fragile sticker.

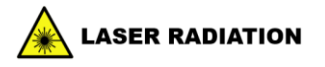

- ⚫ If the camera uses laser beam equipment, you need to pay attention to the following points.
- ⚫ Laser can cause damage to human eyes. It is strictly prohibited to shoot laser at people within 50m in front of the camera.
- ⚫ Laser radiation can cause permanent damage to skin and eyes, and can also ignite flammable items. Therefore, you should avoid directly exposing any items (except scattering terminals or absorbers) to the laser beam, and do not expose some volatile substances to the laser beam. Place flammable items (such as alcohol) in the working area of laser radiation products to avoid laser irradiation or highvoltage discharge sparks that may cause fires.
- ⚫ In the working area of laser radiation products, all objects that produce specular reflection should be removed, because even the reflected or scattered light of the laser still has a very high intensity and is enough to cause damage to the eyes.
- ⚫ If such items must be used, necessary measures should be taken to control their reflection and scattering ranges. If disassembly, relocation, etc. are required, please wait 5 minutes after the laser rangefinder is completed to ensure that the accumulated charge inside it is released before proceeding to prevent electric shock due to accumulated charge.
- It is strictly prohibited to touch the rangefinder circuit during operation, especially the laser power supply with high voltage above kilovolts.
- It is strictly prohibited to plug or unplug cables while the power is on.

## <span id="page-5-0"></span>Special Announcement

All complete products sold by the manufacturer are delivered along with nameplates, operation instructions, and accessories after strict inspection. The manufacturer shall not be held responsible for counterfeit products.

This manual may contain misprints, technology information that is not accurate enough, or product function and operation description that is slightly inconsistent with the actual product. The manufacturer will update this manual according to product function enhancement or changes and regularly update the software and hardware described in this manual. Update information will be added to new versions of this manual without prior notice.

This manual is only for reference and does not ensure that the information is totally consistent with the actual product. For consistency, see the actual product.

# **Contents**

<span id="page-6-0"></span>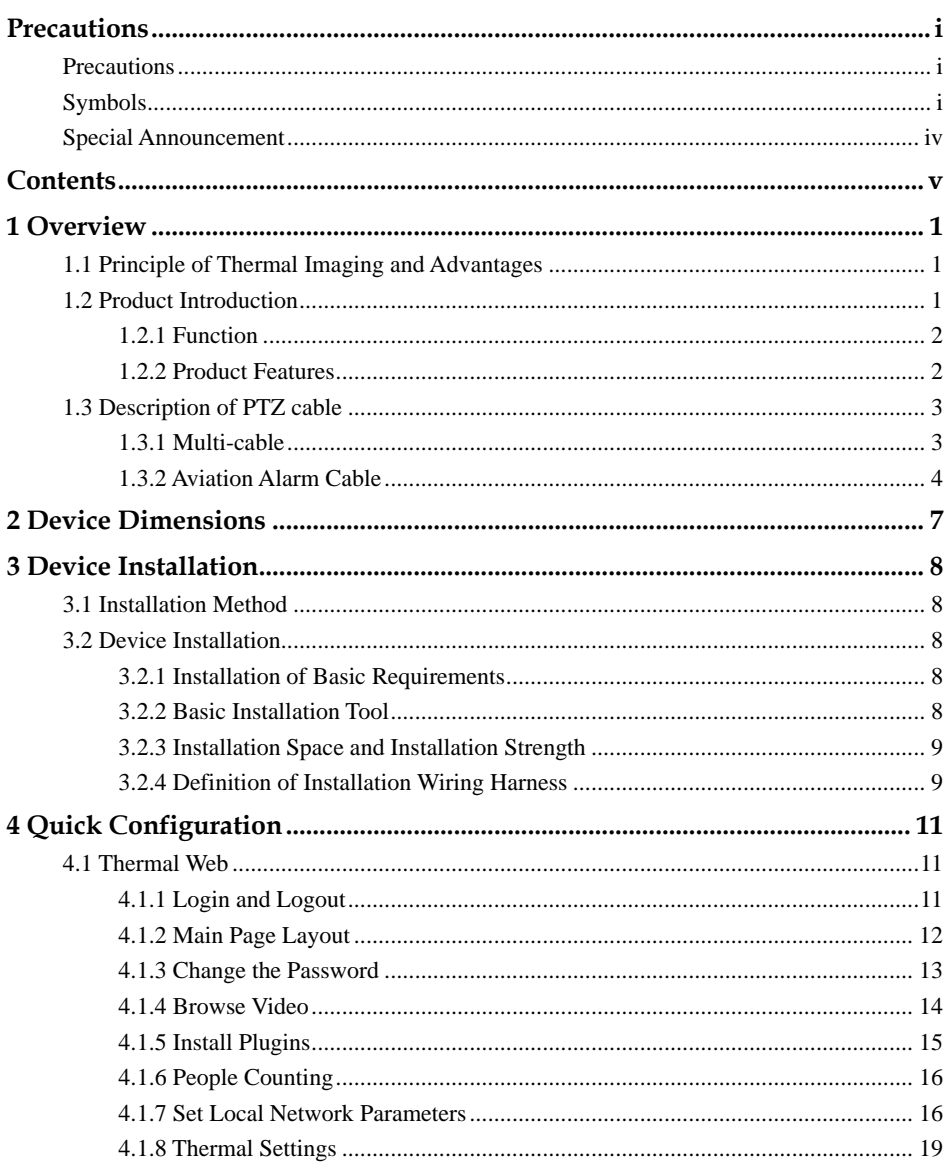

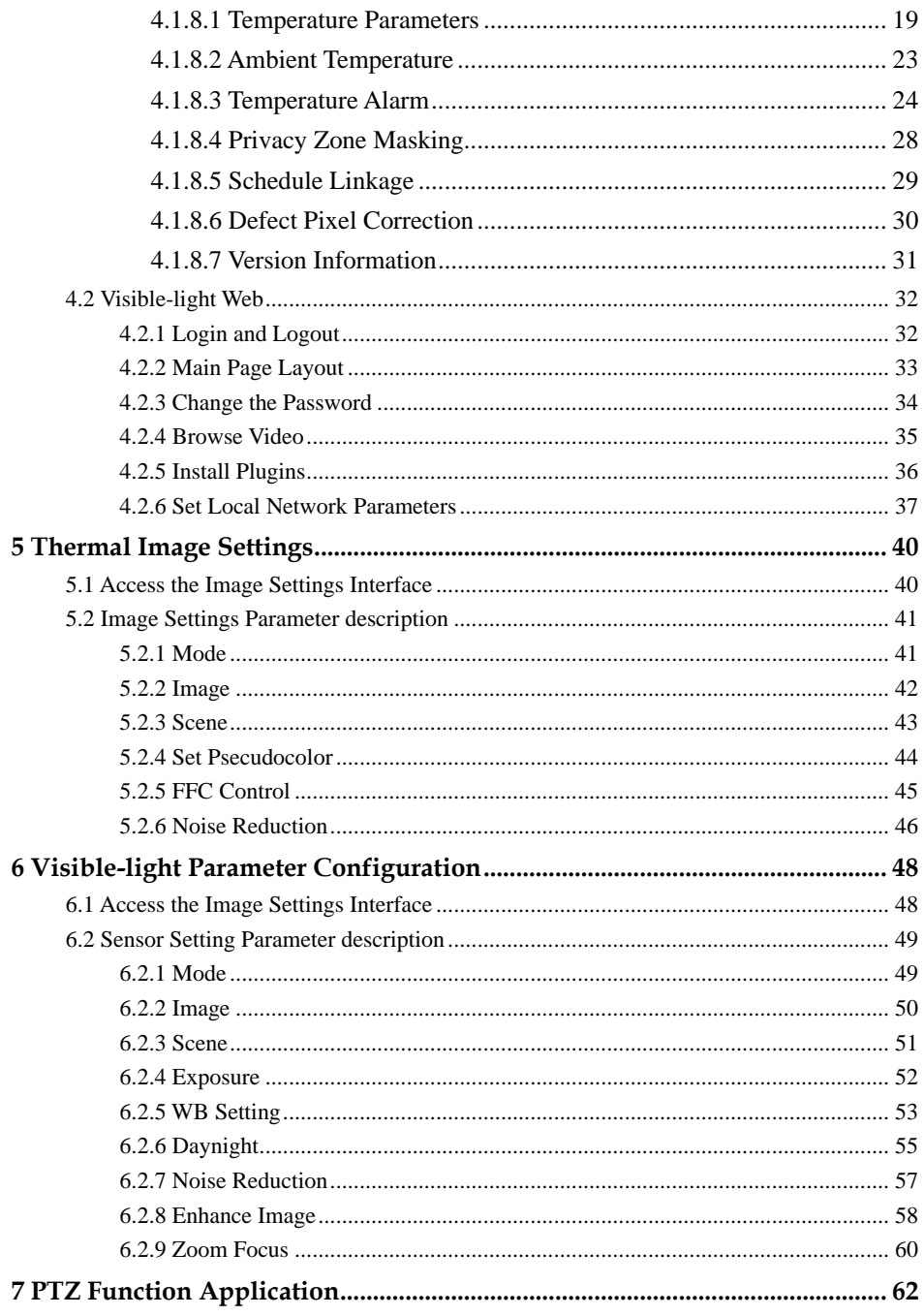

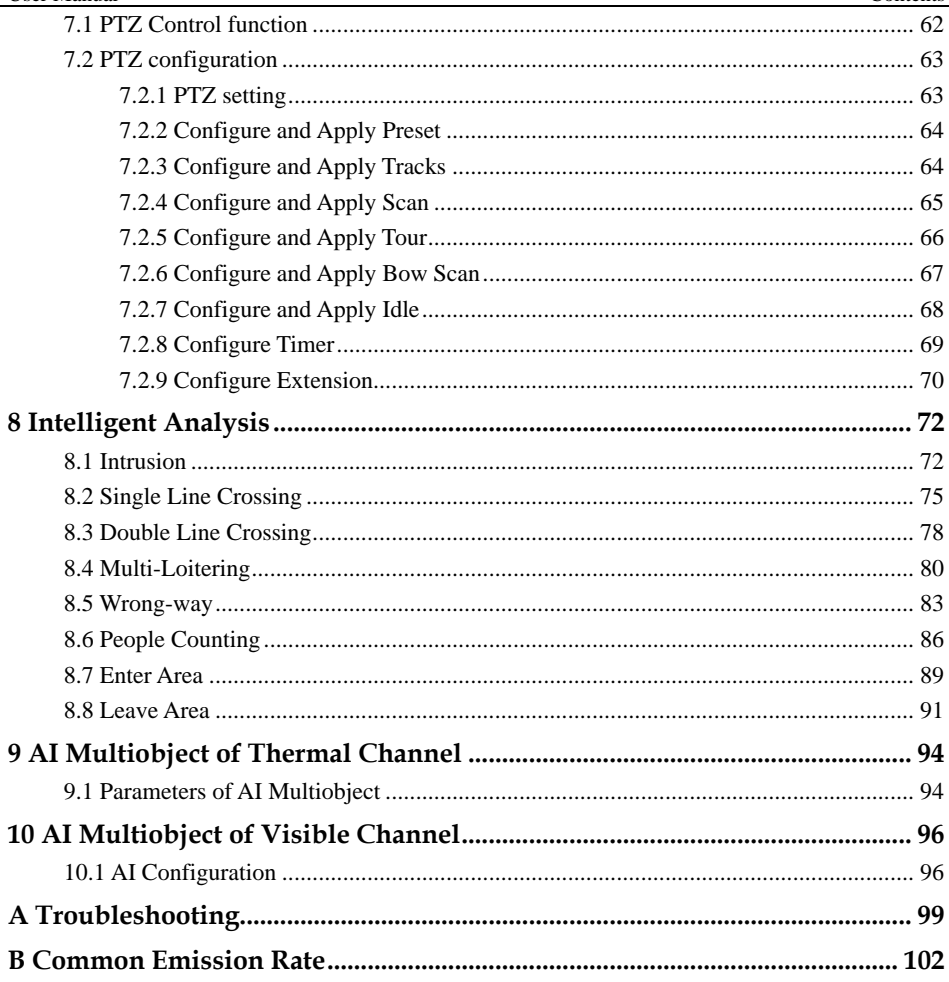

# **1 Overview**

# <span id="page-10-1"></span><span id="page-10-0"></span>1.1 Principle of Thermal Imaging and Advantages

Any object with temperature higher than the absolute zero  $(-273.15^{\circ} \text{ F})$  will emit infrared (IR) ray, even though it does not emit light. The IR ray is also called thermal radiation. IR rays emitted by objects with different temperatures can be absorbed by the detector to reflect temperature change and thus generate an electric effect. The electric signal is amplified and processed to produce a thermal image that corresponds to the thermal distribution of the object surface. This is the process of thermal imaging.

⚫ Adapt to any environment

Traditional cameras rely on natural or environmental light to shoot images, but this IR thermal imaging camera relies on the IR energy radiated by an object itself to form an image, not requiring any light. The IR thermal imaging camera is applicable to any environment and not affected by light strength. It can detect and identify any camouflage and concealed object both in daytime or nighttime, implementing round-the-clock monitoring.

⚫ Monitor the temperature field with object energy distributed

The IR thermal imaging camera can show the temperature field of an object, converting the invisible surface temperature distribution situation to a visible thermal image that reflects the surface temperature distribution situation of the object. By this monitoring, users can discover temperature anomaly in a timely manner and take precautionary measures to avoid any risk that may be caused by the anomaly, for example, a fire.

⚫ Boast cloud penetration capability

Visible light and near IR ray will be absorbed by the air, cloud and smoke, but they are transparent to IR ray of the 3~5 μm Medium Wavelength Infrared (MWIR)

region and 8~14 μm Long Wavelength Infrared (LWIR) region. Traditional cameras cannot shoot clear images under cloudy environment, but the IR thermal imaging camera can penetrate the cloud and smoke to shoot clear images.

# <span id="page-10-2"></span>1.2 Product Introduction

Bi-Spectral PTZ Network Camera, the whole machine shell and the base are all made of high strength aluminum alloy material with comprehensive function and high stability. Can adapt to a variety of bad environment, heavy load can reach more than 50kg and run smoothly. This series has 360°continuous rotation,

automatic scanning, automatic cruise and other functions, suitable for large areas of monitoring, can be widely used in airports, stations, urban roads, traffic survey and monitoring, forest fire prevention, the high and heavy equipment rotary control and other important area.

### <span id="page-11-0"></span>1.2.1 Function

- ⚫ To support a variety of scanning methods, such as cruise scan, pattern scanning, etc.
- ⚫ It supports the function of power off memory and automatically returns to the monitoring scene before power off.
- ⚫ Support network signal and analog signal double output, cloud platform control classification operation.
- ⚫ The double helix structure of worm gear and worm drive, the electronic image stabilization, and mechanical locking design, power self-locking function.
- Horizontal continuous rotation 360°, vertically  $+90^{\circ} \sim 90^{\circ}$  rotating, horizontal velocity is  $0.01^{\circ}$  ~60 °/S, vertical speed of  $0.01^{\circ}$  ~ 30°/S
- ⚫ Support proportion variable times function, rotation speed adjusted automatically according to the lens change multiple times.
- ⚫ Support watch features preset point/figure/cruise can stay idle scan specified Automatic call after time (including the idle state entered after power).

## <span id="page-11-1"></span>1.2.2 Product Features

- ⚫ The shell of the machine adopts the material of high strength aluminum alloy die casting machine with anti-corrosion materials, anti-corrosion treatment, key parts filling nitrogen seal, all-weather protective design, IP66 protection grade, can adapt to the maritime and coastal defense environment such as salt fog video monitoring application.
- ⚫ Double spiral worm gear transmission structure, mechanical anti-loosening design, power-off self-lock, strong wind resistance, high stability. Worm gear and worm drive design, level  $360^{\circ}$  continuous rotation, horizontal speed can reach  $60^{\circ}/s$
- ⚫ Support multiple lens prepositioning function, change the adaptive function, the rotation speed can be adjusted according to the lens multiple times.
- Preset accuracy can be up to  $\pm 0.1^{\circ}$ .
- ⚫ Through the rain and fog: the common feature of thermal imaging products is that they are not affected by the rain and fog. Even in the forest, the frequent occurrence of rain and fog in the coastal areas can clearly capture the observed targets.
- ⚫ Maximum support for 100mm thermal imaging lens design.
- ⚫ The imaging is clear: the thermal imaging system is able to produce clear and penetrating images through the dark environment with no light, the image is clear, the focal length is fine, and the optical fog is supported.
- ⚫ The machine assembly is easy to operate and easy to maintain.

# <span id="page-12-1"></span><span id="page-12-0"></span>1.3 Description of PTZ cable

## 1.3.1 Multi-cable

<span id="page-12-2"></span>Aviation power supply and network cable of twenty-six cores is shown as [Figure 1-1](#page-12-2) [&Figure 1-2,](#page-12-3) and the description is shown i[n Table 1-1.](#page-12-4)

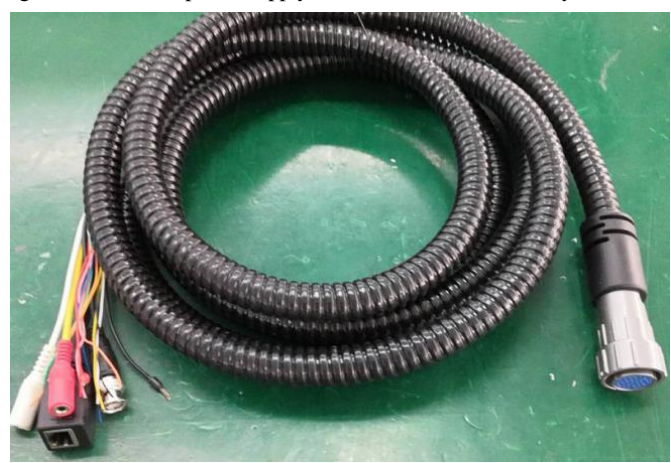

Figure 1-1 Aviation power supply and network cable of twenty-six cores

<span id="page-12-3"></span>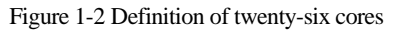

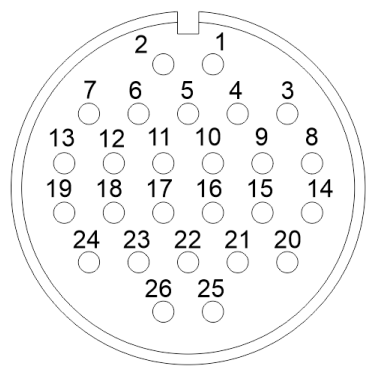

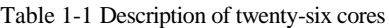

<span id="page-12-4"></span>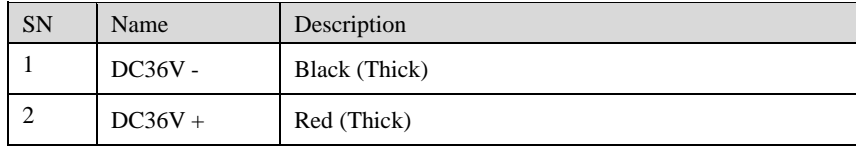

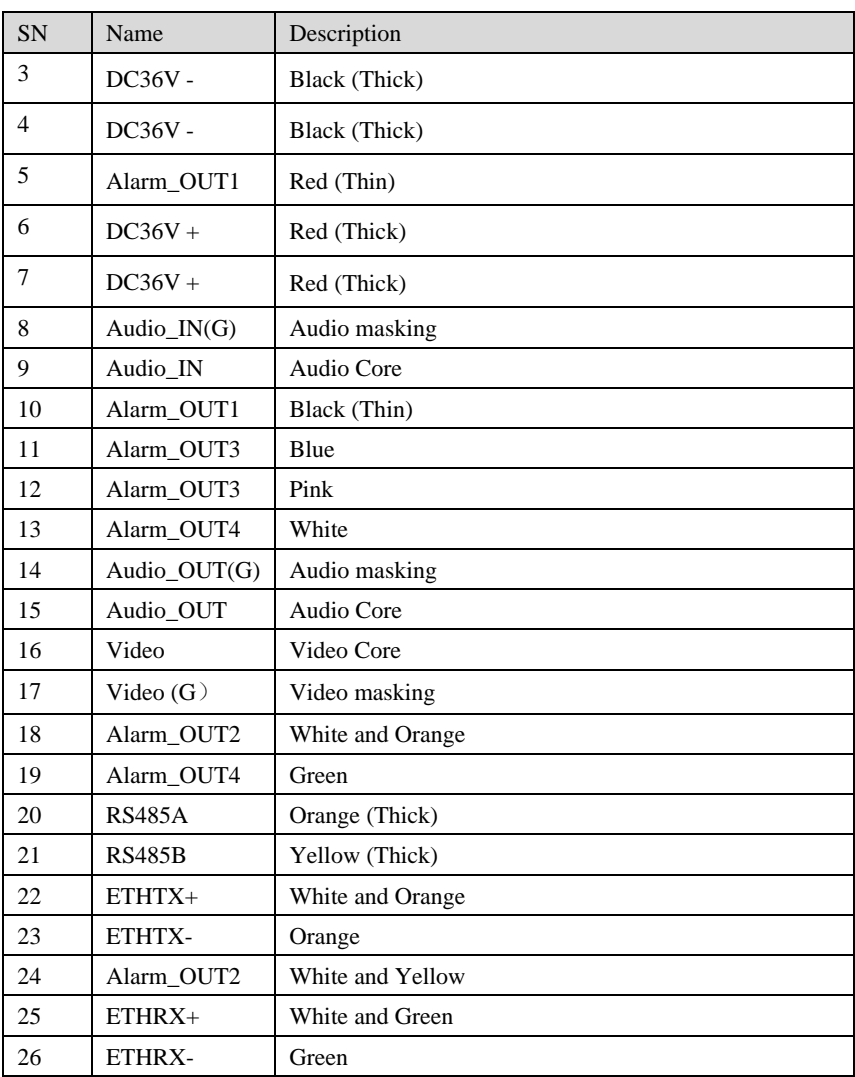

## <span id="page-13-0"></span>1.3.2 Aviation Alarm Cable

Aviation alarm cable of twenty-six cores is shown a[s Figure 1-3&](#page-14-0) [Figure 1-4,](#page-14-1) and the description is shown in [Table 1-2.](#page-14-2)

<span id="page-14-0"></span>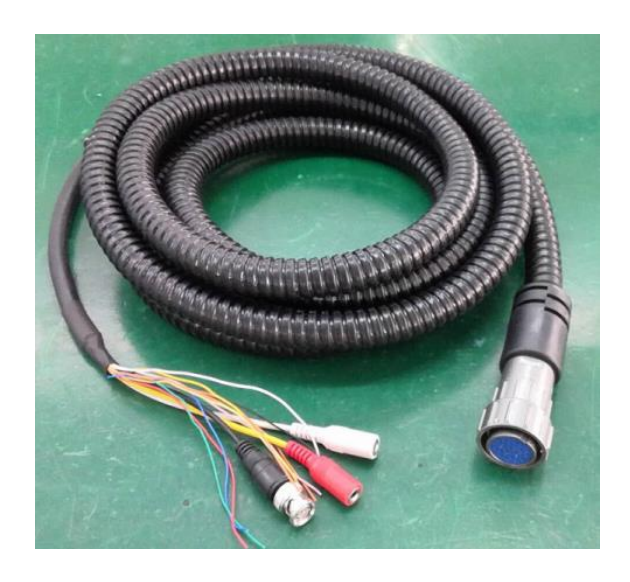

Figure 1-3 Aviation power supply cable of twenty-six cores

Figure 1-4 Definition of twenty-six cores

<span id="page-14-1"></span>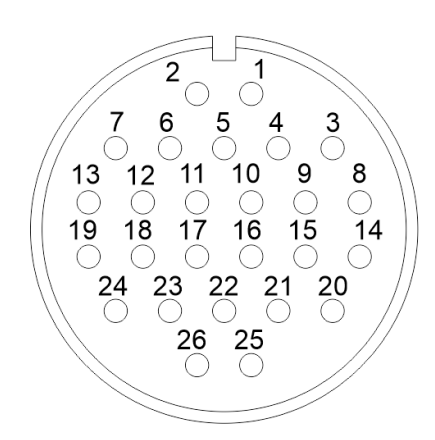

Table 1-2 Description of twelve cores

<span id="page-14-2"></span>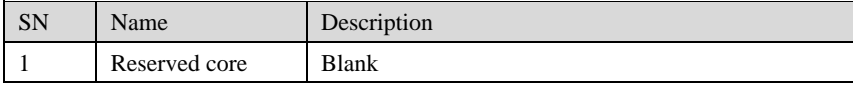

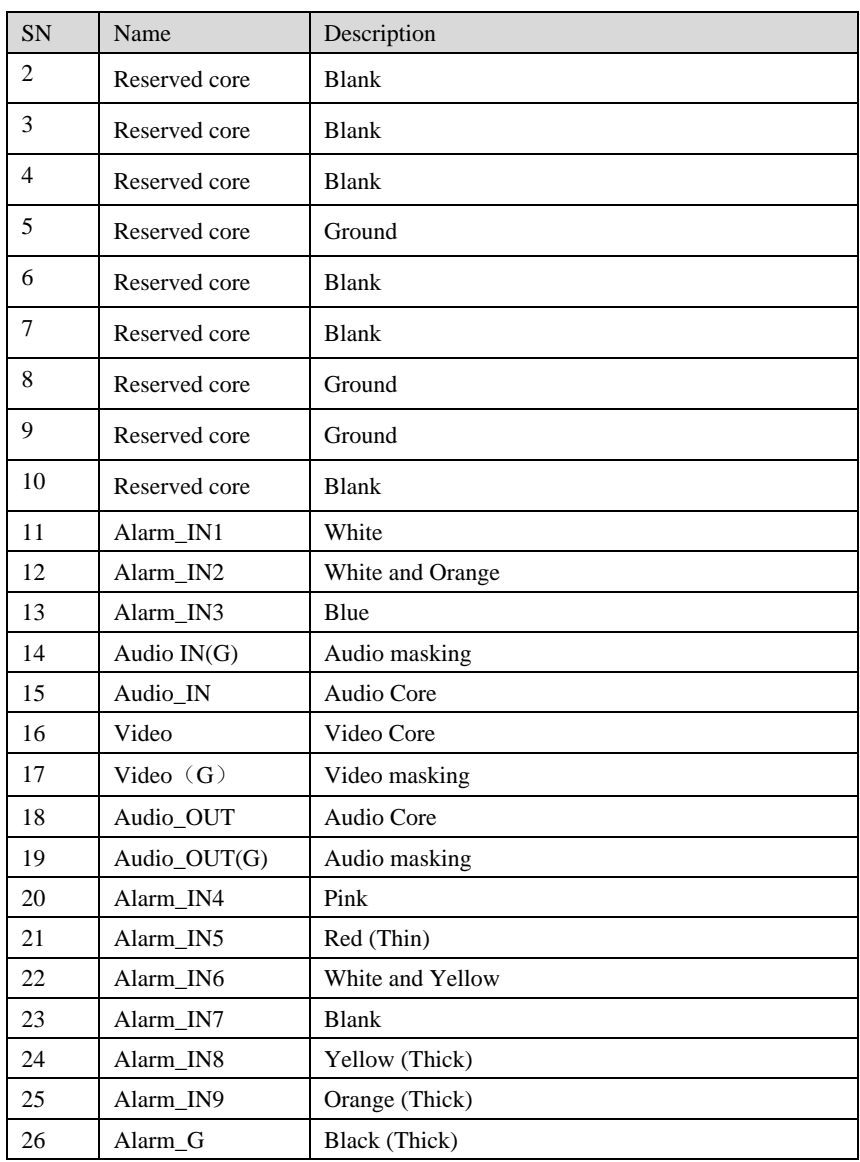

**----End**

# **2 Device Dimensions**

<span id="page-16-1"></span><span id="page-16-0"></span>[Figure 2-1](#page-16-1) shows the dimensions of the Bi-Spectral PTZ Network Camera.

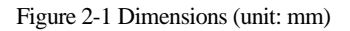

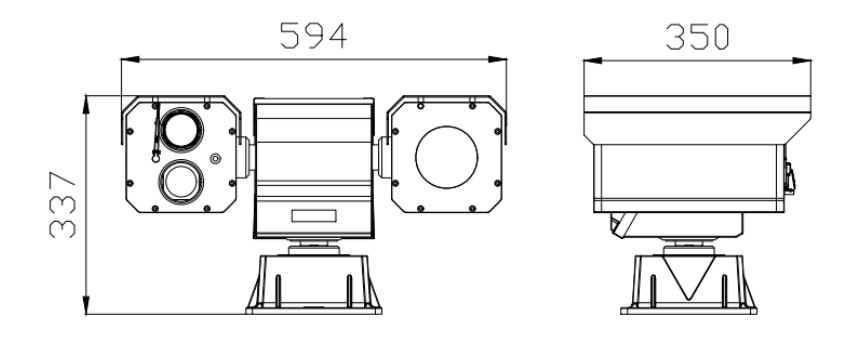

# **3 Device Installation**

## <span id="page-17-1"></span><span id="page-17-0"></span>3.1 Installation Method

<span id="page-17-5"></span>Bi-Spectral PTZ Network Camera can be installed on camera base.

[Figure 3-1](#page-17-5) shows the base dimensions of PTZ camera.

Figure 3-1 Base dimensions of PTZ camera (unit: mm)

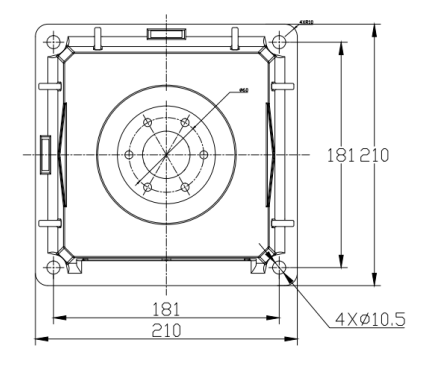

## <span id="page-17-2"></span>3.2 Device Installation

## <span id="page-17-3"></span>3.2.1 Installation of Basic Requirements

Installation site and environment meet the technical parameters mentioned in the requirements, the installation staff should have been fully read and read the contents of this manual, with the appropriate system installation qualification and maintenance work qualification certificate.

Because the PTZ is heavy, please be sure to connect the power test PTZ before installation, whether it can be started normally and self-test, whether the PTZ control is normal and its function is normal, and when it is normal, it will be installed on site.

## <span id="page-17-4"></span>3.2.2 Basic Installation Tool

Commonly used engineering wiring and equipment installation tools, please install the equipment before the preparation is complete.

[Table 3-1](#page-18-2) shows the installation tools list.

<span id="page-18-2"></span>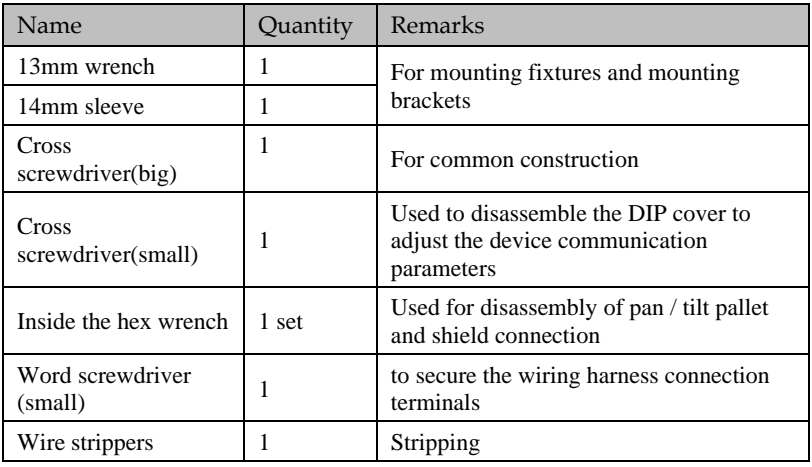

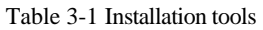

## <span id="page-18-0"></span>3.2.3 Installation Space and Installation Strength

Under normal circumstances, this device needs to be equipped with a protective cover or other overhead items, please confirm the installation location can accommodate this product and the equipment and installation of the structure of the space. To confirm the installation of the wall, the carrying capacity of the bracket can reach 4 times the safety of the entire equipment weight.

Install the device as shown, using the bolts and nuts in the fitting.

## <span id="page-18-1"></span>3.2.4 Definition of Installation Wiring Harness

The bottom line includes power line, network cable, RS422, geodetic line, video line, and according to the demand, there are various types of outgoing line. The details need to be controlled according to the line signature of each device.

<span id="page-18-3"></span>[Table 3-2](#page-18-3) shows Definition of installation wiring harness.

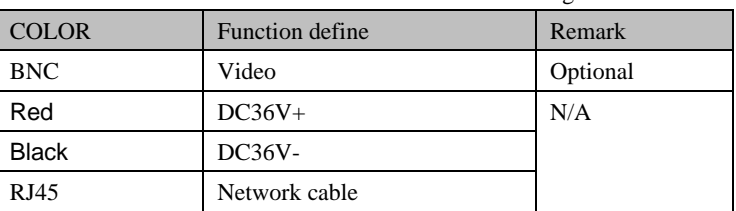

Table 3-2 Definition of installation wiring harness

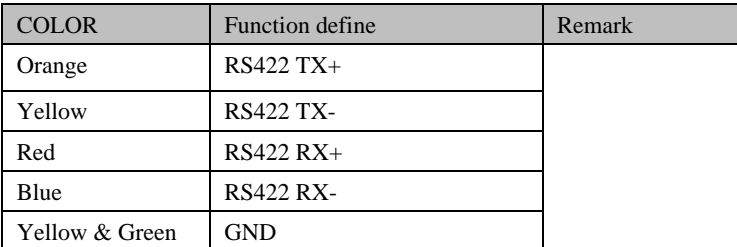

## $\square$  Note

In order to prevent lightning strikes, the grounding wire (yellow-green wire) in the cable outlet base must be grounded reliably and the grounding resistance should be <4Ω.

**----End**

# **4 Quick Configuration**

# <span id="page-20-2"></span><span id="page-20-1"></span><span id="page-20-0"></span>4.1 Thermal Web 4.1.1 Login and Logout

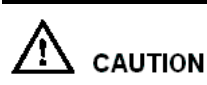

You must use Edge/Chrome/Firefox to access the web management system; otherwise, some functions may be unavailable.

Login system

<span id="page-20-3"></span>Step 1 Open the Internet Explorer, enter the IP address of IP camera (default value: 192.168.0.121) in the address box, and press Enter.

The login page is displayed, as shown i[n Figure 4-1.](#page-20-3)

Figure 4-1 Login page

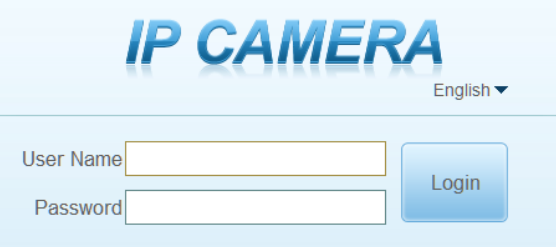

Step 2 Input the User name and password.

#### $\square$  NOTE

- ⚫ The default user name is **admin.** The default password is **admin**. Change the password when you login the system for first time to ensure system security.
- ⚫ You can change the system display language on the login page.

```
Step 3 Click Login.
```
The main page is displayed.

**----End**

#### Logout

To logout of system, click  $\mathbf{F}$  in the upper right corner of the main page, the login page is display after you log out of the system.

## <span id="page-21-0"></span>4.1.2 Main Page Layout

On the main page, you can view Live video, set parameter, Video parameter, Video control, PTZ control, PTZ Configure and log out of the system. [Figure 4-2](#page-21-1) is shown the main page layout. [Table 4-1](#page-21-2) lists the elements on the main page layout.

<span id="page-21-1"></span>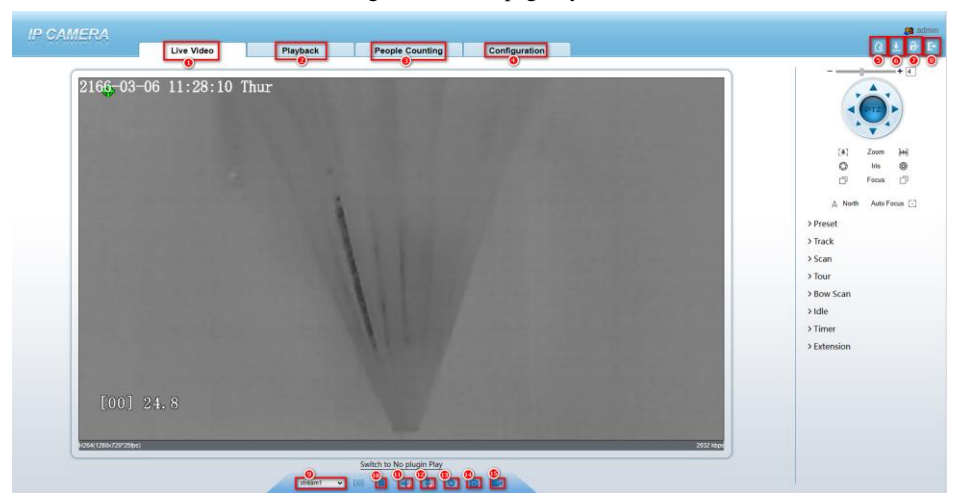

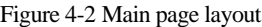

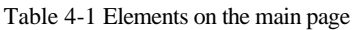

<span id="page-21-2"></span>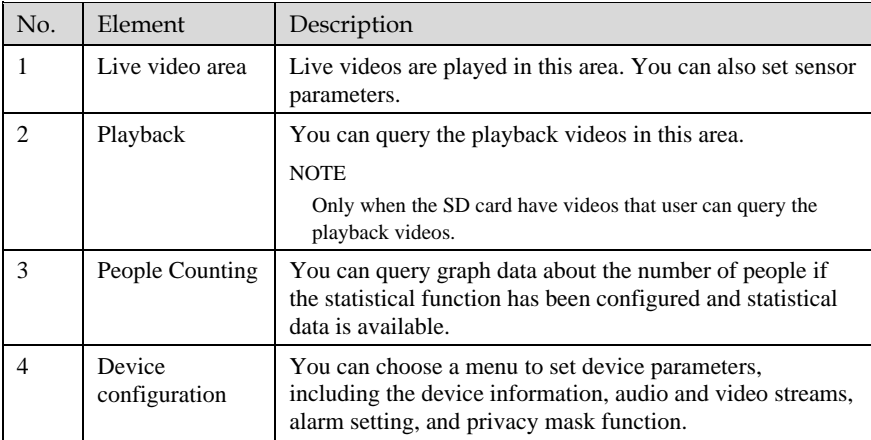

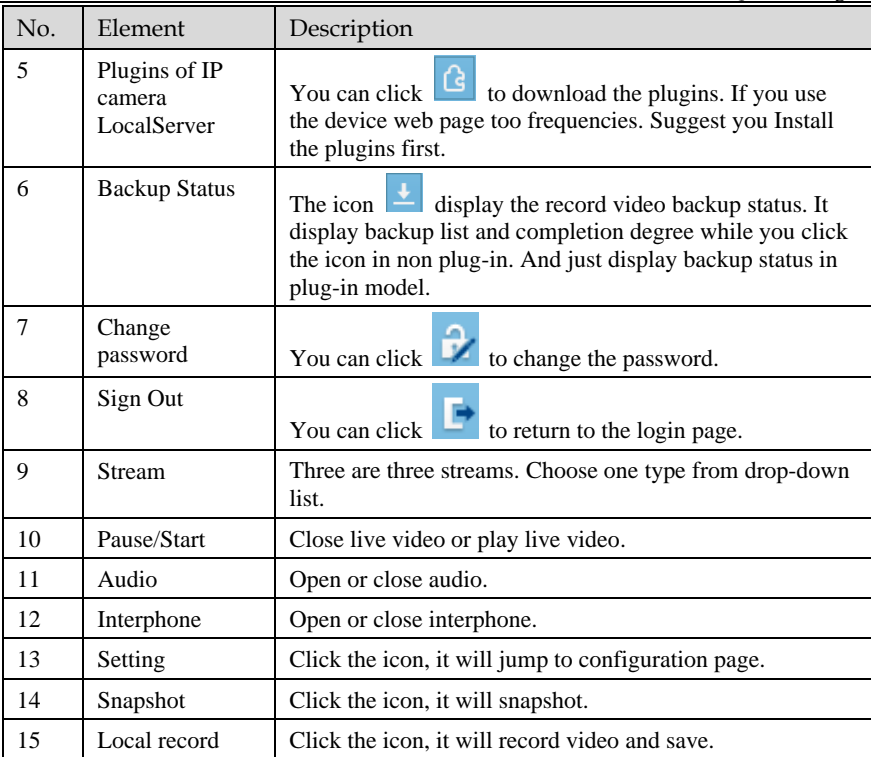

### **Q** NOTE

1. When the device generates an alarm, the alarm icon  $\Box$  is displayed. You can click  $\Box$ to view the alarm information. When the device accepts an alarm signal, the alarm icon will display within 10s in the web management system.

2. When the device encounters an exception, the fault icon  $\|\cdot\|$  is displayed. You can click u to view the fault information.

## <span id="page-22-0"></span>4.1.3 Change the Password

#### Description

You can click to change the password for logging in to the system.

Procedure

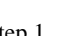

Step 1 Click  $\frac{1}{\sqrt{2}}$  in the upper right corner of the main page.

The **Change Password** dialog box is displayed, as shown i[n Figure 4-3.](#page-23-1)

#### Figure 4-3 Modify Password dialog box

<span id="page-23-1"></span>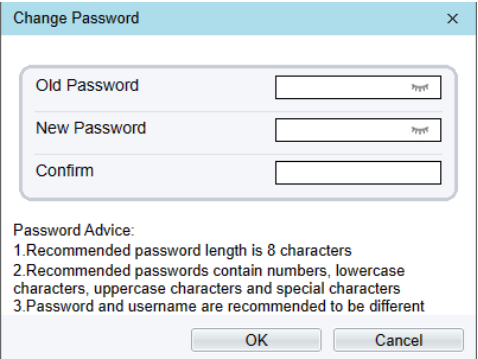

### LL NOTE

The change password page will be displayed if you don't change the default password when you login the system for the first time.

Step 2 Enter the old password, new password, and confirm password.

#### Step 3 Click **OK**.

If the message "Change password success" is displayed, the password is successfully changed. If the password fails to be changed, the cause is displayed. (For example, the new password length couldn't be less than eight.)

#### Step 4 Click **OK**.

The login page is displayed.

**----End**

#### <span id="page-23-0"></span>4.1.4 Browse Video

Users can view live video in web pages. Browsers like Edge/Chrome are recommended.

#### Preparation

There are two methods to play Live video, no-plugins and plugins. If you login web page use Edge application, the Live video be played by no-plugins method. This method requires high hardware performance for computer graphics cards.

So we suggest to ensure the Live video can be play properly, you had better perform install plugins in your computer, please following operation below :

Step 1 Open the Edge, login the web page. Click plugins  $\Box$  icon to download IP camera local Server plugins. The web page will pop up tip box after the download task finished**.** as shown i[n Figure 4-4](#page-24-1)

#### Figure 4-4 Tip download box

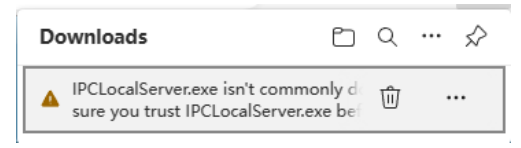

<span id="page-24-2"></span><span id="page-24-1"></span>Step 2 Click icon  $\overline{\hspace{1cm}}$ , it will pop up an operation options, click the title keep, then click keep away after the confirm box pop up, as show in [Figure 4-5.](#page-24-2)

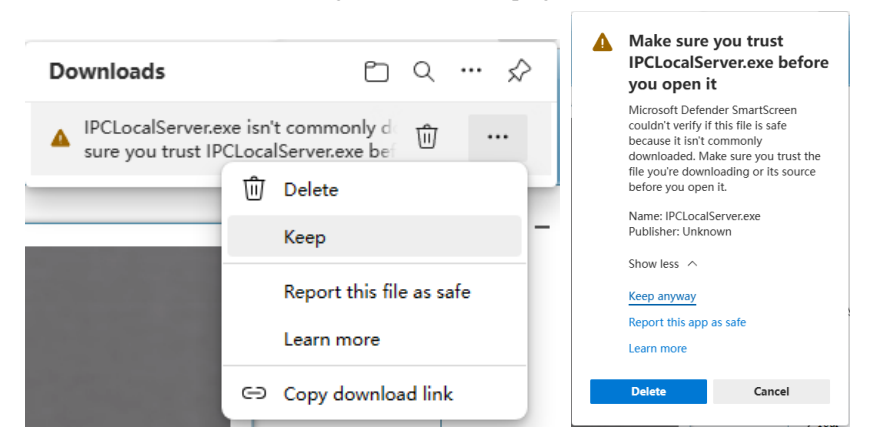

Figure 4-5 download plugins

Step 3 Then the IPCLocalServer.exe plugins download successful.

## <span id="page-24-0"></span>4.1.5 Install Plugins

You download the plugins before, then we need to install the plugins. Click open file or double click the IPCLocalServer.exe as shown i[n Figure 4-6](#page-24-3) to start install process.

Figure 4-6 Download the plugin page

<span id="page-24-3"></span>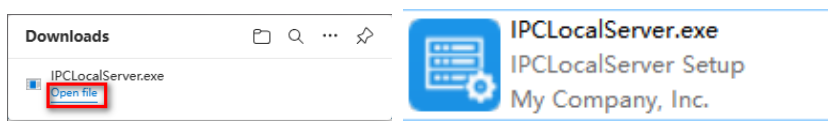

Step 1 It will pop up install box to help user to install plugins, you just need to click twice 'next' button , once 'install' button, once 'finish' button to finish the installation.

Step 2 Reopen or refresh the browser after installation, the plugins is going working.

**----End**

## <span id="page-25-0"></span>4.1.6 People Counting

| IP CAMERA                       |                                |                                           |                                                                |                    |                                                                                                    | ga admin |
|---------------------------------|--------------------------------|-------------------------------------------|----------------------------------------------------------------|--------------------|----------------------------------------------------------------------------------------------------|----------|
|                                 | Live Video                     | Playback                                  | <b>People Counting</b>                                         | Configuration      | $9 + 9F$                                                                                                    |          |
| <b>Query Condition</b>          | In the Chart III Histogram III | <b>List</b>                               |                                                                |                    |                                                                                                    |          |
| Statistical Type Year Month Day |                                |                                           |                                                                | $-0$ -In $-0$ -Out |                                                                                                    |          |
| 2023/08/05<br>Date              |                                |                                           |                                                                |                    |                                                                                                    |          |
| Query<br>-                      |                                |                                           |                                                                |                    |                                                                                                    |          |
| Download                        |                                |                                           |                                                                |                    |                                                                                                    |          |
|                                 |                                |                                           |                                                                |                    |                                                                                                    |          |
|                                 |                                |                                           |                                                                |                    |                                                                                                    |          |
|                                 |                                |                                           |                                                                |                    |                                                                                                    |          |
|                                 |                                |                                           |                                                                |                    |                                                                                                    |          |
|                                 |                                |                                           |                                                                |                    |                                                                                                    |          |
|                                 |                                |                                           |                                                                |                    |                                                                                                    |          |
|                                 |                                |                                           |                                                                |                    |                                                                                                    |          |
|                                 |                                |                                           |                                                                |                    |                                                                                                    |          |
|                                 |                                |                                           |                                                                |                    |                                                                                                    |          |
|                                 |                                |                                           |                                                                |                    |                                                                                                    |          |
|                                 |                                |                                           |                                                                |                    |                                                                                                    |          |
|                                 |                                |                                           |                                                                |                    |                                                                                                    |          |
|                                 |                                |                                           |                                                                |                    |                                                                                                    |          |
|                                 |                                |                                           |                                                                |                    |                                                                                                    |          |
|                                 |                                |                                           |                                                                |                    |                                                                                                    |          |
|                                 |                                | $\frac{1}{2}$<br>Ŧ<br>37<br>$\frac{1}{4}$ | $\frac{1}{2}$ $\frac{1}{8}$<br>$\frac{1}{9}$<br>$\overline{6}$ |                    | $\frac{1}{10}$ $\frac{1}{11}$ $\frac{1}{12}$ $\frac{1}{13}$ $\frac{1}{14}$ $\frac{1}{15}$ $\frac{1}{16}$ $\frac{1}{17}$ $\frac{1}{18}$ $\frac{1}{19}$ $\frac{1}{20}$ $\frac{1}{21}$ $\frac{1}{22}$ $\frac{1}{23}$ $\frac{1}{24}$ |          |
|                                 |                                |                                           |                                                                |                    |                                                                                                    |          |

Figure 4-7 People Counting Interface

User can choose the querying mode (year, month, day).

The data can be viewed directly, or downloaded them.

The statistic can be showed by line chart, histogram, list.

## <span id="page-25-1"></span>4.1.7 Set Local Network Parameters

#### Description

Local network parameters include:

- ⚫ IP protocol
- ⚫ IP address
- Subnet mask
- Default gateway
- ⚫ Dynamic Host Configuration Protocol (DHCP)
- ⚫ Preferred Domain Name System (DNS) server
- ⚫ Alternate DNS server
- ⚫ MTU

#### Procedure

#### Step 1 Choose **Configuration** > **Device** >**Local Network**.

The **Local Network** page is displayed, as shown i[n Figure 4-8.](#page-26-0)

#### Figure 4-8 Local Network page

<span id="page-26-0"></span>**皇 Local Network** 

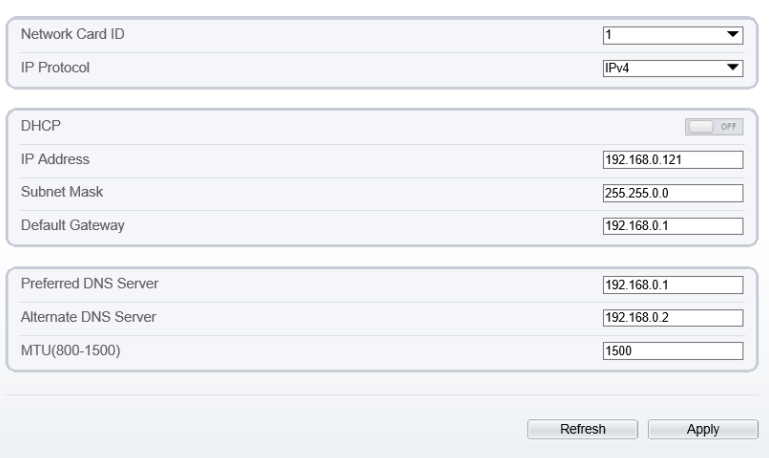

<span id="page-26-1"></span>Step 2 Set the parameters according to [Table 4-2.](#page-26-1)

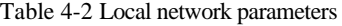

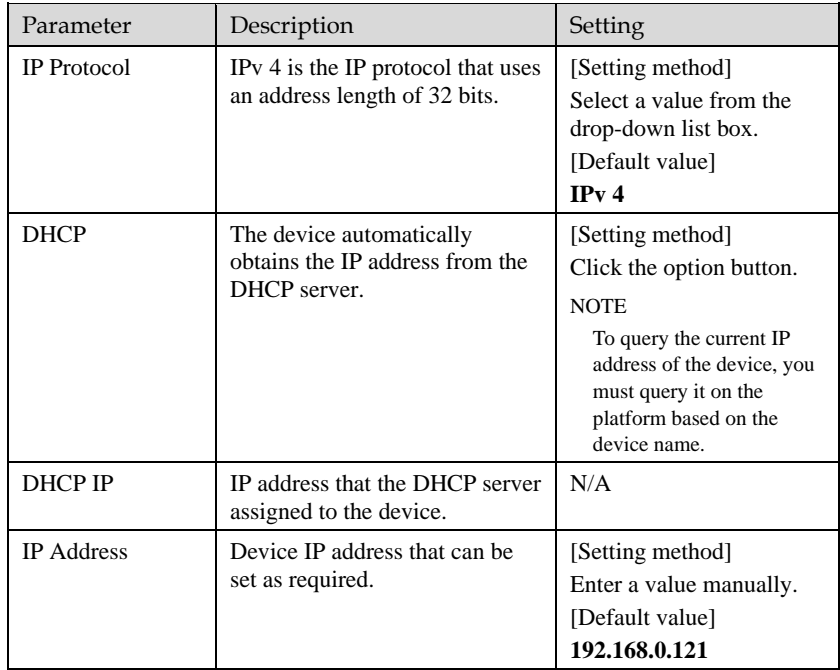

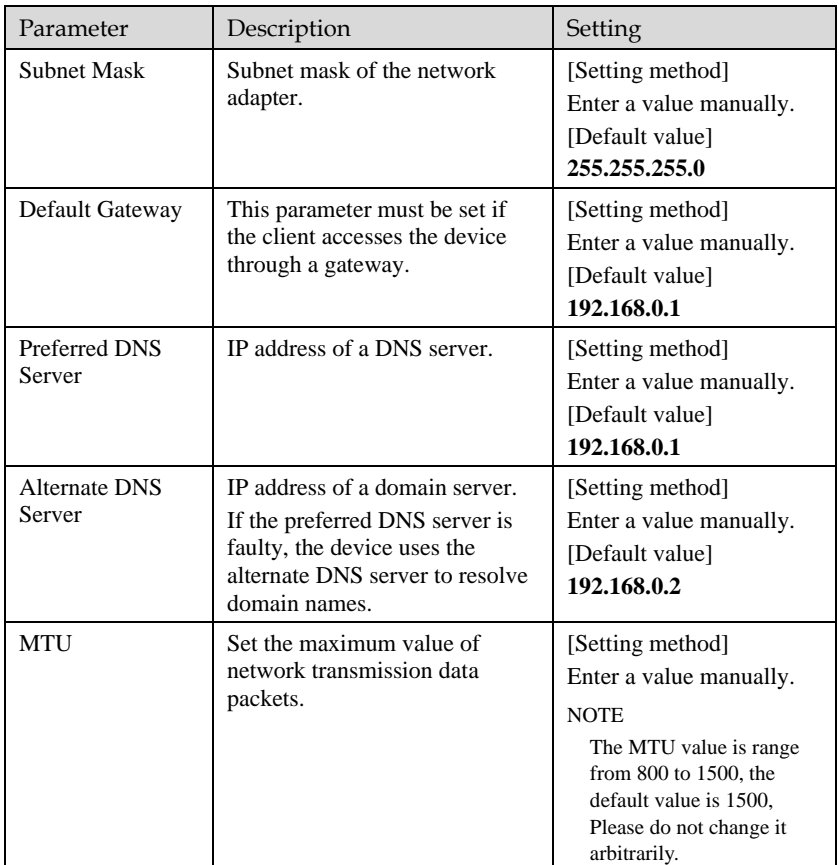

#### Step 3 Click **OK**.

- ⚫ If the message "Apply success" is displayed, click OK. The system saves the settings. The message "Set network pram's success, Please login system again" is displayed. Use the new IP address to login to the web management system.
- ⚫ If the message "Invalid IP Address", "Invalid Subnet Mask", "Invalid default gateway", "Invalid primary DNS", or "Invalid space DNS" is displayed, set the parameters correctly.

### **Q** NOTE

- ⚫ If you set only the **Subnet Mask**, **Default Gateway**, **Preferred DNS Server**, and **Alternate DNS Server** parameters, you do not need to login to the system again.
- ⚫ You can click **Reset** to set the parameters again if required.

**----End**

## <span id="page-28-0"></span>4.1.8 Thermal Settings

### 4.1.8.1 [Temperature Parameters](javascript:objMenuTree.urlAction()

<span id="page-28-1"></span>Temperature parameters include: temperature unit, ambient type, ambient temperature, cavity temperature, correctional coefficient and area temperature display mode.

#### Operation Procedure

#### <span id="page-28-2"></span>Step 1 Choose **Configuration** >**Thermal** >**[Temperature Parameters.](javascript:objMenuTree.urlAction()**

The **Temperature Parameters** page is displayed, as shown in [Figure 4-9.](#page-28-2)

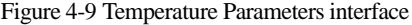

**皇 Temperature Parameters** 

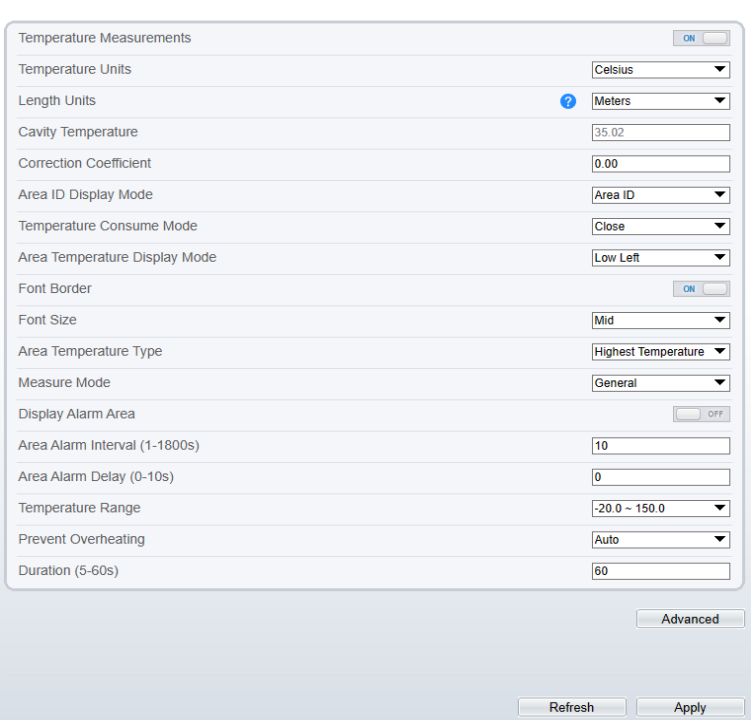

Step 2 Set the parameters according to [Table 4-3.](#page-29-0)

<span id="page-29-0"></span>

| Parameter                   | Description                                                                                                    | Setting                                                                                                 |
|-----------------------------|----------------------------------------------------------------------------------------------------|----------------------------------------------------------------------------------------------------|
| Temperature Unit            | Celsius and Fahrenheit<br>temperature units are available.                                                                                                    | [Setting method]<br>Select a value from the<br>drop-down list box.<br>[Default value]<br><b>Celsius</b> |
| Length Units                | The units of length.                                                                                                    | [Setting method]<br>Select a value from the<br>drop-down list box.<br>[Default value]<br><b>Meters</b>  |
| Cavity<br>Temperature       | The cavity temperature of<br>camera.                                                                                                    | N/A                                                                                                    |
| Correction<br>Coefficient   | Correction coefficient is refer to<br>the deviation of measured<br>object temperature and<br>actual temperature.<br>For example:<br>1. The measured object<br>temperature is 30, and actual<br>temperature is 37, so the<br>correction coefficient should be<br>7.<br>2. The measured object<br>temperature is 37, and actual<br>temperature is 30, so the<br>correction coefficient should be<br>$-7.$ | [Setting method]<br>Enter a value manually.<br>[Default value]<br>0.00                                  |
| Area ID Display<br>Mode     | The display mode of area.                                                                                                    | [Setting method]<br>Select a value from the<br>drop-down list box.<br>[Default value]<br>Area ID        |
| Temperature<br>Consume Mode | The mode of temperature                                                                                                    | [Setting method]<br>Select a value from the<br>drop-down list box.<br>[Default value]<br>Close          |

Table 4-3 Temperature parameters

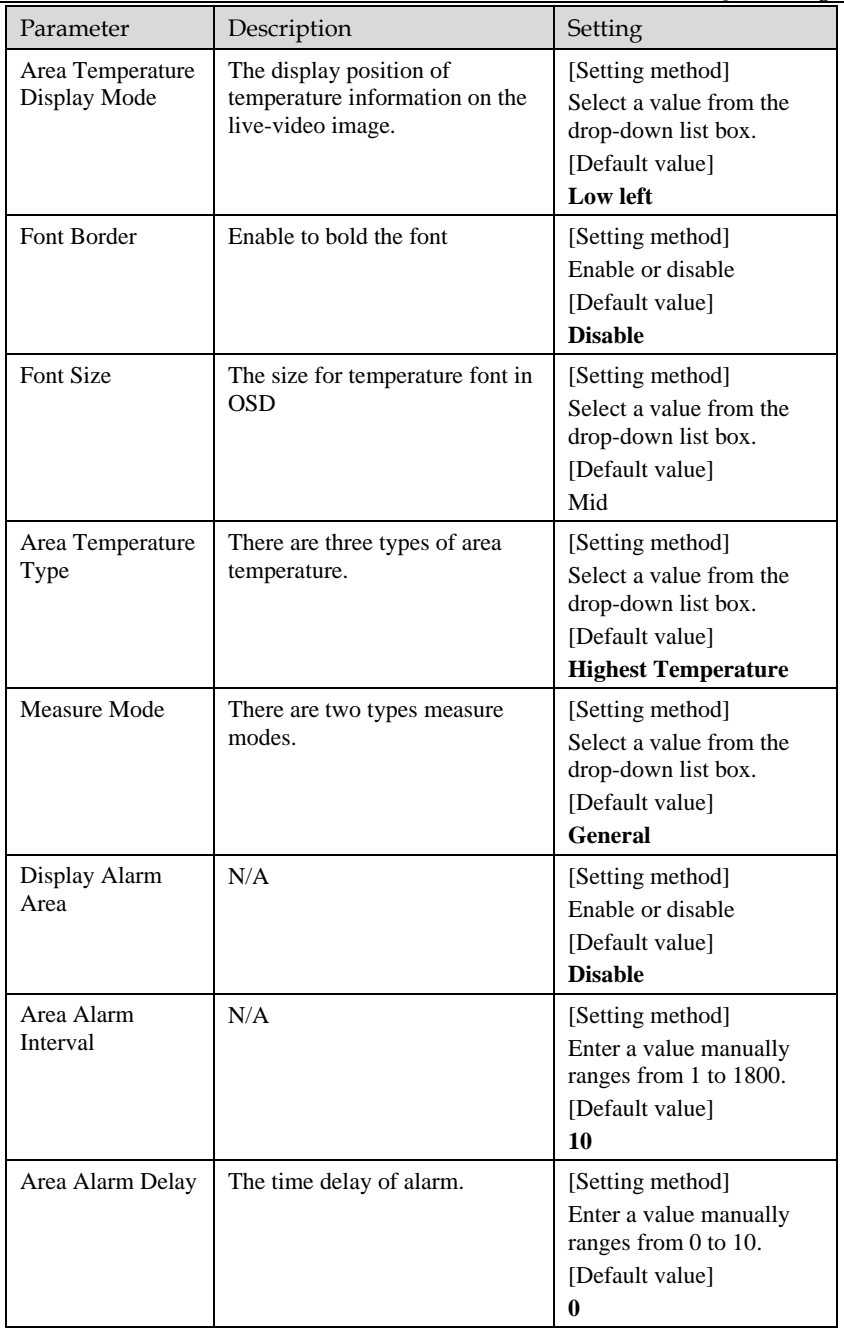

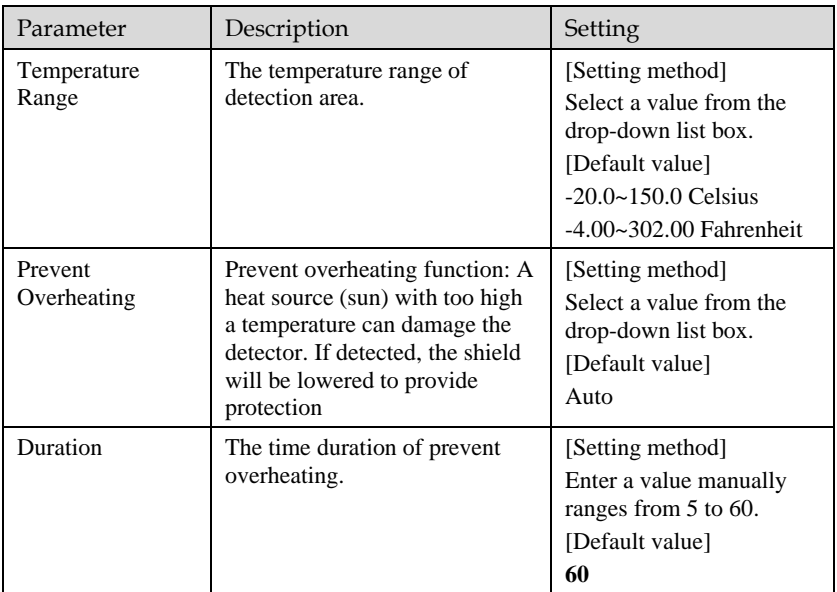

#### Figure 4-10 Advanced interface

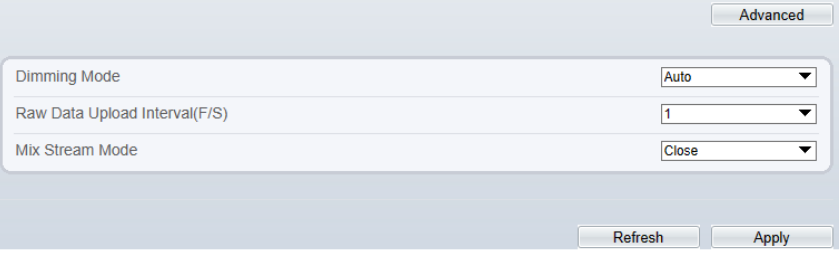

## $\square$  Note

Advanced Settings are used to set different color image display in different temperature ranges, which can highlight the warning temperature

#### Table 4-4 Advance parameters

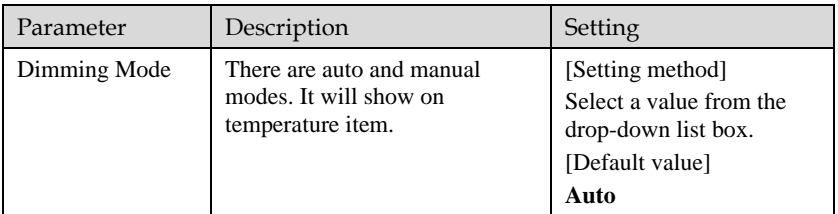

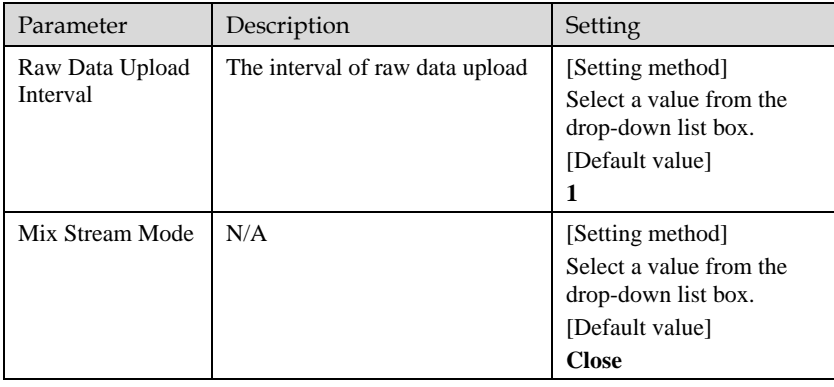

#### Step 3 Click **Apply**.

The message "Apply success" is displayed, the system saves the settings.

<span id="page-32-0"></span>**----End**

## 4.1.8.2 [Ambient Temperature](javascript:objMenuTree.urlAction()

 $\sim$ 

#### Operation Procedure

#### <span id="page-32-1"></span>Step 1 Choose **Configuration** >**Thermal** >**[Ambient](javascript:objMenuTree.urlAction() Temperature.**

The **[Ambient](javascript:objMenuTree.urlAction() Temperature** page is displayed, as shown in [Figure 4-11](#page-32-1)

#### Figure 4-11 Ambient Temperature configuration

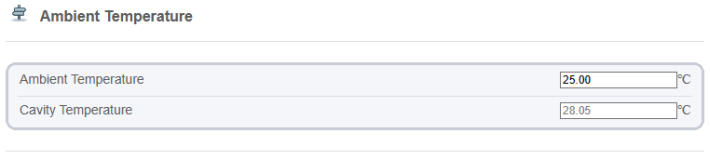

Step 2 Set the parameters according to [Table 4-6](#page-33-1)

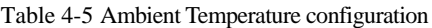

Refresh Apply

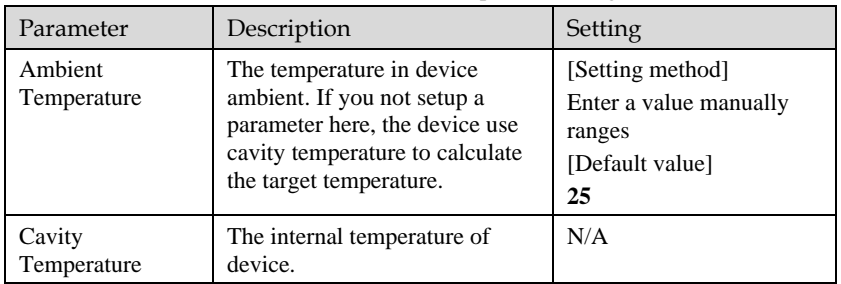

## <span id="page-33-0"></span>4.1.8.3 [Temperature A](javascript:objMenuTree.urlAction()larm

#### Operation Procedure

#### <span id="page-33-2"></span>Step 1 Choose **Configuration** >**Thermal** >**[Temperature](javascript:objMenuTree.urlAction() Alarm.**

The **Temperature Area** page is displayed, as shown in [Figure 4-12](#page-33-2)

#### Figure 4-12 Temperature alarm configuration

| Channel      |                |                          |                        |                   |               |             | T                                | ▼             |
|--------------|----------------|--------------------------|------------------------|-------------------|---------------|-------------|----------------------------------|---------------|
| Measure Mode |                |                          |                        |                   |               |             |                                  | General       |
|              |                | 2006-03-07 14:16:10 Tues |                        |                   |               |             | 国国国印                             | $+ 4$<br>A FI |
|              | $[00]$ $26.9$  | ø.                       |                        |                   |               |             |                                  |               |
|              |                |                          |                        |                   |               | Clear       |                                  |               |
|              | ID             | Name                     | Type                   | Alarm Type        | Warning Value | Alarm Value | Maximum Alarm Val Duration(1-10) |               |
| M            | 0              | Area0                    | Rectangle <sup>*</sup> | Threshold Alarm ▼ | 48.00         | 50.00       | 60.00                            | 1.00          |
| Ω            | 1              | Area1                    | Point<br>▼             | Threshold Alarm ▼ | 48.00         | 50.00       | 60.00                            | 1.00          |
| o            | $\overline{2}$ | Area2                    | Point<br>▼             | Threshold Alarm ▼ | 48.00         | 50.00       | 60.00                            | 100           |
| Ω            | 3              | Area3                    | Point<br>▼             | Threshold Alarm   | 48.00         | 50.00       | 60.00                            | 1.00          |
| о            | 4              | Area4                    | Point<br>▼             | Threshold Alarm ▼ | 48.00         | 50.00       | 60.00                            | 1.00          |
| Ω            | 5              | Area <sub>5</sub>        | Point<br>▼             | Threshold Alarm   | 48.00         | 50.00       | 60.00                            | 1.00          |
| Enable<br>о  | 6              | Area6                    | ▼<br>Point             | Threshold Alarm ▼ | 48.00         | 50.00       | 60.00                            | 1.00          |

<span id="page-33-1"></span>Step 2 Set the parameters according to [Table 4-6](#page-33-1)

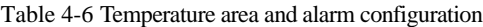

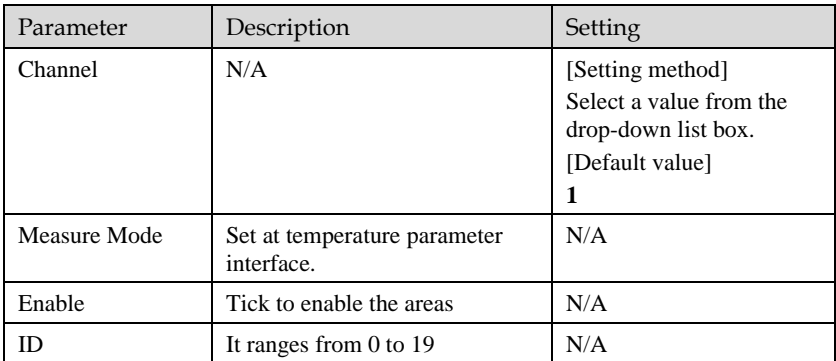

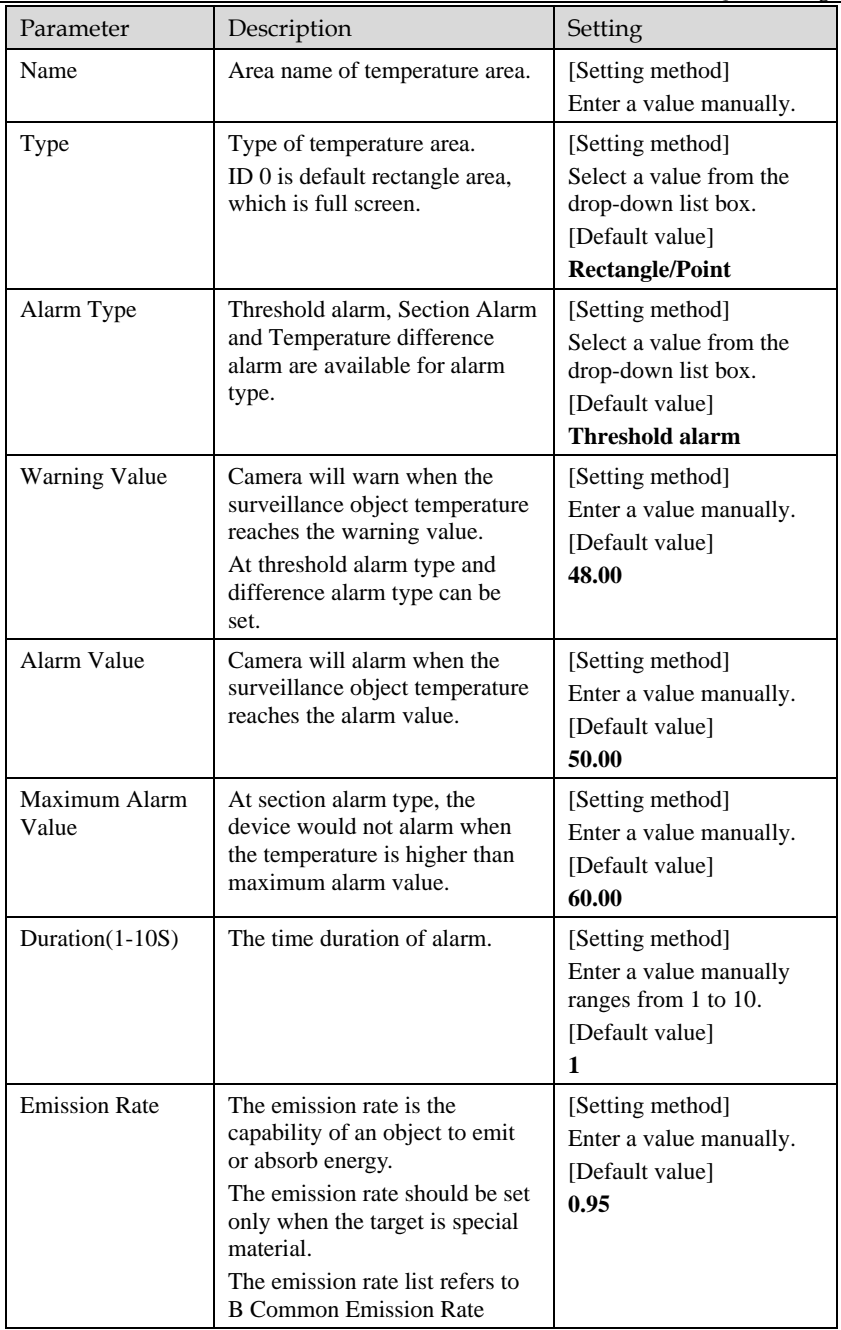

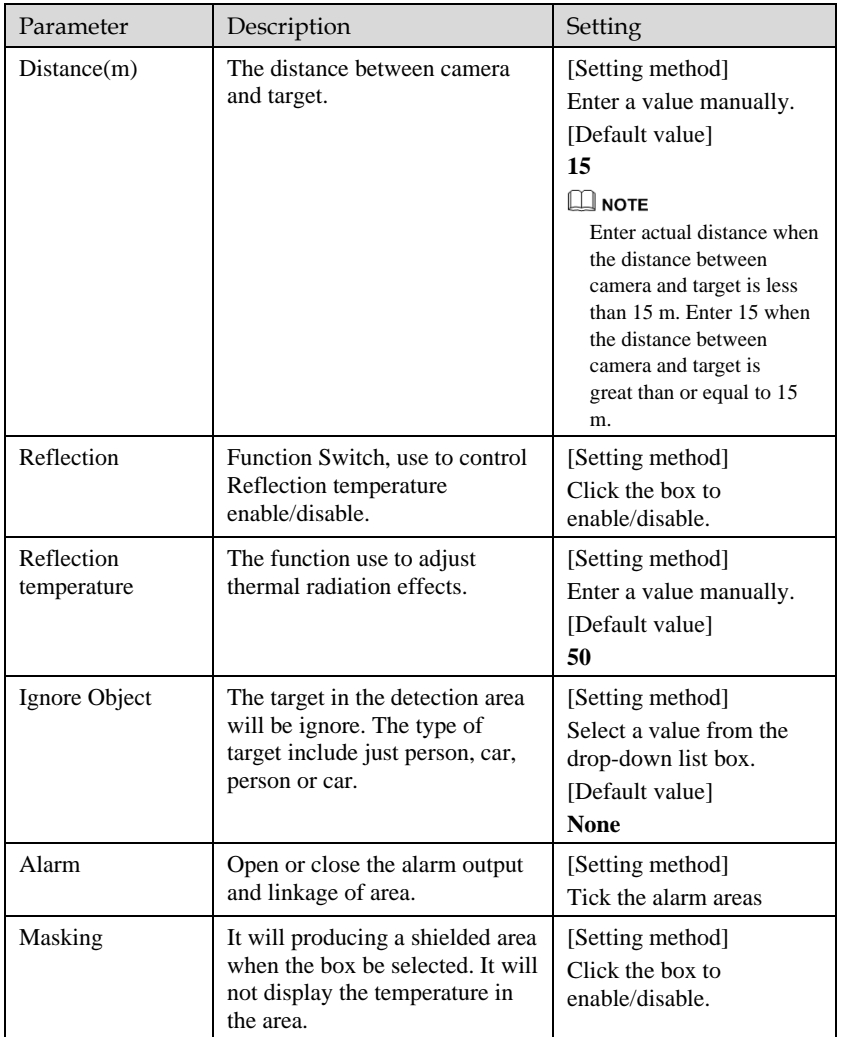
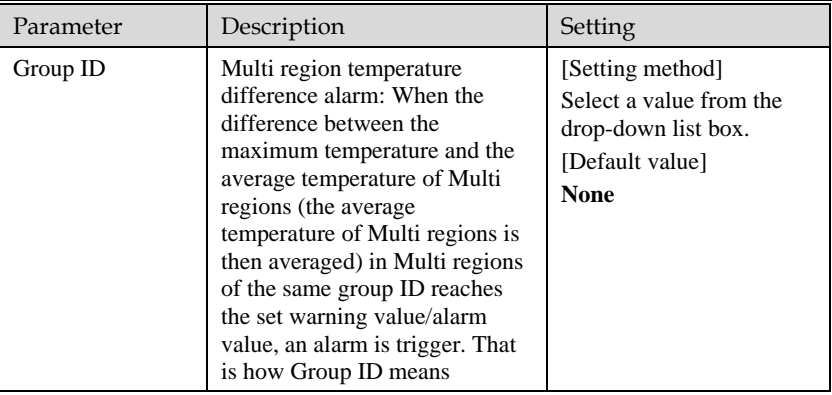

#### Step 3 **Set temperature area.**

- 1. Tick an area ID.
- 2. Select type from Polygon.
- 3. Click left of mouse button one by one at the video screen, click right of mouse to end the operation, then a detection area will be created, be noticed the detection point must be more than two point, as shown in [Figure 4-13.](#page-36-0) Right-click to finish the area selected.

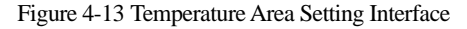

<span id="page-36-0"></span>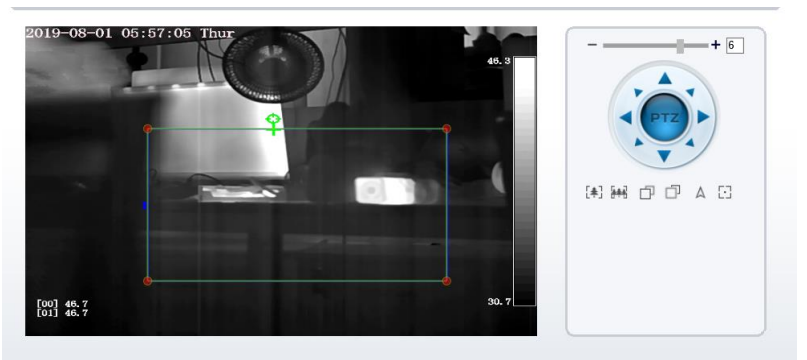

4. Click **Apply**, the message "Apply success" is displayed, the temperature area is set successfully.

#### **Delete a temperature ar**ea:

- 1. Select an area ID.
- 2. Click the 'clear' button, and ensure the 'enable' box be unselected.
- 3. Click **Apply**, the message "Apply success" is displayed, the temperature area is deleted successfully.

#### Step 4 Click **Apply**.

The message "Apply success" is displayed, the system saves the settings.

**----End**

# 4.1.8.4 Privacy Zone Masking

Privacy Zone Masking is meaning that the camera will not to detect the temperature of that area.

#### Operation Procedure

#### Step 1 Choose **Configuration** >**Thermal** > Privacy Zone Masking**.**

Figure 4-14 Privacy Zone Masking

堂 Privacy Zone Masking

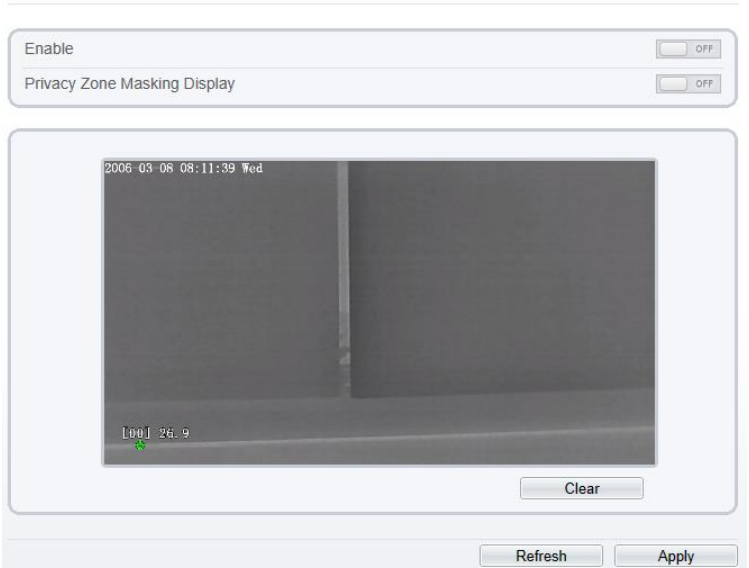

- Step 2 Click 'enable' button.
- Step 3 Enable the **Privacy Zone Masking Display,** then the Privacy Zone will show on live video.
- Step 4 Click left mouse button to set area, click right mouse button to end the setting.
- Step 5 Click **Clear** to clear the Privacy Zone Masking.

**----End**

# 4.1.8.5 Schedule Linkage

#### Operation Procedure

#### <span id="page-38-0"></span>Step 1 Choose **Configuration** >**Thermal** > **Schedule Linkage**

The **Schedule Linkage** page is displayed, as shown i[n Figure 4-15.](#page-38-0)

#### Figure 4-15 Schedule Linkage

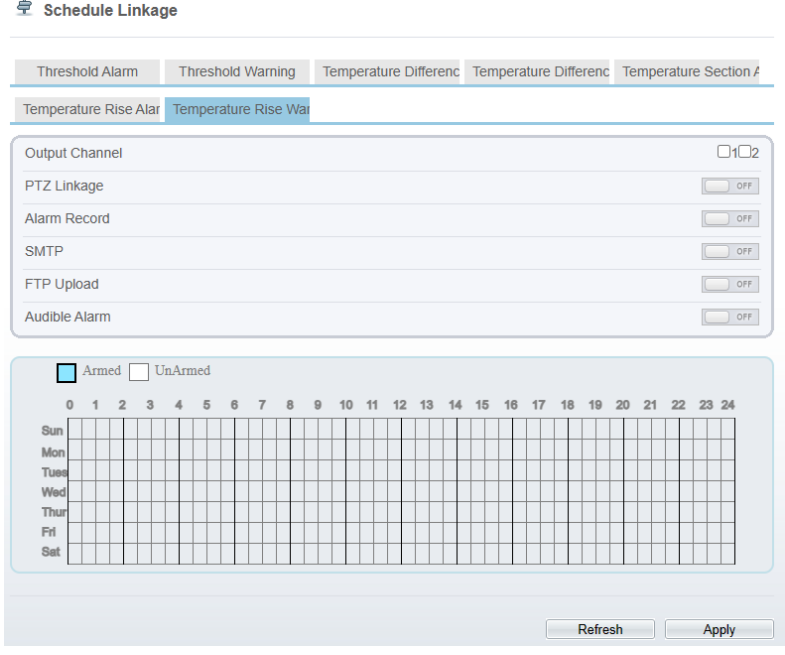

Step 2 Tick the output channel.

Step 3 Enable "PTZ Linkage", "Alarm Record", "SMTP", "FTP" ,"Audible Alarm" button.

Step 4 Set schedule linkage.

**Method 1:** Click left mouse button to select any time point within 0:00-24:00 from Monday to Sunday as shown in [Figure 4-15.](#page-38-0)

**Method 2:** Hold down the left mouse button, drag and release mouse to select the alarm time within 0:00-24:00 from Sunday to Saturday.

# **NOTE**

When you select time by dragging the cursor, the cursor cannot be moved out of the time area. Otherwise, no time can be selected.

**Method 3:** Click  $\Diamond$  in the alarm time page to select the whole day or whole week.

**Deleting alarm time:** Click  $\Diamond$  again or inverse selection to delete the selected alarm time.

#### Step 5 Click **Apply**.

The message "Apply success" is displayed, the system saves the settings.

**----End**

# 4.1.8.6 Defect Pixel Correction

#### Description

The points that can't move when the environment or scenario change is bad point. You can delete the bad point by bad point check function.

#### Procedure

#### <span id="page-39-0"></span>Step 1 Choose **Configuration** >**Thermal** > **Defect Pixel Correction**

The **Defect Pixel Correction** page is displayed, as shown in [Figure 4-16.](#page-39-0)

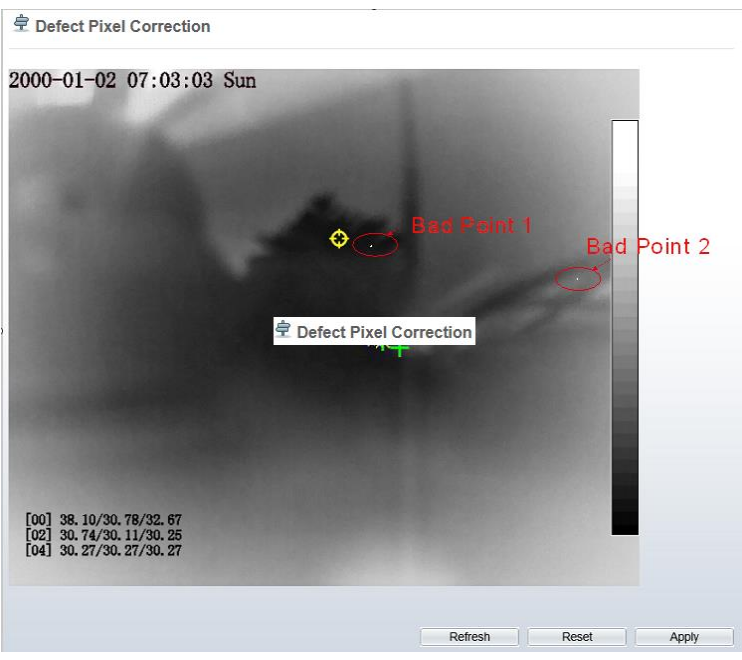

Figure 4-16 Defect Pixel Correction

<span id="page-40-0"></span>Step 2 Click the white point at image, click **Apply** to recover the pixel, as shown in [Figure](#page-40-0)  [4-17](#page-40-0)

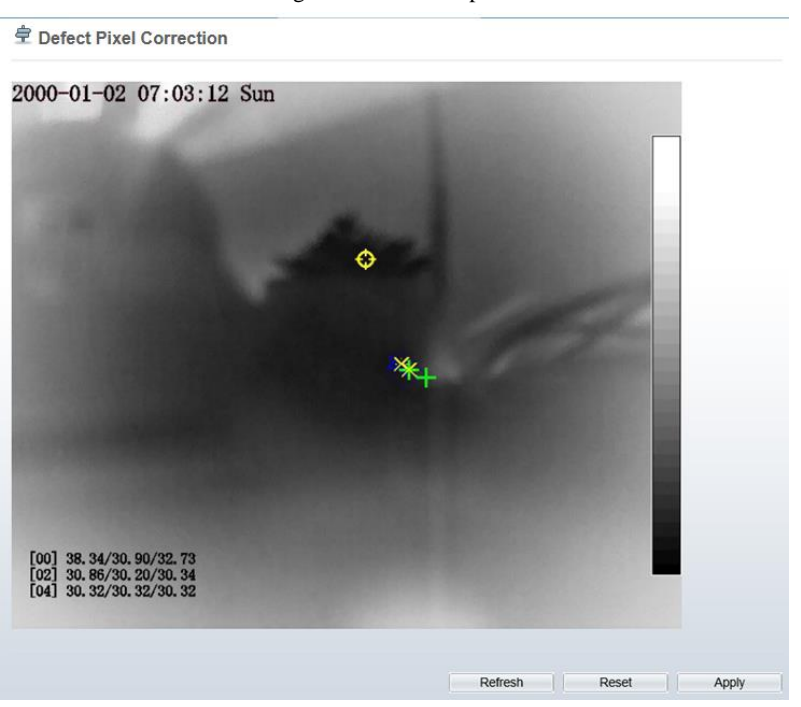

Figure 4-17 Recover pixel

Step 3 Click **Cancel** to return the previous settings.

Step 4 Click **Apply.** The message "Apply success" is displayed, the system saves the settings.

**----End**

## 4.1.8.7 Version Information

#### Description

It record the MCU(a hardware in device) information, don't support user to setup it.

Procedure

Step 1 Choose **Configuration** >**Thermal** > Version Information

The **Version information** page is displayed, as shown i[n Figure 4-18.](#page-41-0)

#### Figure 4-18 Version Information

<span id="page-41-0"></span>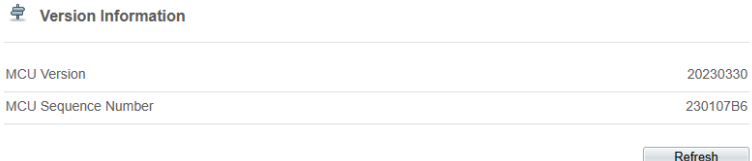

**----End**

# 4.2 Visible-light Web

# 4.2.1 Login and Logout

# **CAUTION**

You must use Edge/Chrome/Firefox to access the web management system; otherwise, some functions may be unavailable.

Login system

Step 1 Open Internet Explorer, enter the IP address of the IP camera (default value: 192.168.0.120) in the address box, and press **Enter**.

<span id="page-41-1"></span>The login page is displayed, as shown i[n Figure 4-19.](#page-41-1)

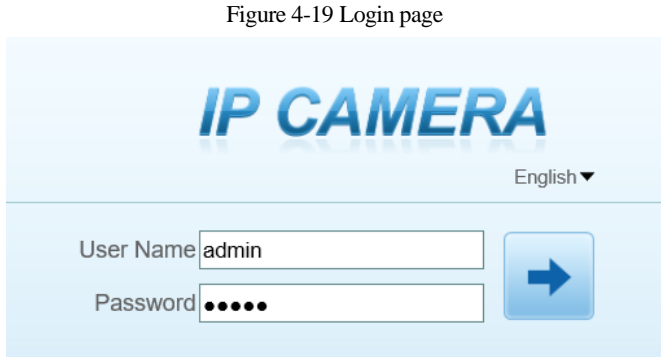

Step 2 Enter the user name, and password.

#### ∫ NOTE

- ⚫ The default user name is admin. The default password is admin.
- ⚫ Please change the password to ensure system security.
- ⚫ You can change the system display language on the login page

#### Step 3 Click login.

The main page is displayed.

**----End**

#### Logout

To log out of the system, click  $\mathbf{I}$  in the upper right corner of the main page. The login page is displayed after you log out of the system.

## 4.2.2 Main Page Layout

On the main page, you can view Live videos, receive alarm and fault notifications, set parameters, change the password, and log out of the system. [Figure 4-20](#page-42-0) shows the main page layout. [Table 4-7](#page-42-1) describes the elements on the main page.

<span id="page-42-0"></span>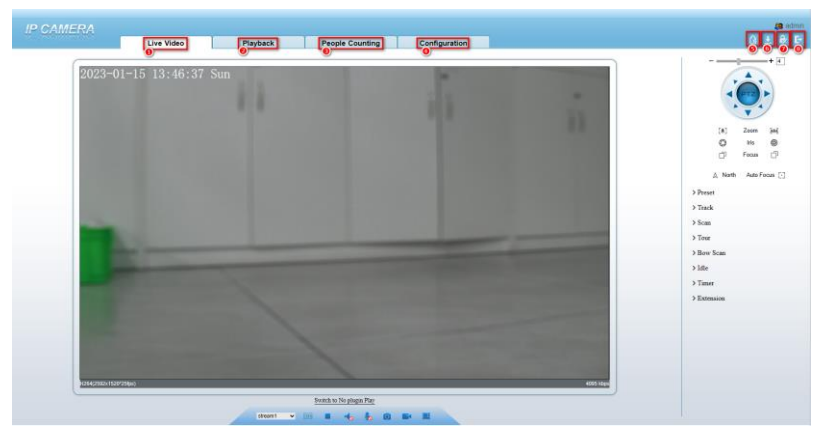

Figure 4-20 Main page layout

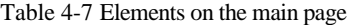

<span id="page-42-1"></span>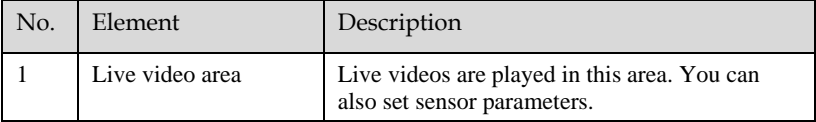

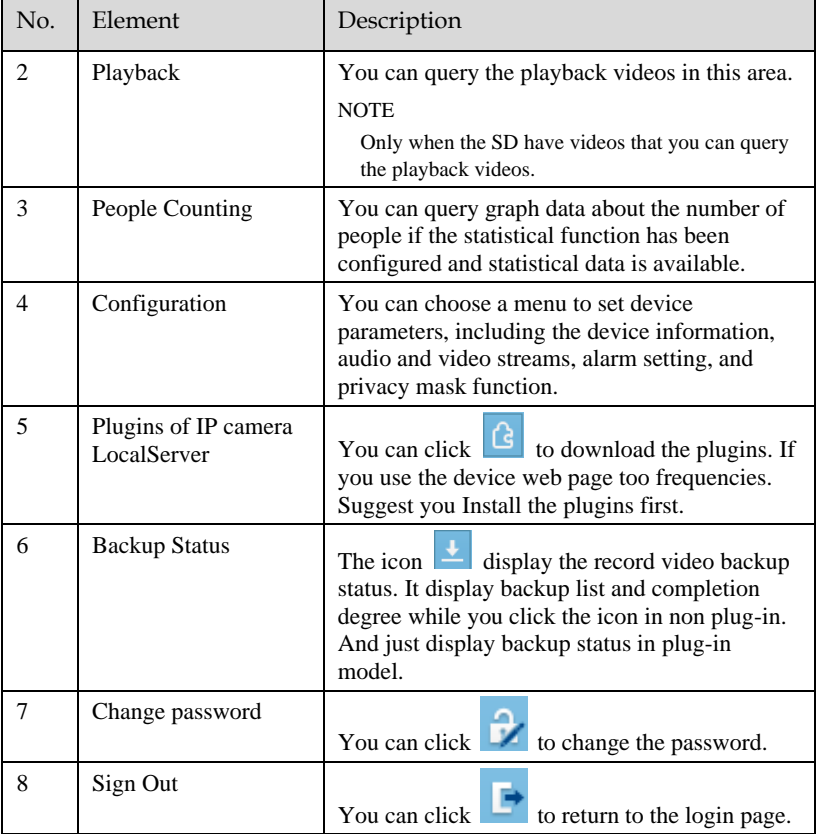

#### **----End**

# 4.2.3 Change the Password

Description

You can click  $\left| \frac{1}{\sqrt{1-\frac{1}{\sqrt{1-\frac{1}{$ 

Procedure

Step 1 Click in the upper right corner of the main page.

The **Change Password** dialog box is displayed, as shown in [Figure 4-21.](#page-44-0)

#### Figure 4-21 Modify Password dialog box

<span id="page-44-0"></span>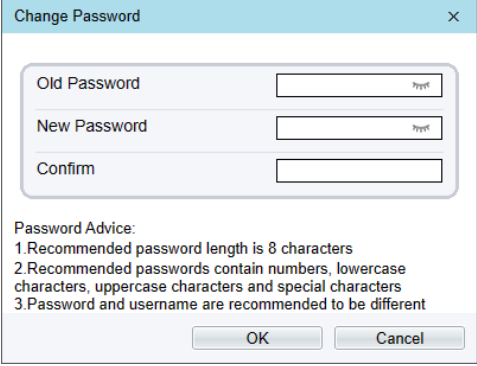

# $\square$  NOTE

The change password page will be displayed if you don't change the default password when you login the system for the first time. User need to wait at least three minutes after changing password, and then restart the device. The password incorrect more than 3 times, please login again after 5 minutes Enter the old password, new password, and confirmation password.

#### Step 2 Click **OK**.

If the message "Change password success" is displayed, the password is successfully changed. If the password fails to be changed, the cause is displayed. (For example, the new password length could not be less than eight.)

#### Step 3 Click **OK**.

The login page is displayed.

#### **----End**

#### 4.2.4 Browse Video

User can browse the Live video in the web page. And you had better use the web like Edge/Chrome web application.

#### Preparation

There are two methods to play Live video, no-plugins and plugins. If you login web page use Edge application, the Live video be played by no-plugins method. This method requires high hardware performance for computer graphics cards.

So we suggest to ensure the Live video can be play properly, you had better perform install plugins in your computer, please following operation below :

Step 1 Open the Edge, login the web page. Click plugins **is a local interval Contact Definition** Contact Definition to download IP camera local Server plugins. The web page will pop up tip box after the download task finished**.** as shown i[n Figure 4-4](#page-24-0)

Figure 4-22 Tip download box

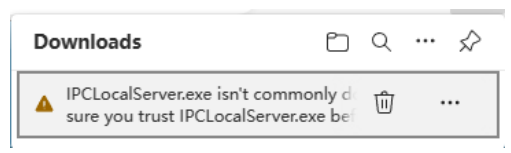

Step 2 Click icon  $\overline{\phantom{a}}$ , it will pop up an operation options, click the title keep, then click keep away after the confirm box pop up, as show in [Figure 4-5.](#page-24-1)

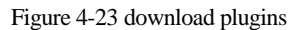

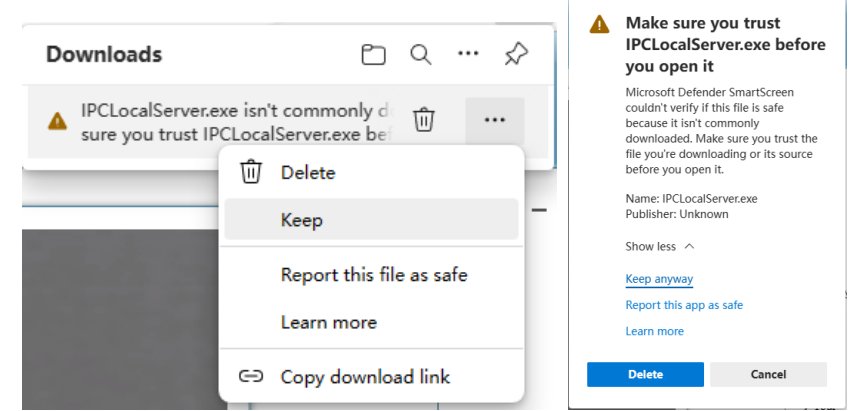

Step 3 Then the IPCLocalServer.exe plugins download successful.

# 4.2.5 Install Plugins

You download the plugins before, then we need to install the plugins. Click open file or double click the IPCLocalServer.exe as shown i[n Figure 4-6](#page-24-2) to start install process.

Figure 4-24 Download the plugin page

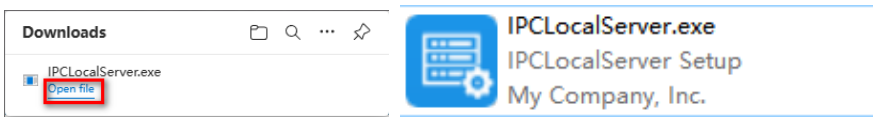

Step 2 It will pop up install box to help user to install plugins, you just need to click twice 'next' button , once 'install' button, once 'finish' button to finish the installation.

Step 3 Reopen or refresh the browser after installation, the plugins is going working.

**----End**

# 4.2.6 Set Local Network Parameters

#### Description

Local network parameters include:

- ⚫ IP protocol
- ⚫ IP address
- Subnet mask
- Default gateway
- ⚫ Dynamic Host Configuration Protocol (DHCP)
- ⚫ Preferred Domain Name System (DNS) server
- ⚫ Alternate DNS server
- $\bullet$  MTH

#### Procedure

#### <span id="page-46-0"></span>Step 1 Choose **Configuration > Device > Local Network**..

The **Local Network** page is displayed, as shown i[n Figure 4-25](#page-46-0)

#### Figure 4-25 Local Network page

皇 Local Network

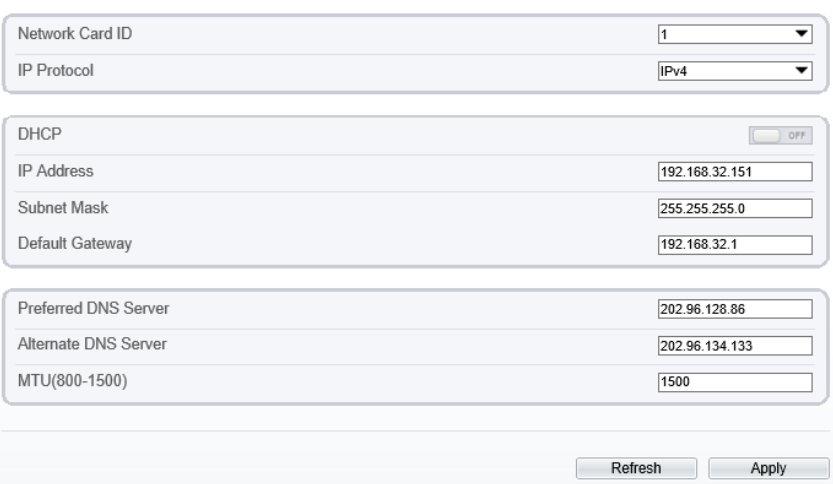

Step 2 Set the parameters according to [Table 4-8.](#page-47-0)

<span id="page-47-0"></span>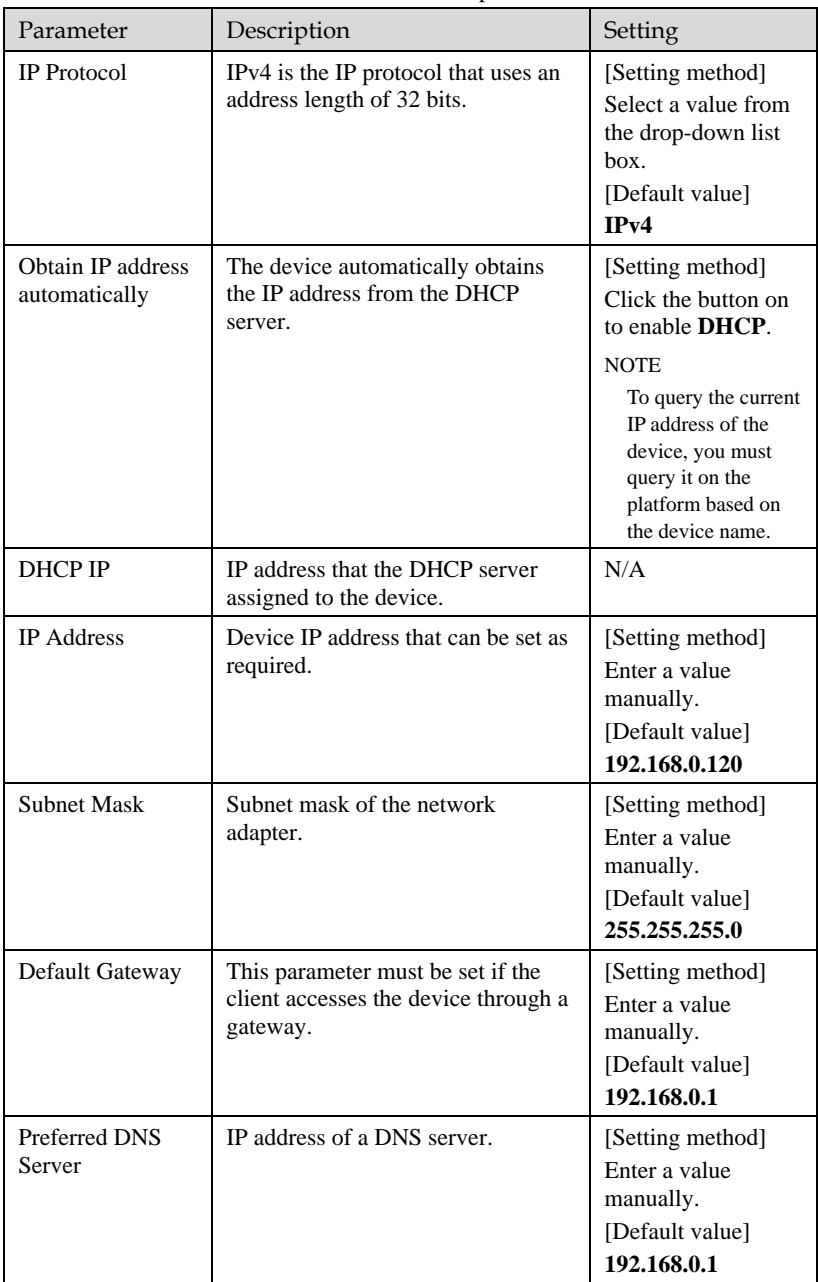

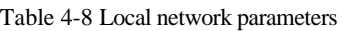

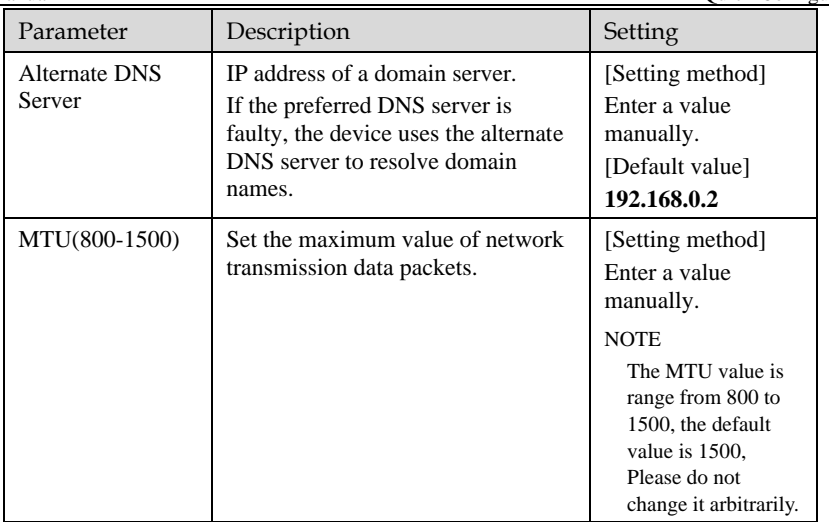

#### Step 3 Click **Apply**.

- ⚫ If the message "Apply succeed!" is displayed, click Confirm. The system saves the settings. The message "Set network parameter success, Please login system again" is displayed. Use the new IP address to login to the web management system.
- ⚫ If the message "Invalid IP Address", "Invalid Subnet Mask", "Invalid default gateway", "Invalid primary DNS", or "Invalid space DNS" is displayed, set the parameters correctly.

**----End**

# **5 Thermal Image Settings**

# 5.1 Access the Image Settings Interface

Operation procedure:

<span id="page-49-0"></span>Step 1 When you login web page. Choose **Configuration > Image Settings.** Then the Image Settings display, as show in [Figure 5-1](#page-49-0)

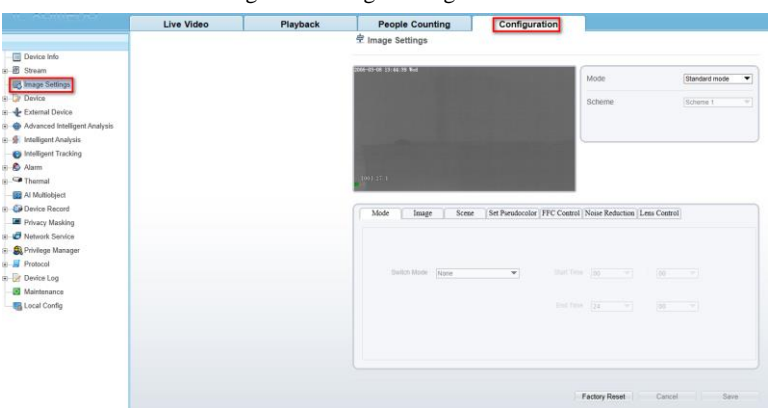

Figure 5-1 Image Settings interface

Step 2 Choose the mode is Debug Mode to open image settings dialog box. Then you can adjust image parameter follow your requirement, as show i[n Figure 5-2](#page-50-0)

<span id="page-50-0"></span>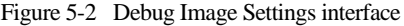

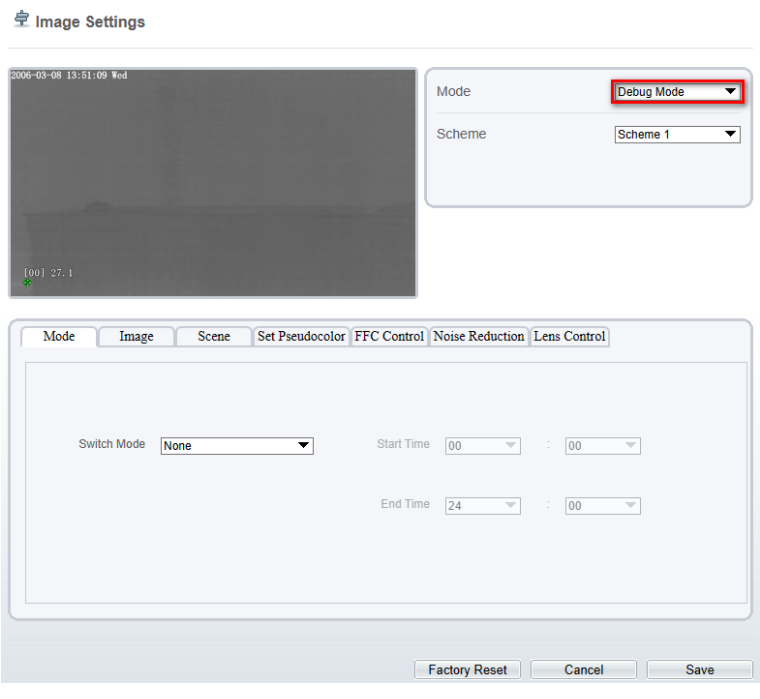

**----End**

# 5.2 Image Settings Parameter description

# 5.2.1 Mode

Operation procedure:

Step 1 Click **Mode** tag on Image Settings interface, the Mode page is displayed, as shown in [Figure 5-3.](#page-51-0) 

#### Figure 5-3 Mode page

<span id="page-51-0"></span>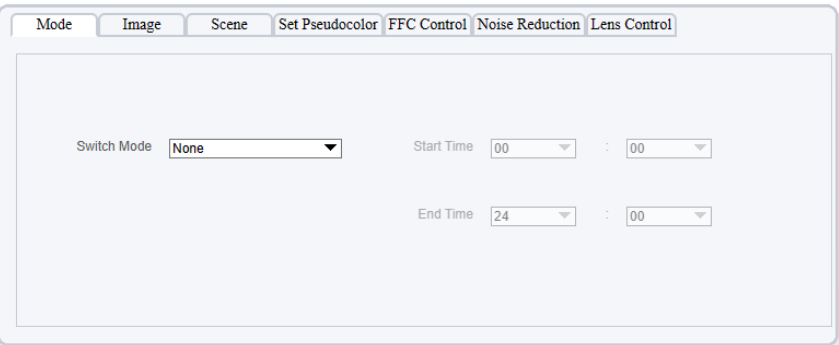

Step 2 Set the Mode parameters.

Step 3 Click save to save the setting.

**----End**

### 5.2.2 Image

[Figure 5-4](#page-51-1) shows the image interface.

#### Figure 5-4 Image interface

<span id="page-51-1"></span>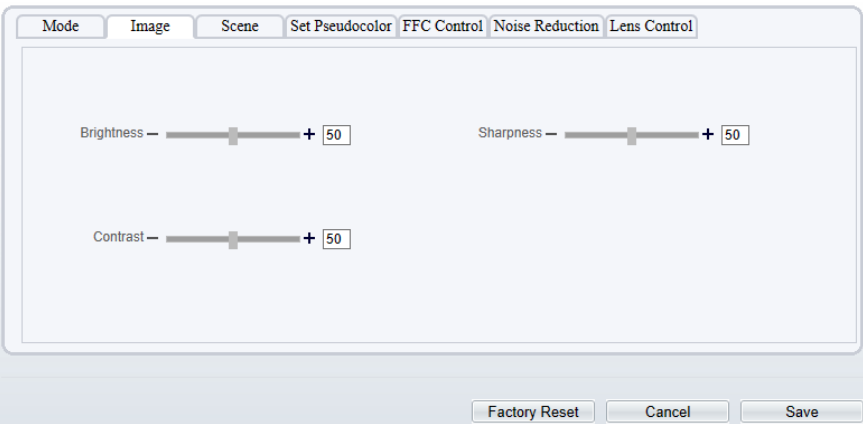

[Table 5-1](#page-51-2) describes the image setting parameters.

Table 5-1 Image setting parameter description

<span id="page-51-2"></span>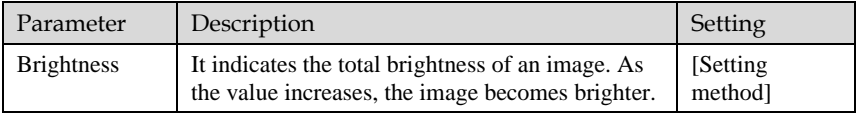

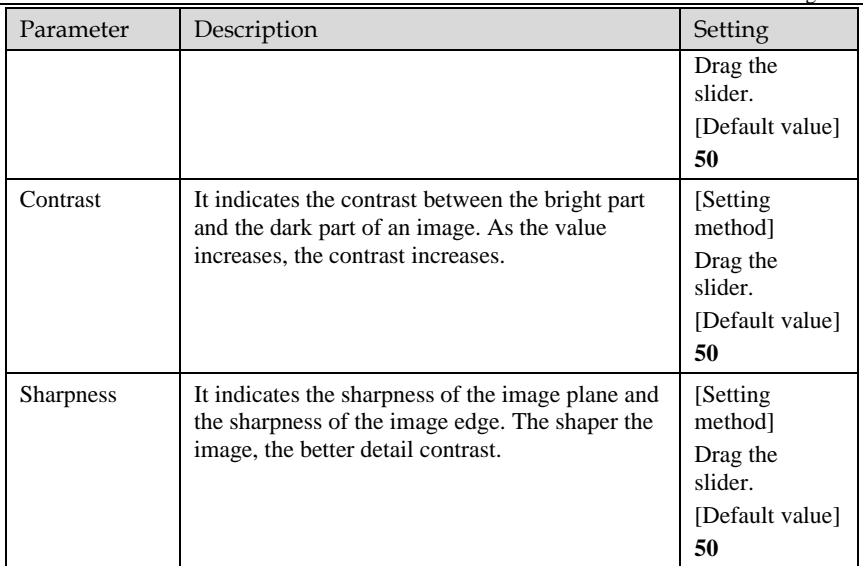

#### **----End**

## 5.2.3 Scene

[Figure 5-5](#page-52-0) shows the scene interface.

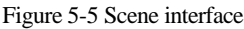

<span id="page-52-0"></span>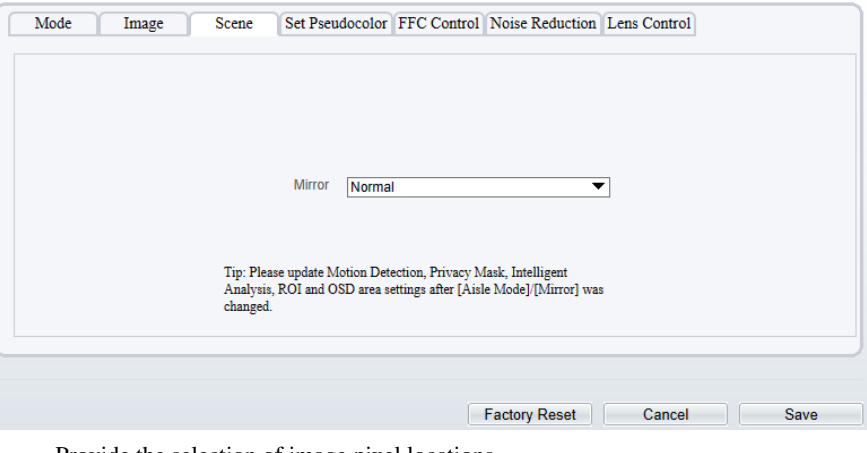

Provide the selection of image pixel locations.

Normal: the image is not flipped.

Horizontal: the image is flipped left and right.

Vertical: the image is flipped up and down.

Horizontal + Vertical: the image upside-down and reversal.

#### 5.2.4 Set Psecudocolor

[Figure 5-6](#page-53-0) shows the Set Pseudocolor interface.

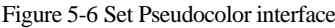

<span id="page-53-0"></span>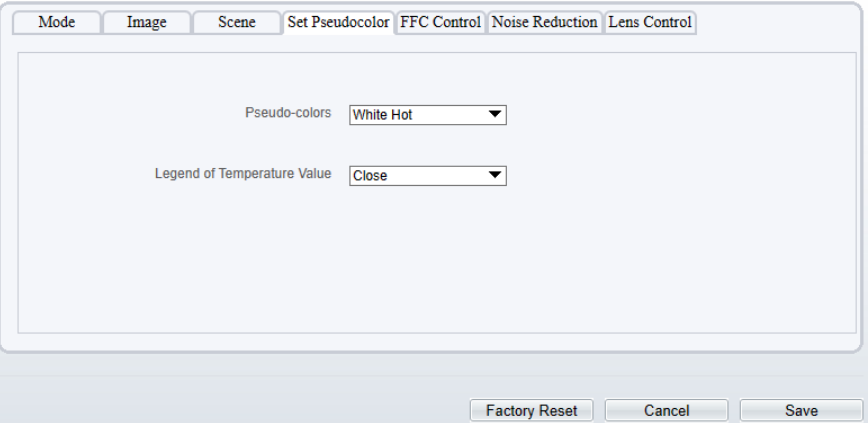

Polarity/LUT: the temperatures of the temperature fields detected by the thermal imaging camera are separately mapped to values ranging from 0 to 255 by the algorithm. In the black/white display mode, this range is converted to the grayscale tones. For example, 0 indicates completely black, and 255 indicates completely white. The temperature field of the scene is converted to images by using the grayscale ranging from 0 to 255. Different polarity modes can be converted to different display images. The most common setting is white hot (a hotter object is displayed brighter than a colder object) or black hot (a hotter object is displayed darker than a colder object). The difference between two modes lies in that the temperatures corresponding to the darker one and the lighter one are reversed. Other modes include rainbow, ironbow, HSV, autumn, bone and so on.

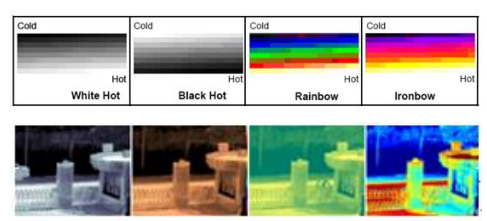

**Temperature strip switch** is on, the live video will show it, otherwise is no strip.

# 5.2.5 FFC Control

[Figure 5-7](#page-54-0) shows the FFC interface.

Figure 5-7 FFC interface

<span id="page-54-0"></span>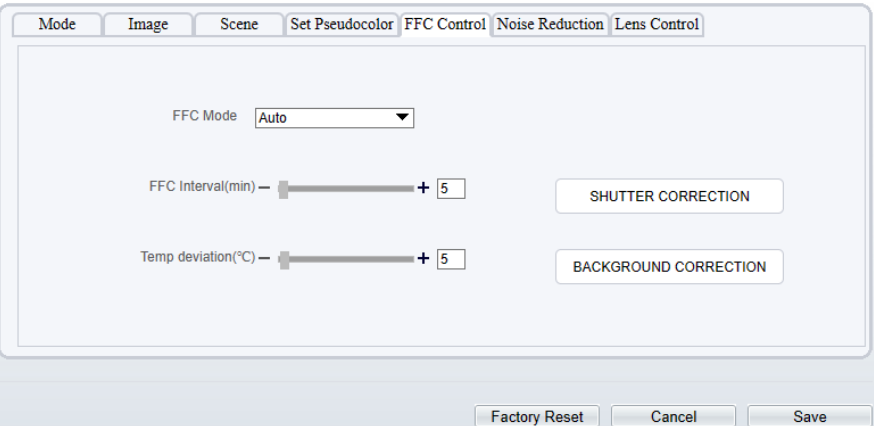

#### [Table 5-2](#page-54-1) describes the FFC mode parameters.

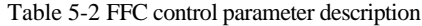

<span id="page-54-1"></span>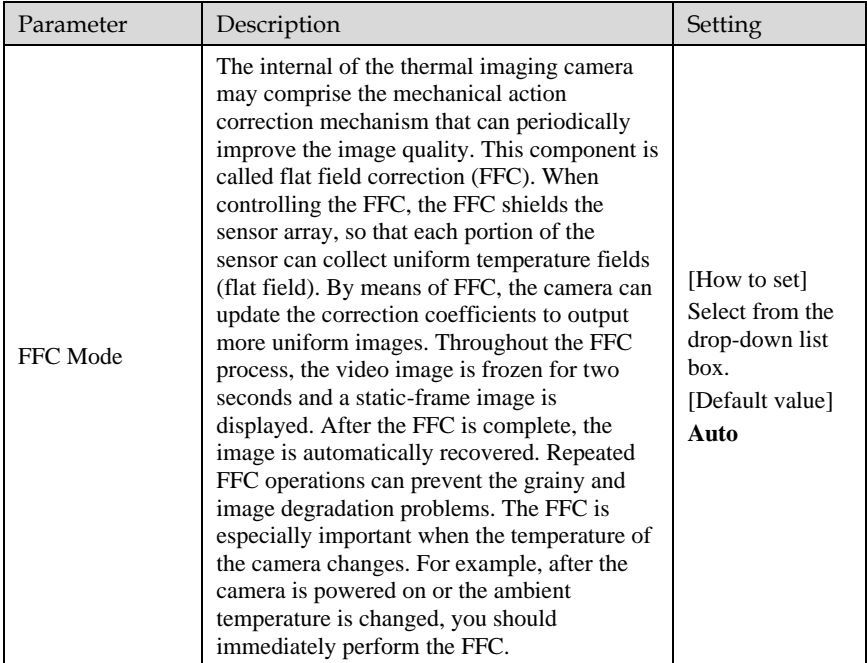

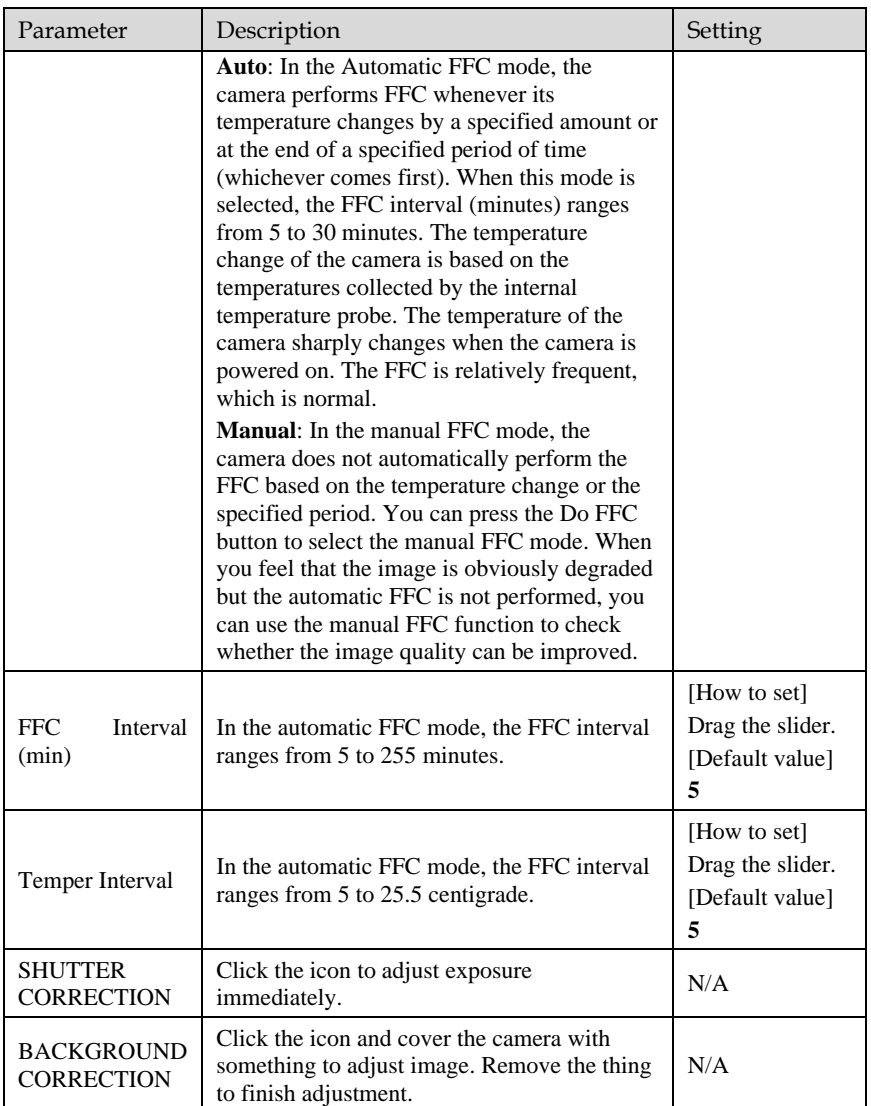

#### **----End**

# 5.2.6 Noise Reduction

[Figure 5-8](#page-56-0) shows the Noise Reduction interface.

<span id="page-56-0"></span>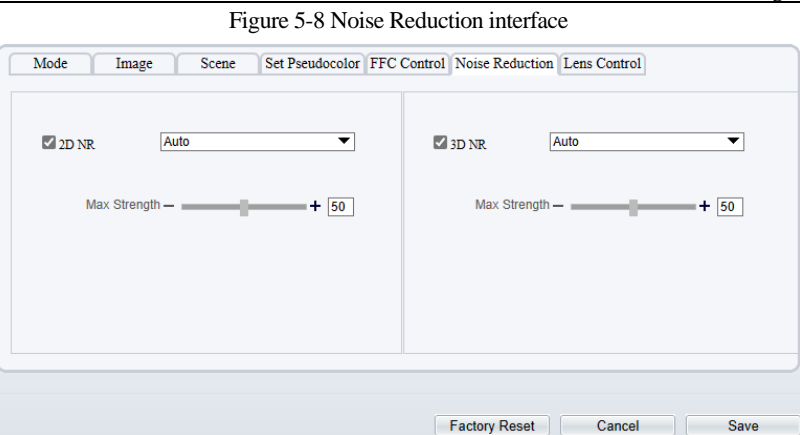

#### [Table 5-3](#page-56-1) describes noise reduction parameters.

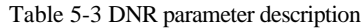

<span id="page-56-1"></span>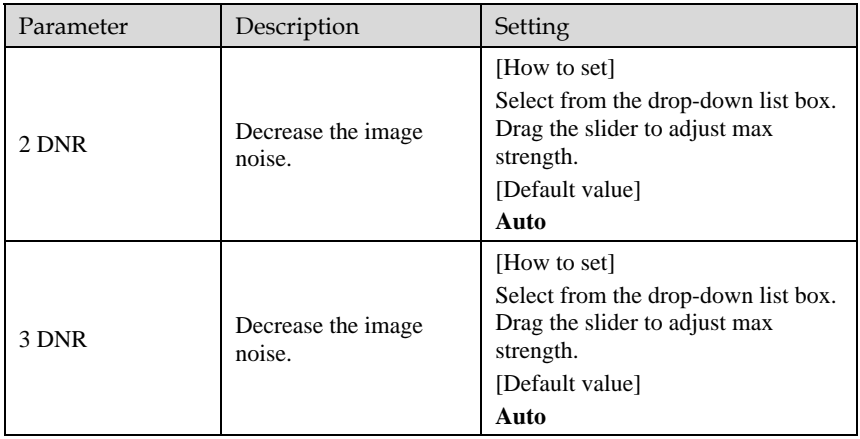

**----End**

# **6 Visible-light Parameter Configuration**

# 6.1 Access the Image Settings Interface

Operation procedure:

<span id="page-57-0"></span>Step 1 When you login web page. Choose **Configuration > Image Settings.** Then the Image Settings display, as show in [Figure 6-1](#page-57-0)

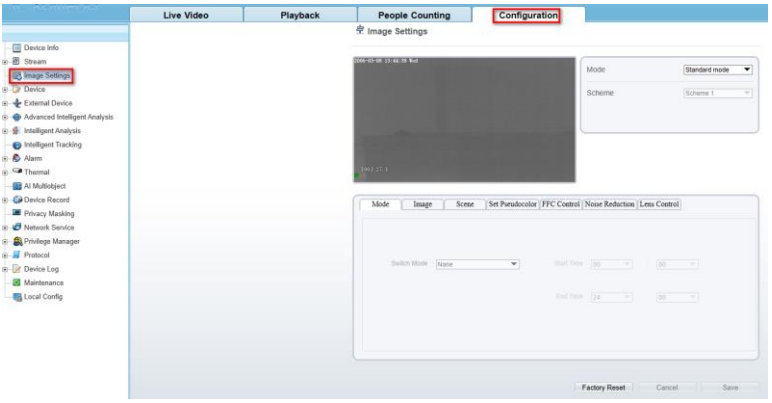

Figure 6-1 Image Settings interface

Step 2 Choose the mode is Debug Mode to open image settings dialog box. Then you can adjust image parameter follow your requirement, as show i[n Figure 6-2](#page-58-0)

<span id="page-58-0"></span>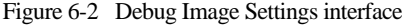

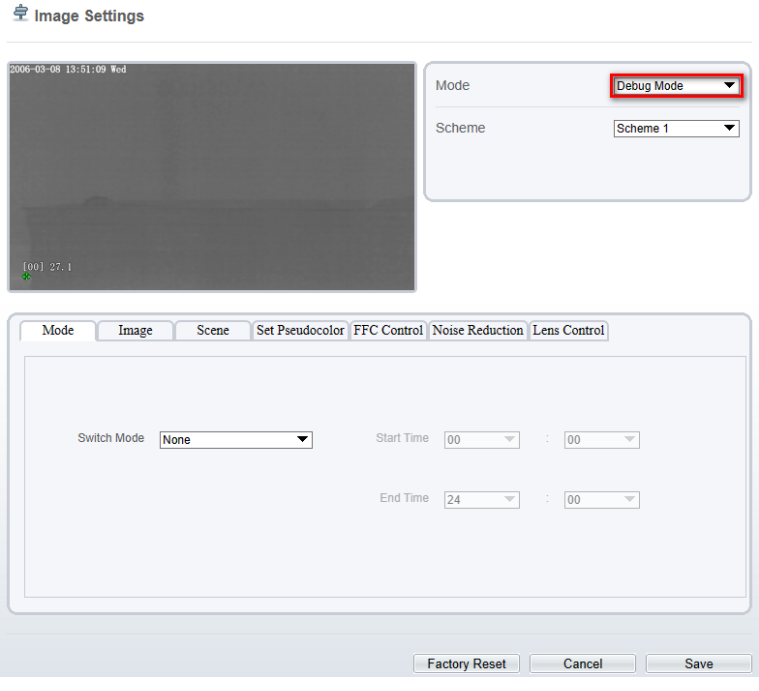

**----End**

# 6.2 Sensor Setting Parameter description

# 6.2.1 Mode

Operation procedure:

Step 1 Click **Mode** tag on Image Settings interface, the Mode page is displayed, as shown in [Figure 6-3.](#page-59-0) 

Figure 6-3 Mode page

<span id="page-59-0"></span>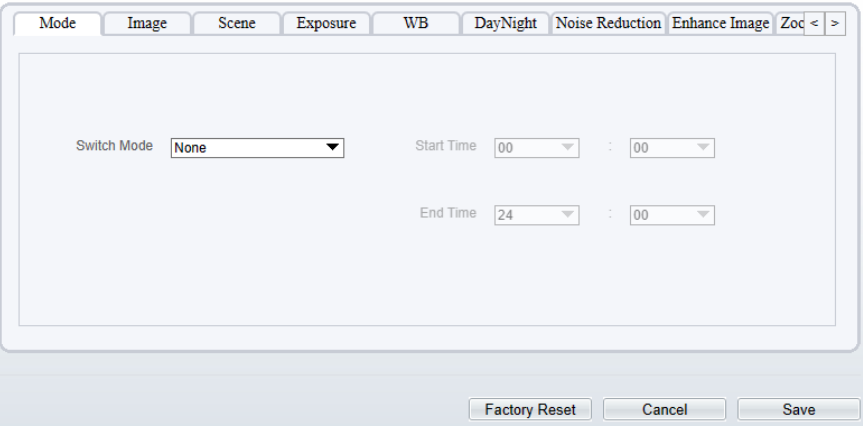

Step 2 Set the Mode parameters.

Step 3 Click save to save the setting.

**----End**

### 6.2.2 Image

[Figure 6-4](#page-59-1) shows the Image interface.

Figure 6-4 Image interface

<span id="page-59-1"></span>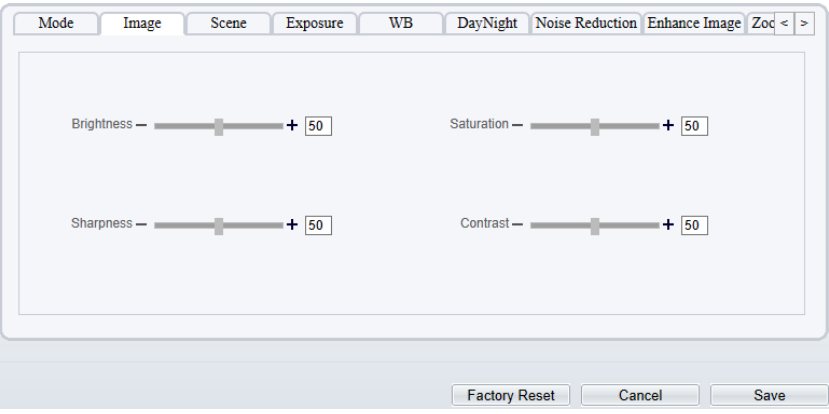

[Table 6-1](#page-60-0) describes the parameters on the Image interface.

<span id="page-60-0"></span>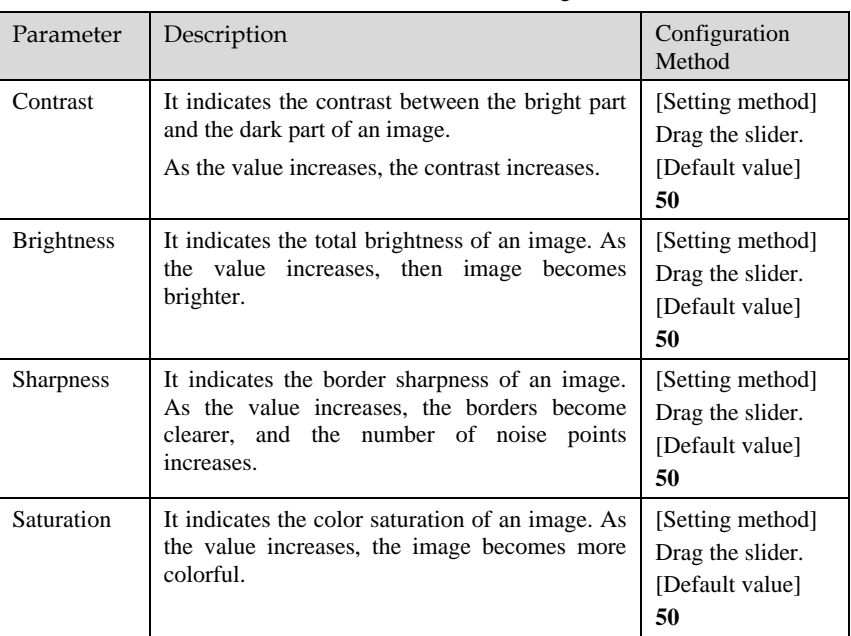

Table 6-1 Parameters on the Image interface

#### **----End**

## <span id="page-60-1"></span>6.2.3 Scene

[Figure 6-5](#page-60-1) shows the scene interface.

Figure 6-5 Scene interface

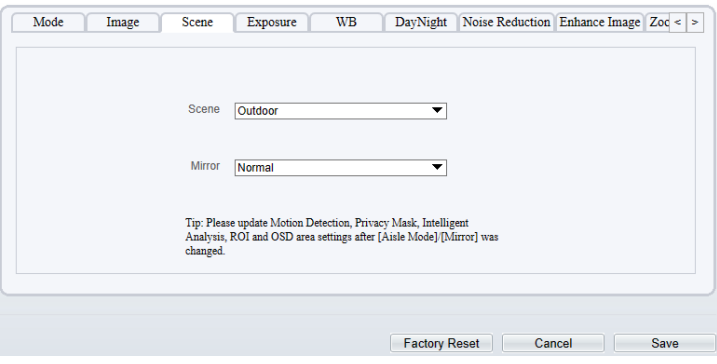

[Table 6-2](#page-61-0) describes the Scene parameters.

<span id="page-61-0"></span>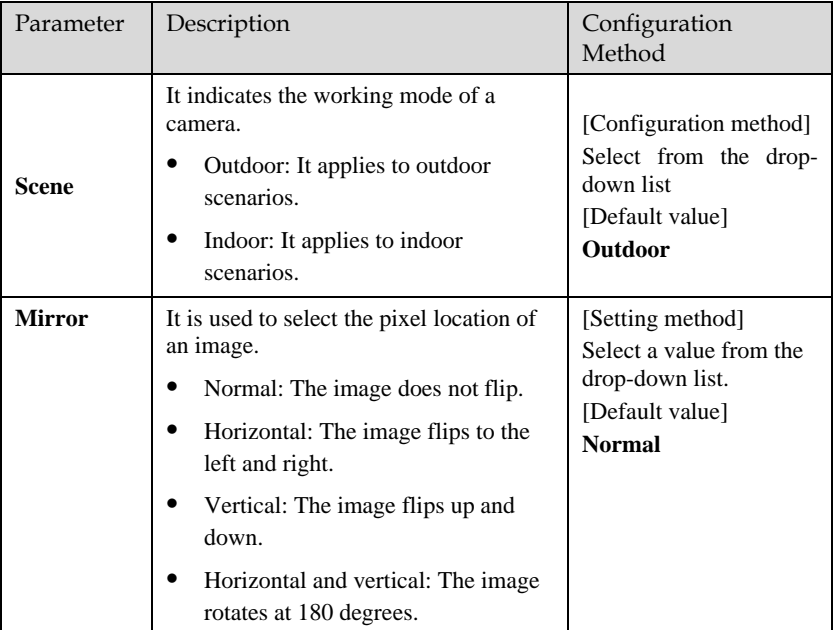

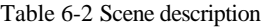

## <span id="page-61-1"></span>6.2.4 Exposure

[Figure 6-6](#page-61-1) shows the Exposure interface.

Figure 6-6 Exposure interface

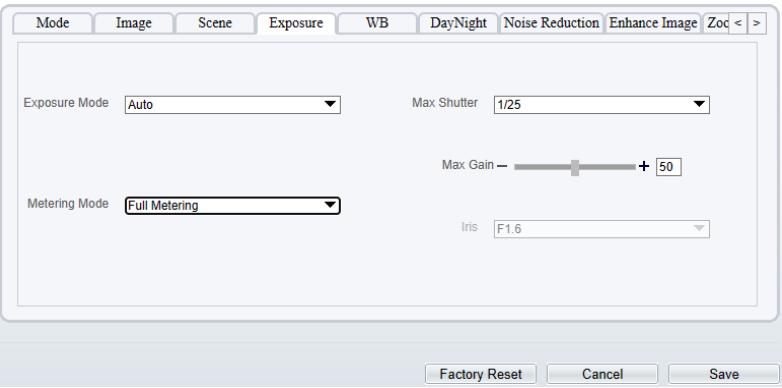

[Table 6-3](#page-62-0) describes Exposure parameters.

<span id="page-62-0"></span>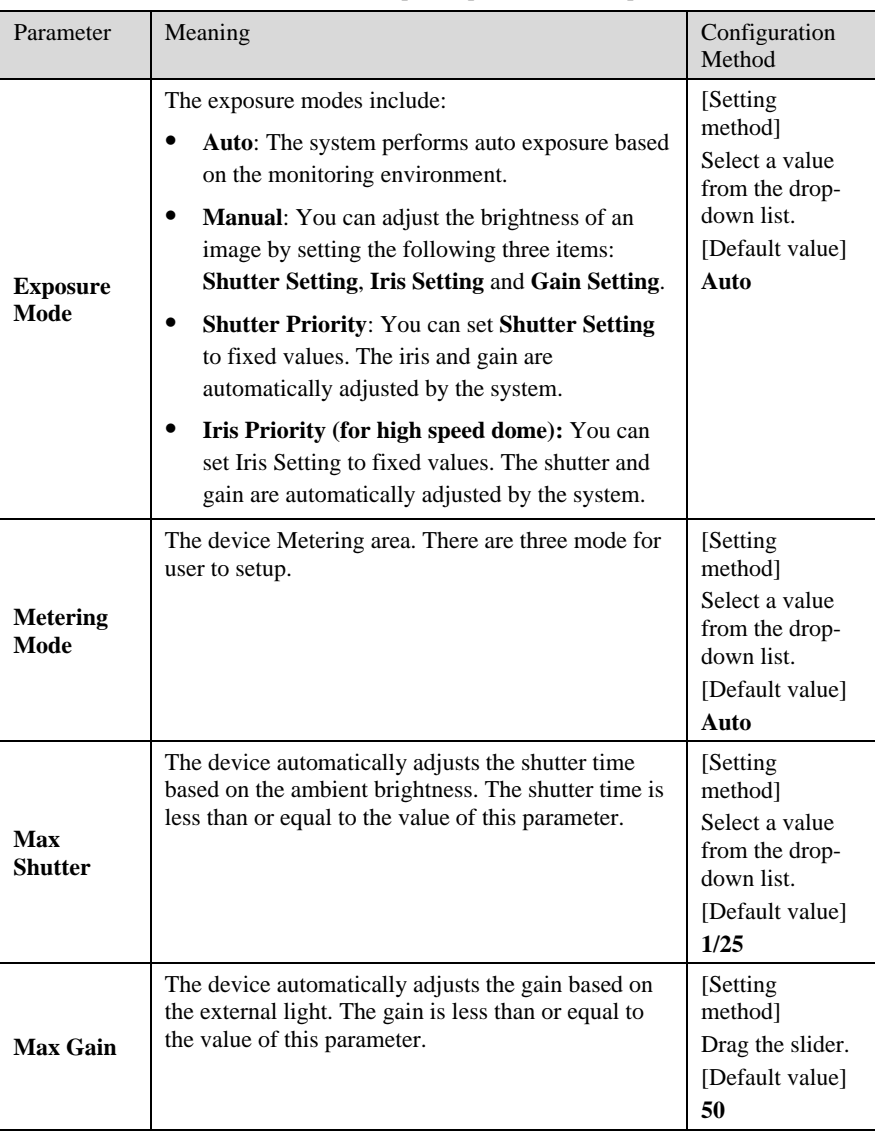

#### Table 6-3 Exposure parameters description

## 6.2.5 WB Setting

[Figure 6-7](#page-63-0) shows the **WB Setting** interface.

Figure 6-7 WB interface

<span id="page-63-0"></span>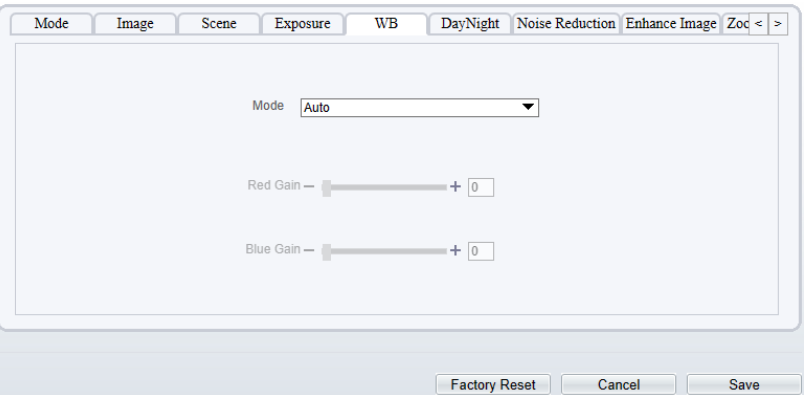

[Table 6-4](#page-63-1) describes **WB Setting** parameters.

<span id="page-63-1"></span>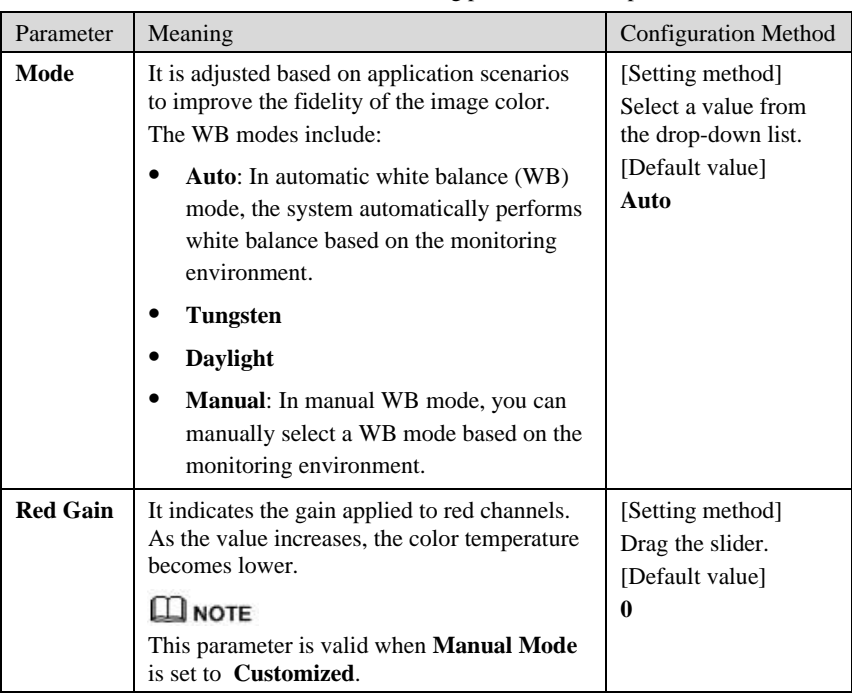

Table 6-4 **WB** Setting parameters description

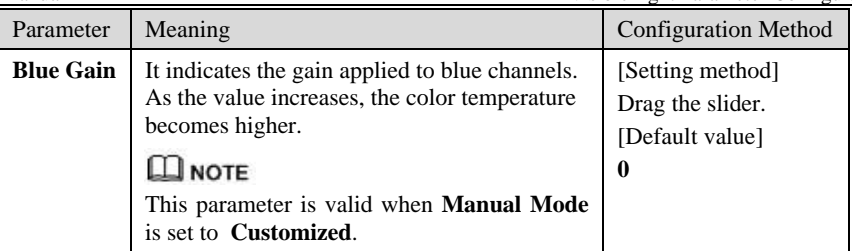

# 6.2.6 Daynight

The day night mode settings vary based on device models. For details, see the following sections.

<span id="page-64-0"></span>[Figure 6-8](#page-64-0) shows the **DayNight Mode** interface.

Figure 6-8 DayNight Mode interface

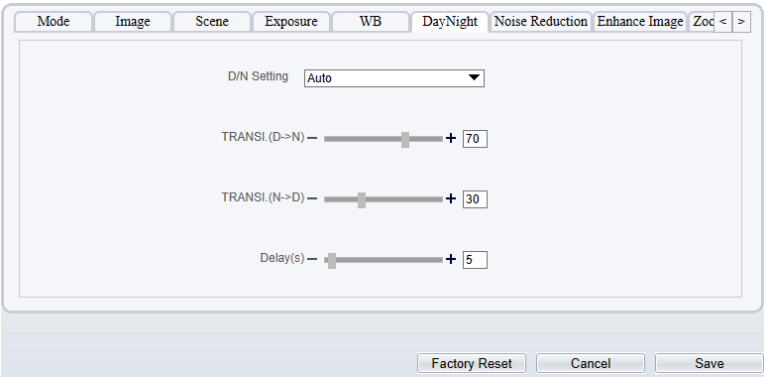

[Table 6-5](#page-65-0) describes **DayNight Mode** parameters.

<span id="page-65-0"></span>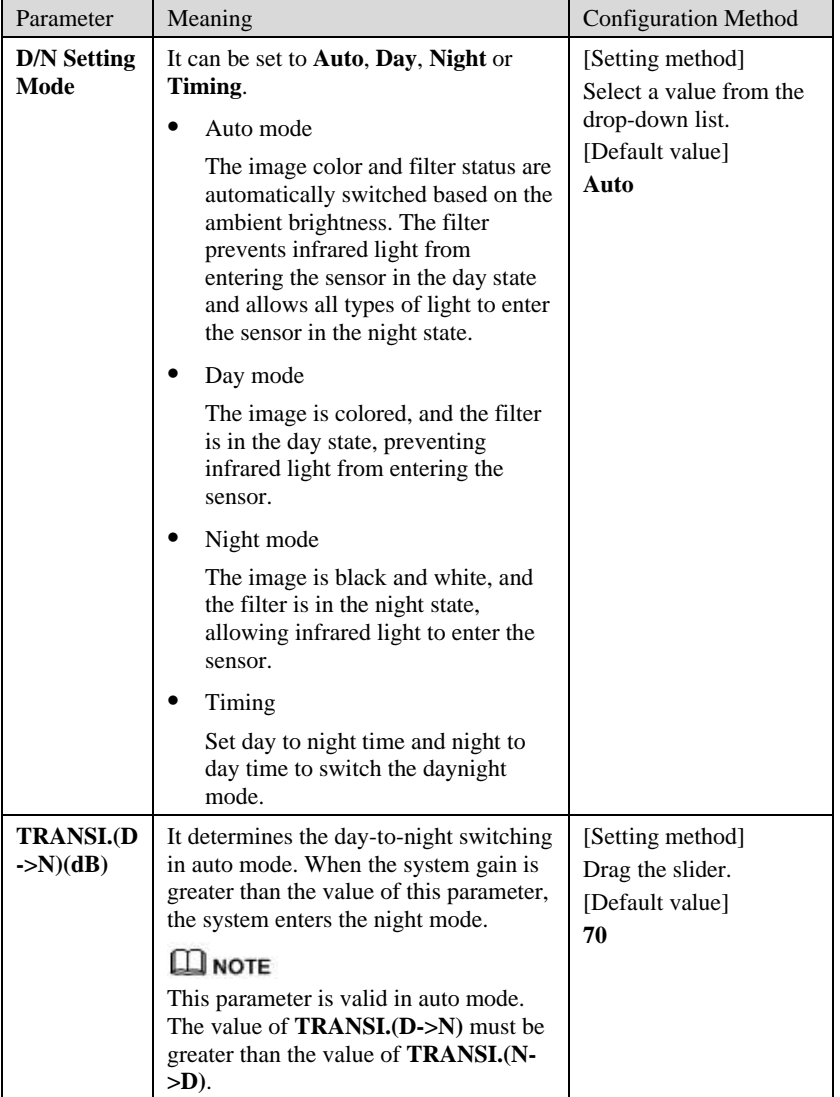

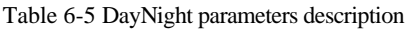

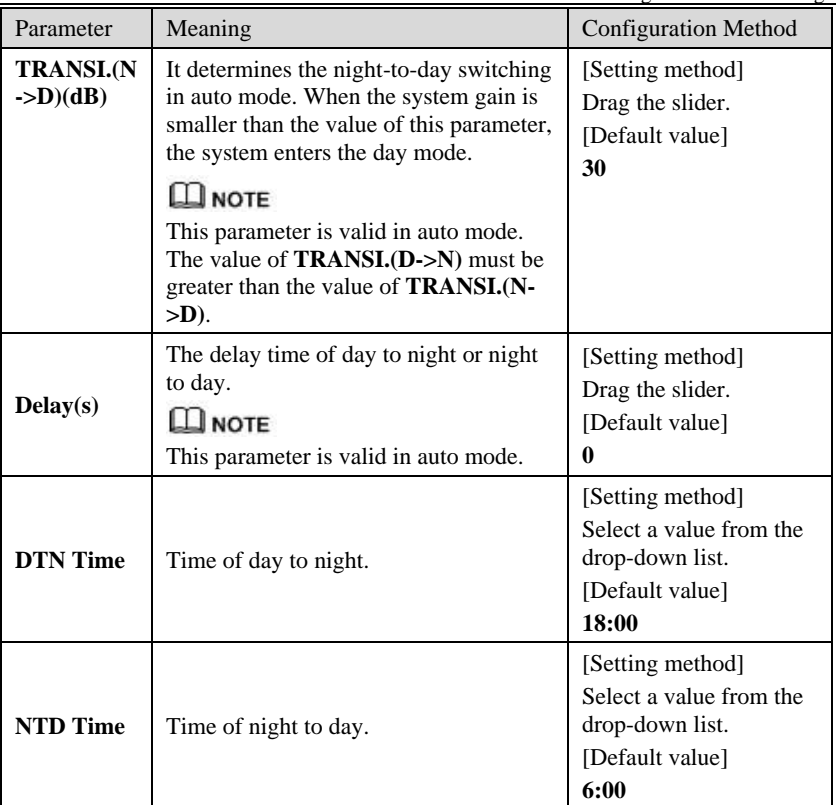

# 6.2.7 Noise Reduction

[Figure 6-9](#page-67-0) shows the Noise Reduction interface.

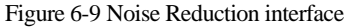

<span id="page-67-0"></span>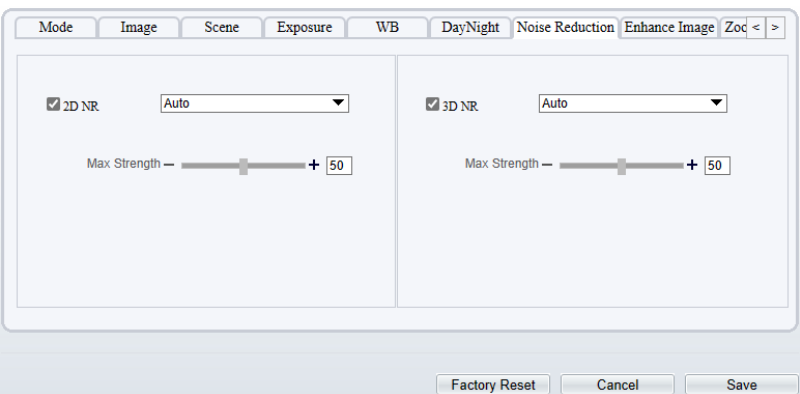

[Table 6-6](#page-67-1) Noise Reduction parameters.

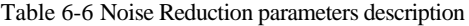

<span id="page-67-1"></span>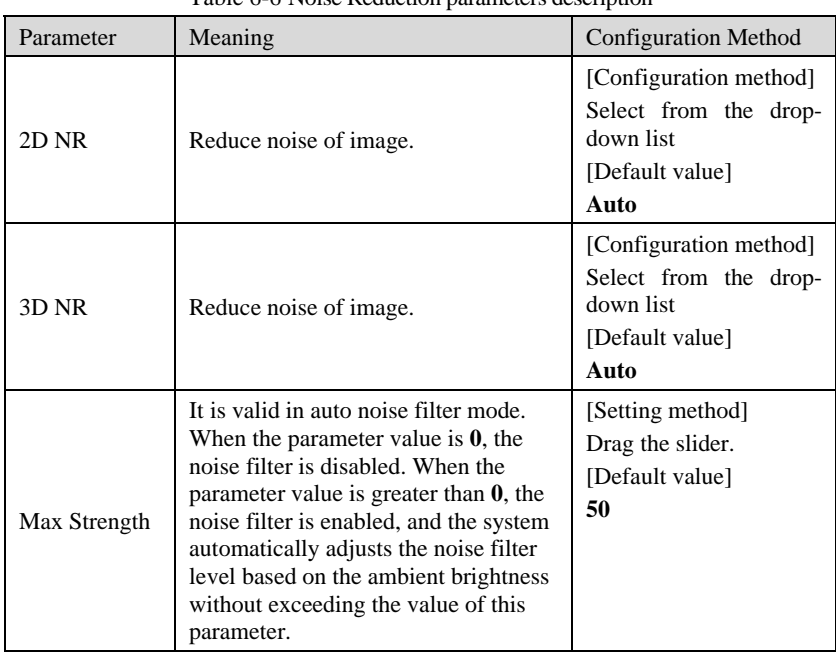

### 6.2.8 Enhance Image

[Figure 6-10](#page-68-0) shows the Enhance Image interface and [Table 6-7](#page-68-1) shows the Enhance Image parameter.

<span id="page-68-0"></span>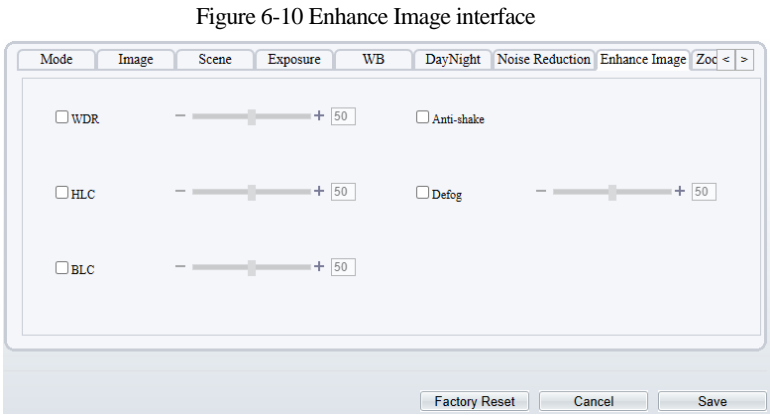

<span id="page-68-1"></span>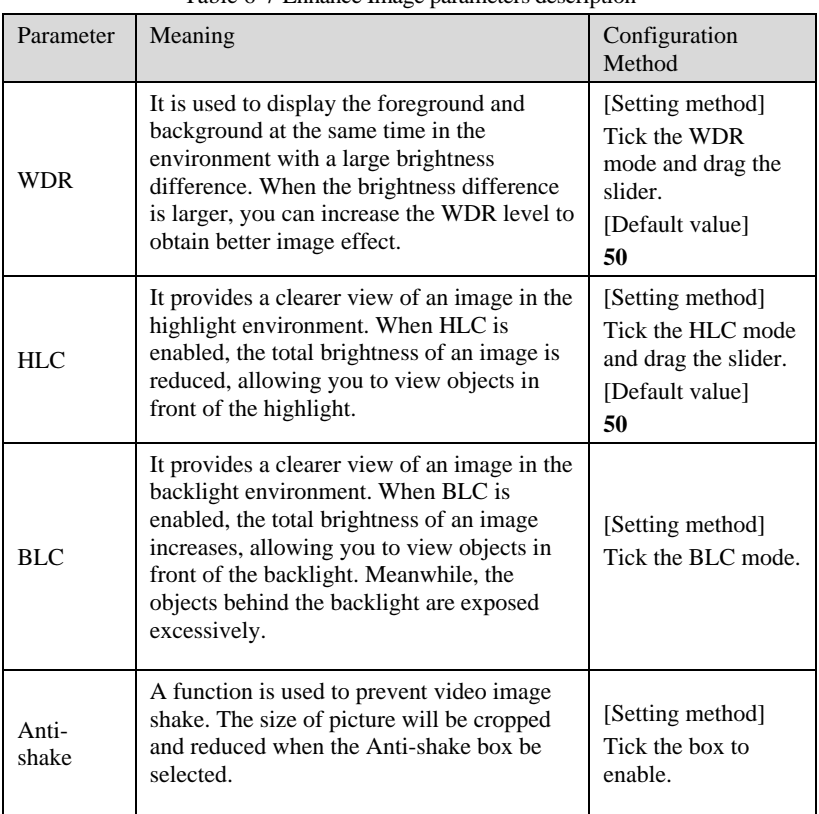

#### Table 6-7 Enhance Image parameters description

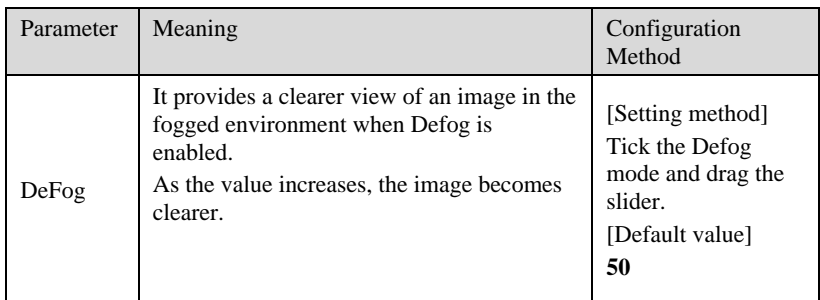

# 6.2.9 Zoom Focus

[Figure 6-11](#page-69-0) shows the zoom focus interface and [Table 6-8](#page-69-1) shows the zoom focus parameter.

Figure 6-11 Zoom focus interface for high speed dome

<span id="page-69-0"></span>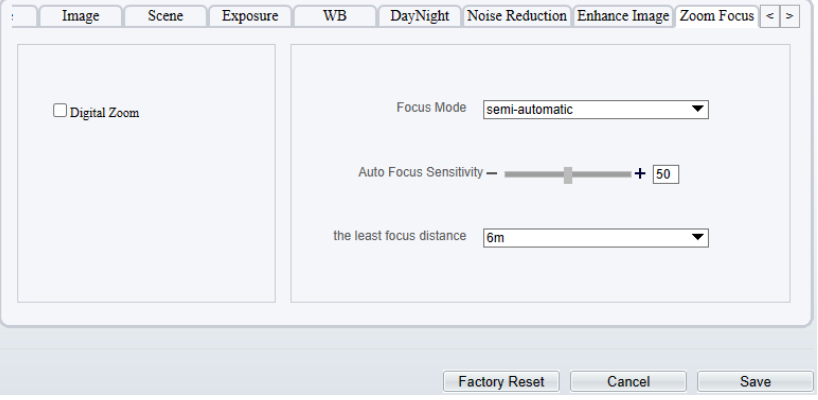

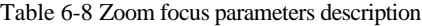

<span id="page-69-1"></span>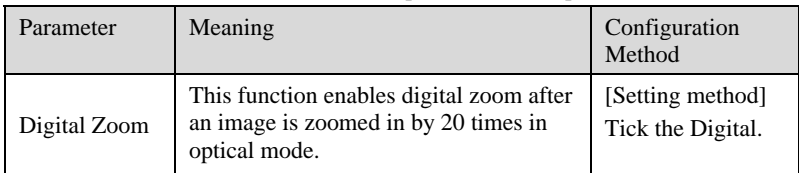

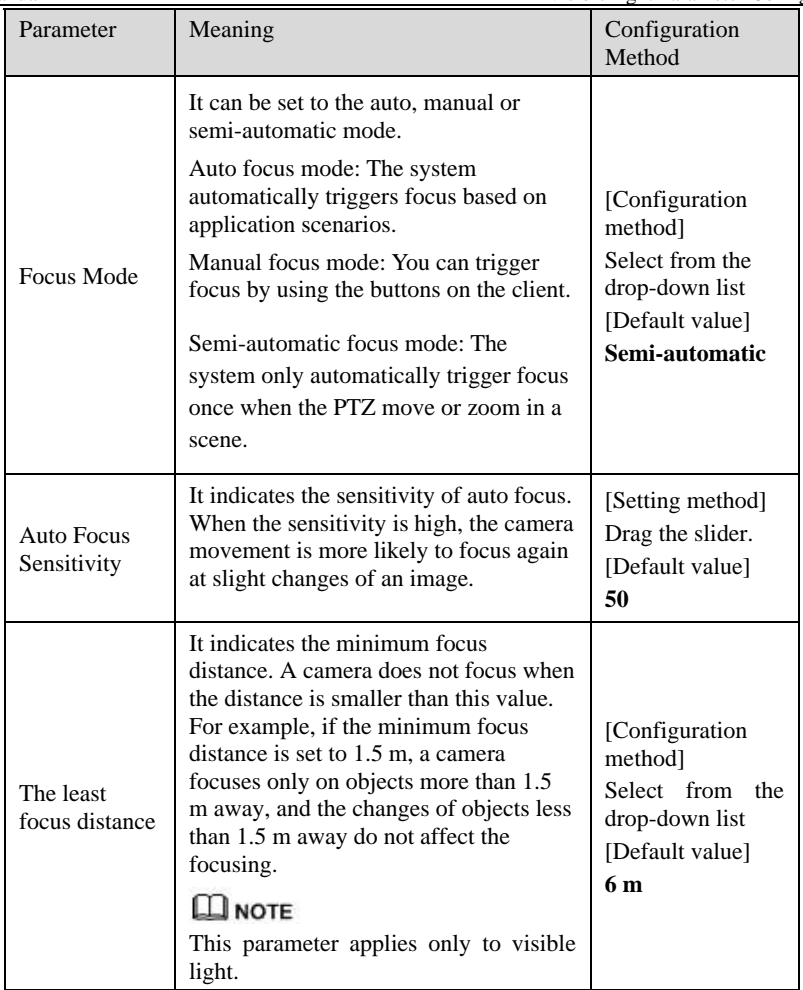

**----End**

# **7 PTZ Function Application**

# 7.1 PTZ Control function

#### Operation Description

PTZ Control function is only available to a camera with an external PTZ and High Speed Dome with PTZ function.

#### PTZ Control

When browsing Live videos shot by a dome camera or a camera connected to an external PTZ, you can control the PTZ to view Video shot in different directions.

<span id="page-71-0"></span>In the PTZ control area, you can click the eights arrow keys to move the PTZ in eight directions, as shown in [Figure 7-1.](#page-71-0)

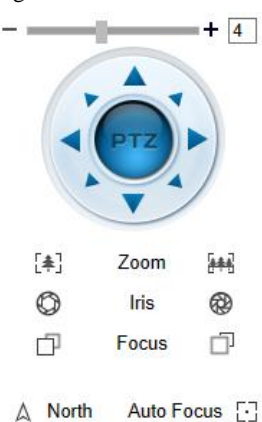

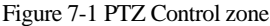

It may also control the iris, zoom and focus of the camera lens through other buttons in the PTZ control zone. Functions of each button are as shown in [Table 7-1.](#page-72-0)
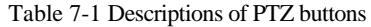

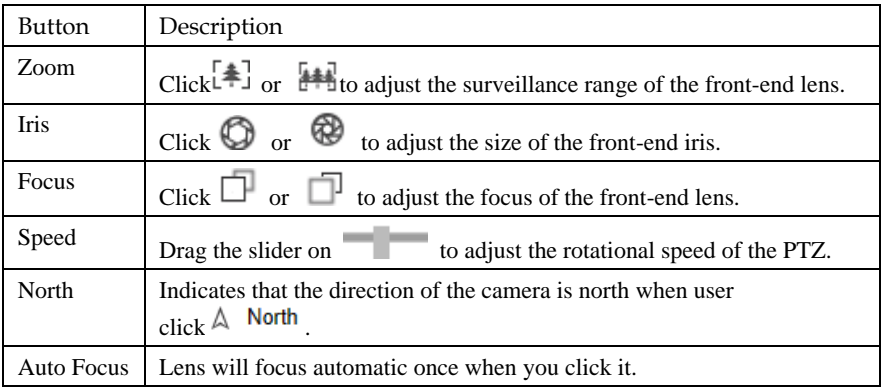

**----End**

## 7.2 PTZ configuration

## <span id="page-72-0"></span>7.2.1 PTZ setting

The PTZ configuration interface displayed in Live Video page, under the part of PTZ control, as shown in [Figure 7-2.](#page-72-0)

#### $+$  |4 |  $(A)$ **SAR**  $\dddot{\circ}$  $\omega$ Focus  $\sqrt{2}$ **PD** Auto Focus [-]  $\wedge$  North  $\angle$  Preset  $\sum$ Track  $>$  Scan  $>$  Tour > Bow Scan  $>$  Idle  $\frac{1}{2}$  Times > Extension

#### Figure 7-2 PTZ Configuration

Through this interface, you can perform the following operations:

- ⚫ Add, Delete and Apply a Preset, Track, Scan, Tour, Bow Scan.
- Set and enable Idle.
- Set the direction to due north.
- ⚫ Any direction can be set as the reference due north.

⚫ Configure Timer.

**----End**

## 7.2.2 Configure and Apply Preset

You can configure preset positions and quickly rotate the camera to preset position by applying the preset.

Operation procedure

<span id="page-73-0"></span>Step 1 Click Expand Arrow Down at **Preset** in the PTZ configuration area, the add preset list is displayed, as shown in [Figure 7-3.](#page-73-0)

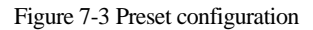

 $\vee$  Preset

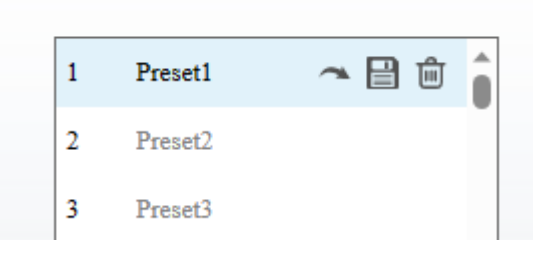

- Step 2 Operate your PTZ to the position you want, then click save icon  $\Box$ , the preset be created.
- Step 3 Choose the preset you created, and click the preset name, you can modify the preset name. Please remember save it after you changed.
- Step 4 If you want to delete a preset, move your mouse to the preset you want to delete, and

click delete icon  $\Box$ , the preset be deleted. There are no tips for your delete operation, so be careful to do this.

## **NOTE**

Up to 255 Presets can be configured

```
----End
```
## 7.2.3 Configure and Apply Tracks

You can record a track to allow the camera to repeatedly rotate based on the preset track.

#### Operation procedure

<span id="page-74-0"></span>Step 1 Click Expand Arrow Down at Track in the PTZ configuration area, the add track page is displayed as shown in [Figure 7-4.](#page-74-0)

Figure 7-4 Add Track

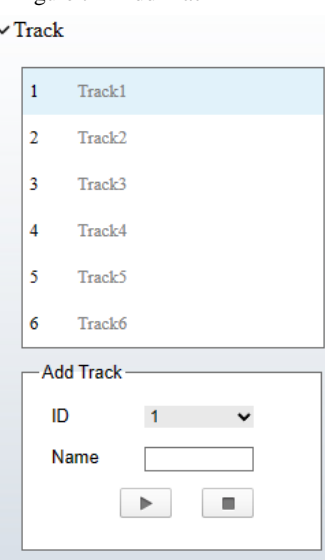

Step 2 Select a track ID from the Add Track box, enter the track name.

- Step 3 Click , then use eight arrow keys in the **PTZ control** area to configure a track, then click  $\boxed{\phantom{a}}$  to complete adding a track.
- Step 4 Select the track name from the Track list and click to apply the track. If you want to delete the track, move your mouse to the track you want to delete, and click delete icon  $\mathbf{u}$ , the track be deleted.

#### **NOTE**

Up to 6 Tracks can be configured.

Track name not support to modify.

**----End**

## 7.2.4 Configure and Apply Scan

You can configure a Scan to rotate the camera between two positions by applying the Scan.

#### Operation procedure

<span id="page-75-0"></span>Step 1 Click Expand Arrow Down at Scan in the PTZ configuration area, the add Scan page is displayed, as shown in [Figure 7-5.](#page-75-0)

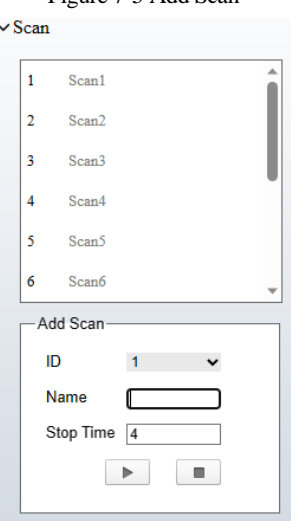

Figure 7-5 Add Scan

Step 2 Select Scan ID (such as 1) from Add Scan box and enter the name of scan.

- Step 3 Click  $\Box$ , then use eight arrow keys in the **PTZ** control area to configure two positions, setup the stop time and then click  $\Box$  to complete adding a scan.
- Step 4 Select the Scan from the Scan list and click to apply the scan. If you want to delete the scan, move your mouse to the scan you want to delete, and click delete icon  $\mathbb{F}$ , the scan be deleted. The scan name not support to modify.

**----End**

## 7.2.5 Configure and Apply Tour

You can configure a tour to rotate the camera between presets set by PTZ.

#### Operation procedure

Step 1 Click Expand Arrow Down at Tour in the PTZ configuration area, the add tour page is displayed, as shown in [Figure 7-6.](#page-76-0)

<span id="page-76-0"></span>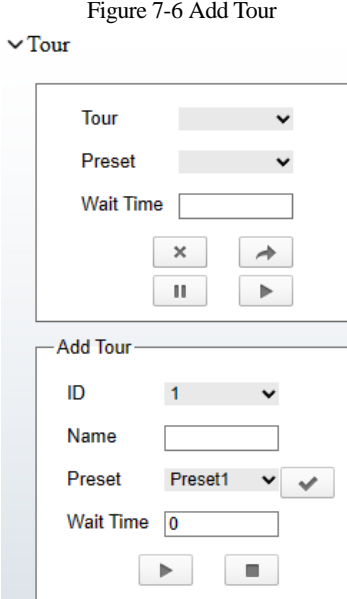

Step 2 Select Tour ID (such as 2) from the Add Tour box, enter the tour name.

- Step 3 Select first required position preset from the **preset** drop-down list box.
- Step 4 Input the values from **Wait Time** area box to set the time to stay in this position preset. $(0 \text{ sec} \sim 255 \text{ sec})$ .
- Step 5 Click button to begin setting tour.
- Step 6 Click in the add tour page; select next position preset from the preset dropdown list box, and then input the values from Wait Time area box to set the time to stay in next position preset.(0 sec~ 255 sec).
- Step 7 Repeat former step until all required position presets are completed adding.
- Step 8 Click  $\Box$  to complete adding a tour (You also can click Cancel button to quit current setting).
- Step 9 Select a tour name and preset from the tour and preset drop-down list box, and then

 $click \rightarrow$  to apply the tour.

**----End**

## 7.2.6 Configure and Apply Bow Scan

You can configure an Bow Scan to apply preset. Scan, Track, or Tour regularly.

#### Operation procedure

<span id="page-77-0"></span>Step 1 Click Expand Arrow Down at Bow Scan in the PTZ configuration area, the Bow Scan page is displayed, as shown in [Figure 7-7.](#page-77-0)

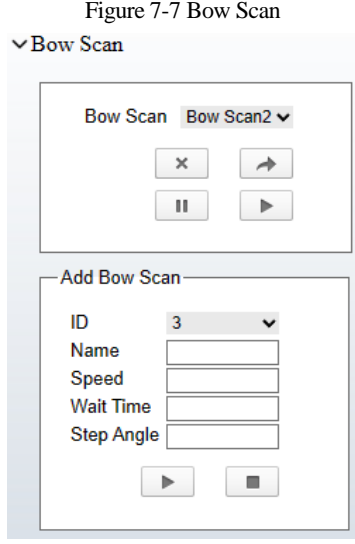

Step 2 Select Scan ID (such as 1) from Add Bow Scan box and enter the name of scan.

Step 3 Enter the PTZ Speed, Wait Time, Step Angle.

Step 4 Click **icon** to mark the start position, then use eight arrow keys in the **PTZ** 

**control** area to let the PTZ turn to the position you want, click **icon**  $\boxed{\phantom{a}}$  to complete adding the scan.

Step 5 Select the Scan from the Bow Scan list and click to apply the scan. If you want to delete the scan.

**----End**

## 7.2.7 Configure and Apply Idle

You can configure an idle to apply preset. Scan, Track, or Tour regularly.

#### Operation procedure

Step 1 Click Expand Arrow Down at Idle in the PTZ configuration area, the idle page is displayed, as shown in [Figure 7-8.](#page-78-0)

<span id="page-78-0"></span>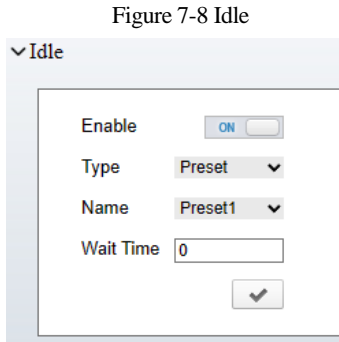

- Step 2 Click the Enable button to let the function going working first, select a monitor type from the **Type** drop-down list box. Monitor type can choose preset, Scan, track, tour.
- Step 3 Select a name form the **Name** drop-down list box, the name depends on what is your choose in type list.
- Step 4 Input a value from the **Wait Time** area box. Be careful the Time unit is minutes here.
- Step 5 Click button to completed adding an idle. The PTZ camera will trigger the idle action if the PTZ without any operation.

**----End**

## 7.2.8 Configure Timer

Operation procedure

Step 1 Click Expand Arrow Down at Timer in the PTZ configuration area, the set timer page is displayed, as shown in [Figure 7-9.](#page-78-1)

<span id="page-78-1"></span>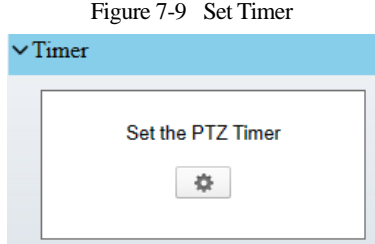

Step 2 Click , the Timer page is displayed, as shown in [Figure 7-10.](#page-79-0)

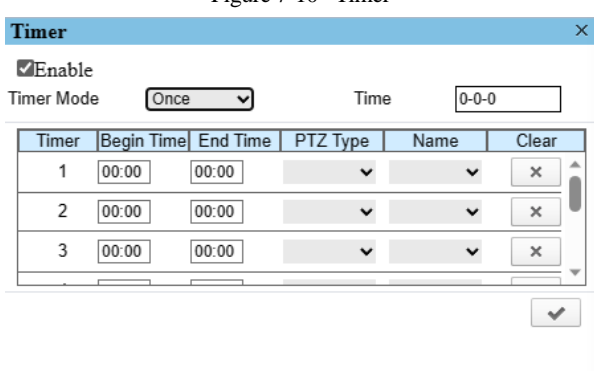

<span id="page-79-0"></span>Figure 7-10 Timer

- Step 3 Check **Enable** box.
- Step 4 Select the timer mode.
- <span id="page-79-1"></span>Step 5 Select the required begin time at the **Begin Time** drop-down list box, and then select the required end time at the **End Time** drop-down list box.
- <span id="page-79-2"></span>Step 6 Select the required monitor type at the PTZ type drop-down list box, you can select preset, Scan, Track, Tour, Cancel in the box, and then select a specific from the **Name** drop-down list box.(for example preset, 1).
- Step 7 Repeat [Step 5](#page-79-1) and [Step 6](#page-79-2) to add more required time.
- Step 8 Click  $\bullet$  to complete timer setting.

**----End**

#### 7.2.9 Configure Extension

You can use extension function including lamp, brush, defog, PTZ initialization, PTZ reset.

Operation procedure

Step 1 Click **Extension** tab page in the PTZ configuration interface, the extension page is displayed, as shown in [Figure 7-11.](#page-80-0)

<span id="page-80-0"></span>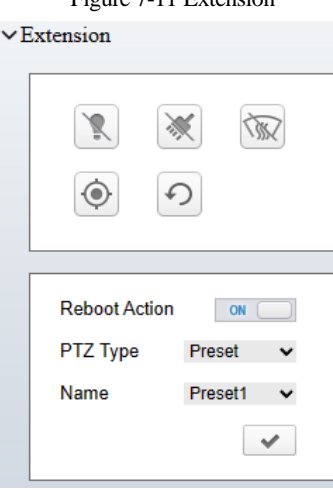

Figure 7-11 Extension

Step 2 Click to enable the lamp.

Light On/Off is used to control the infrared camera shields on and off. It's available only to specific camera shields.

Step 3 Click  $\left\lfloor \frac{1}{2} \right\rfloor$  to enable the brush.

Brush is used to clean the lens. It's available only to a camera with a brush or a camera shield.

Step 4 Click  $\sqrt{\frac{N}{N}}$  to enable the heater.

Heater is used to defog. It's available only to a camera with a heater.

- Step 5 Click  $\bigcirc$  to do a self-inspection.
- Step 6 Click to restore the PTZ to factory settings, the preset, track, scan, tour, and so on, all of these settings are restored immediately. Then the PTZ do a self-inspection.

**----End**

## **8 Intelligent Analysis**

In visible light channel, at the **Configuration > Intelligent Analysis** interfac**e**, users can set the parameters of Intrusion, Single Line Crossing, Double Line Crossing, Multi-Loitering, Wrong-way and People Counting.

In thermal imaging channel, at the **Configuration > Intelligent Analysis** interfac**e**, users can set the parameters of Intrusion, Single Line Crossing, Double Line Crossing, Multi-Loitering, Wrong-way, People Counting, Enter Area and Leave Area.

There are some same functions for both channels, the following document will take the thermal imaging channel as an example for corresponding explanation.

## 8.1 Intrusion

The Intrusion function refers to that an alarm is generated when the targets of specified types (such as person, car, and both person and car) enter the deployment area.

#### Procedure

Step 1 Select **Intelligent Analysis** > **Intrusion** to access the **Intrusion** interface, as shown i[n Figure 8-1.](#page-82-0)

#### Figure 8-1 Intrusion Setting Interface

#### **皇** Intrusion

<span id="page-82-0"></span>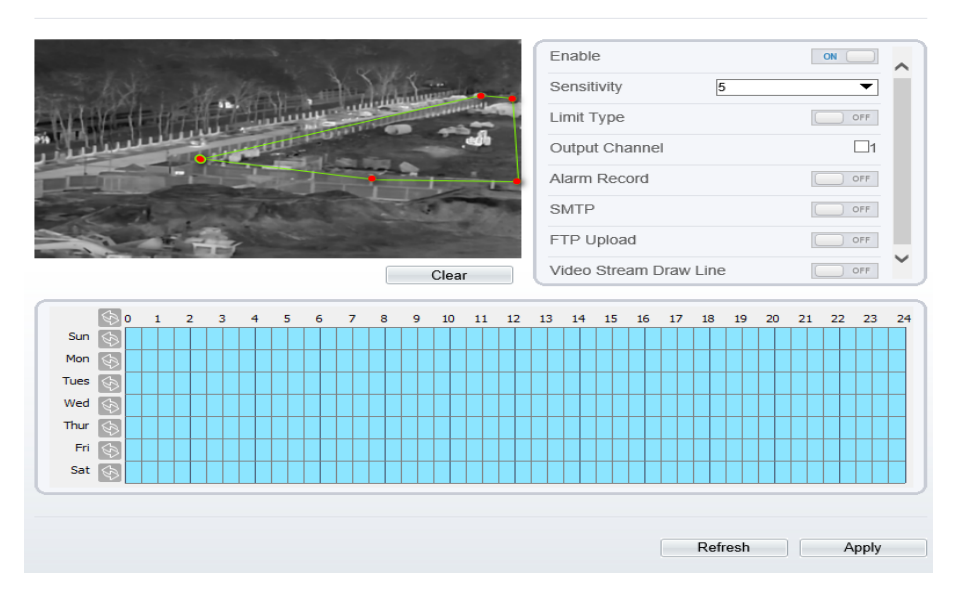

## <span id="page-82-1"></span>Step 2 Set all parameters for Intrusion. [Table 8-1](#page-82-1) describes the specific parameters.

Table 8-1 Parameter of Intrusion

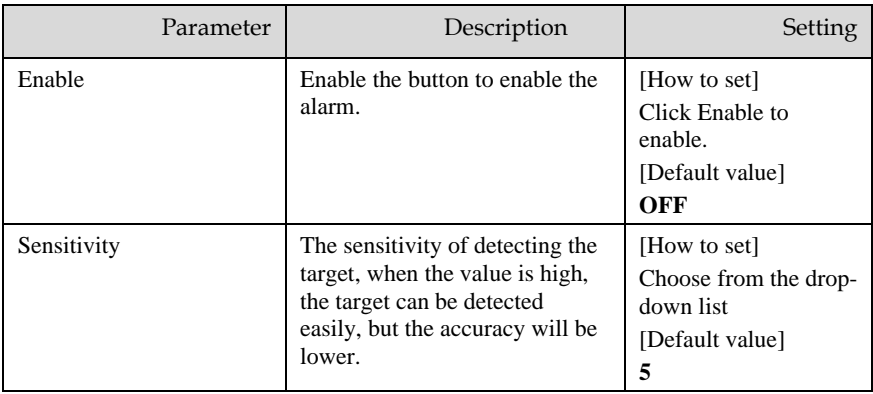

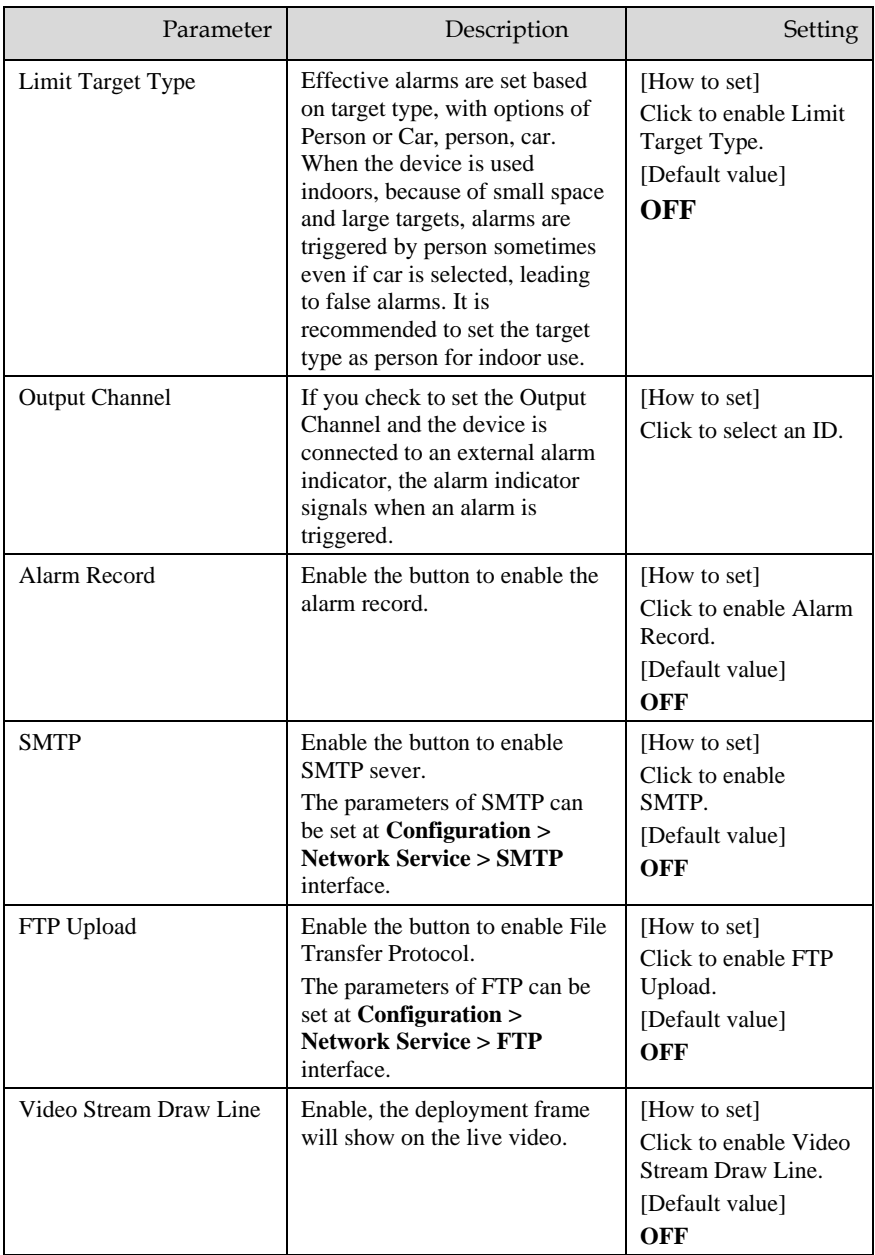

Move the cursor to the drawing interface and click to generate a point, move the cursor to draw a line, and then click to generate another point. This is how a line is generated. In this way, continue to draw lines to form any shape, and right-click to finish line drawing.

### **NOTE**

- ⚫A drawn line cannot cross another one, or the line drawing fails.
- ⚫Any shape with 8 sides at most can be drawn.
- ⚫The quantity of deployment areas is not limited yet and will be described in future when a limit is applied.
- <span id="page-84-1"></span>Step 4 Set deployment time

**Method 1:** Click left mouse button to select any time point within 0:00-24:00 from Monday to Sunday as shown i[n Figure 8-2.](#page-84-0)

**Method 2:** Hold down the left mouse button, drag and release mouse to select the deployment time within 0:00-24:00 from Monday to Sunday.

## **NOTE**

When you select time by dragging the cursor, the cursor cannot be moved out of the time area. Otherwise, no time can be selected.

**Method 3:** Click  $\Diamond$  in the deployment time page to select the whole day or whole week.

**Deleting deployment time:** Click  $\Diamond$  again or inverse selection to delete the selected deployment time.

<span id="page-84-0"></span>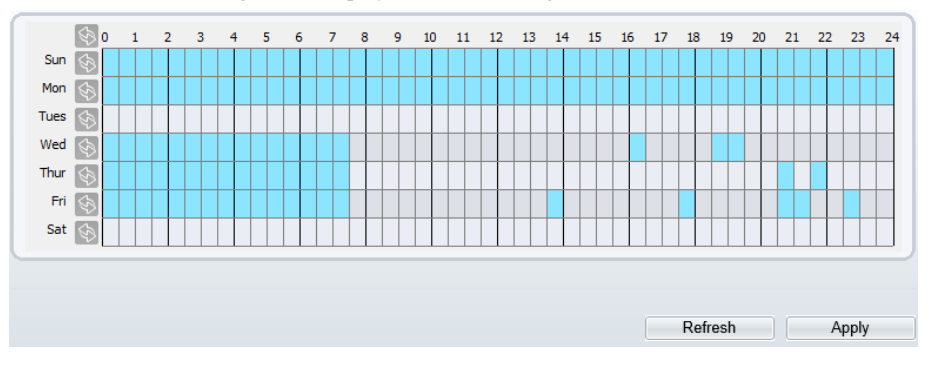

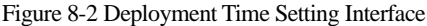

**----End**

## 8.2 Single Line Crossing

A single line crossing is a line that is set at a concerned position within the monitored field of view and specifies the forbidden travel direction, an alarm is generated when the targets of specified types (such as person or car) cross this line.

#### Procedure

#### Step 1 Select **Intelligent Analysis** > **Single Line Crossing** to access the **Single Line Crossing** setting interface, as shown i[n Figure 8-3.](#page-85-0)

#### Figure 8-3 Single Line Crossing Setting Interface

<span id="page-85-0"></span>**堂 Single Line Crossing** 

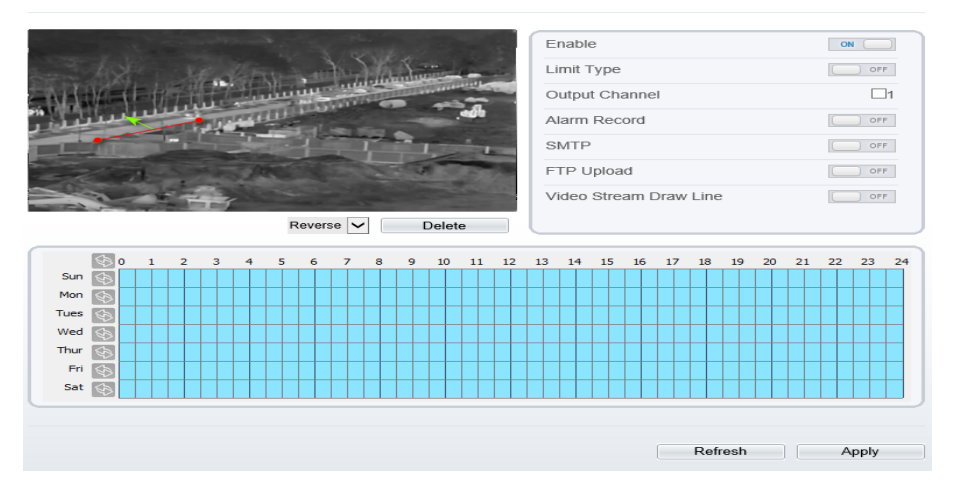

#### Step 2 Set all parameters for the single line crossing. [Table 8-2](#page-85-1) describes the specific parameters.

Table 8-2 Parameters of Single Line Crossing

<span id="page-85-1"></span>

| Parameter            | Description                                                                                                    | Setting                                                                                |
|----------------------|----------------------------------------------------------------------------------------------------|----------------------------------------------------------------------------------------|
| Enable               | Enable the button to enable the alarm.                                                                                                    | [How to set]<br>Click Enable to<br>enable.<br>[Default value]<br>OFF                   |
| Limit Target<br>Type | Effective alarms are set based on target type,<br>with options of Person or Car, person, car. When<br>the device is used indoors, because of small<br>space and large targets, alarms are triggered by<br>person sometimes even if car is selected, leading<br>to false alarms. It is recommended to set the<br>target type as person for indoor use. | [How to set]<br>Click to enable Limit<br>Target Type.<br>[Default value]<br><b>OFF</b> |
| Output<br>Channel    | If you check to set the Output Channel and the<br>device is connected to an external alarm<br>indicator, the alarm indicator signals when an<br>alarm is triggered.                                                                                                    | [How to set]<br>Click to select an ID.                                                 |

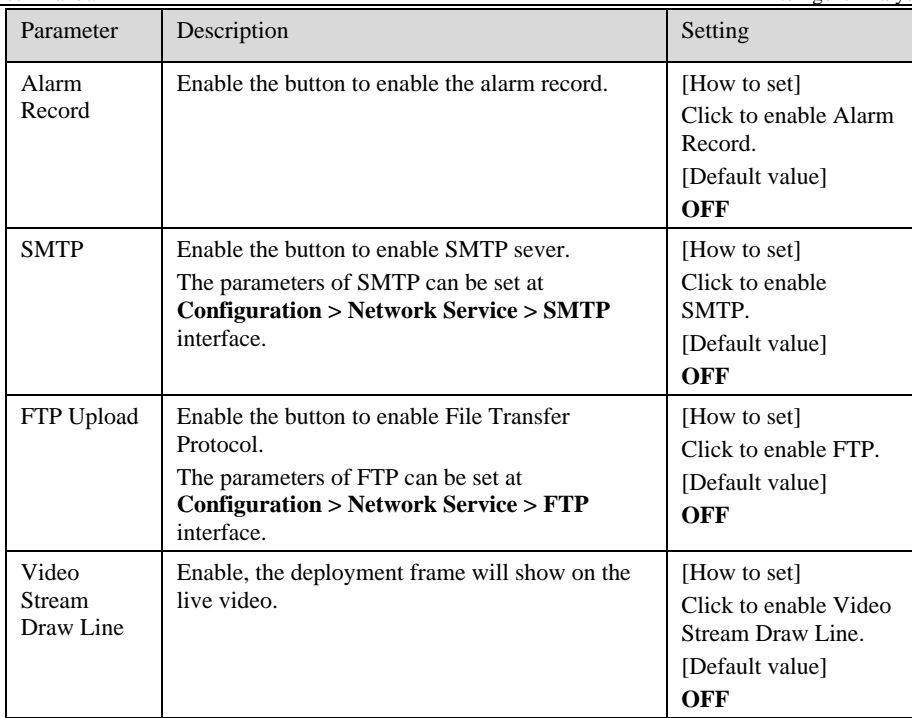

**Drawing a line:** move the cursor to the drawing interface, hold down the left mouse button, and move the cursor to draw a line. When you release the left mouse button, a Single Line Crossing is generated.

**Setting a single line crossing:** click a line (and the trip line turns red) to select the Single Line Crossing and set its direction as **positive**, **reverse** or **bidirectional**, or **delete the selected** line. You can also press and hold left mouse button at the endpoint of a Single Line Crossing and move the mouse to modify the position and length of this single virtual fence. You can right-click to delete the single virtual fence.

## **NOTE**

⚫ A single line crossing is not within any deployment area, therefore, when an alarm is generated, the trace always exists. Only when the target object moves out of the field of view, the trace disappears.

⚫ Try to draw the single line crossing in the middle, because the recognition of a target takes time after target appearance on the screen and an alarm is generated only when the object is recognized to have crossed the single virtual fence.

⚫ The single line crossing which detects person foot as the recognition target cannot be too short, because a short single line crossing tends to miss targets.

#### Step 4 Set deployment time.

For more details please refer to *[8.1 Step 4.](#page-84-1)*

**----End**

## 8.3 Double Line Crossing

Double Line Crossing refer to two lines that are set at a concerned special position within the field of view and specify the forbidden travel direction. When the targets of specified types (such as person or car) move along the set travel direction and cross these lines in a certain order (line 1 followed by line 2) in pass max time, an alarm is generated.

Procedure

<span id="page-87-0"></span>Step 1 Select **Intelligent Analysis** > **Double Line Crossing** to access the **Double Line Crossing** setting interface, as shown in [Figure 8-4.](#page-87-0) 

#### Figure 8-4 Double Line Crossing Setting Interface

皇 Double Line Crossing

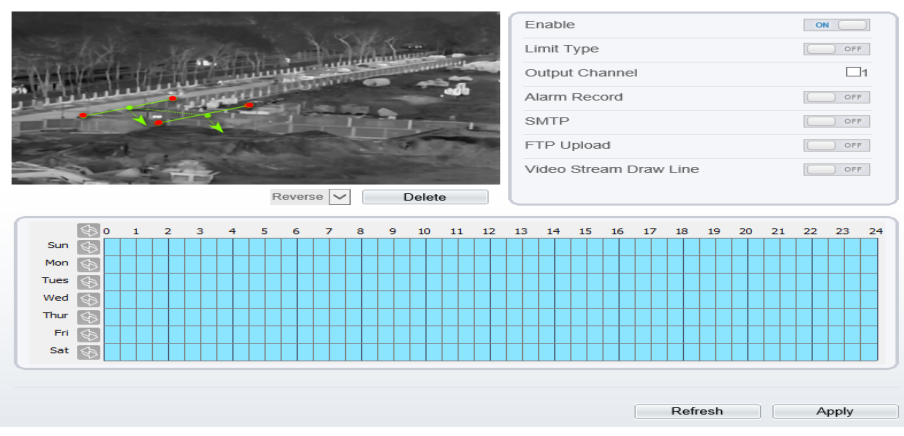

#### Step 2 Set all parameters for the double line crossing. [Table 8-3](#page-88-0) describes the specific parameters.

<span id="page-88-0"></span>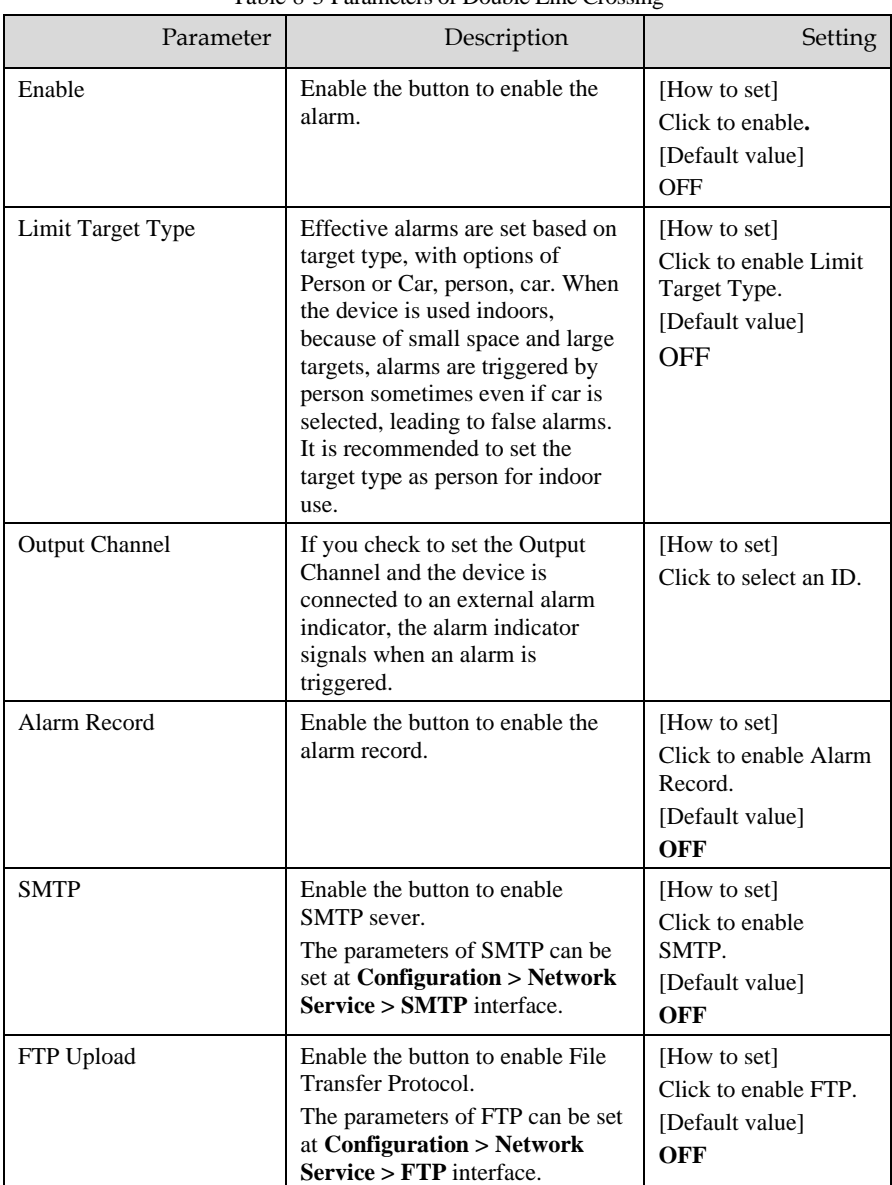

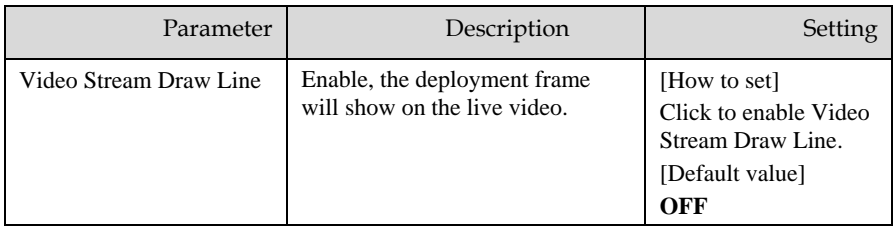

**Drawing a line:** Move the cursor to the drawing interface, hold down the left mouse button, and move the cursor to draw two lines. When you release the left mouse button, two numbered virtual fences are generated. Choose either of the double line crossing to set the direction to Positive or Reverse.

**Setting double line crossing:** Click one of the double line crossing (and the virtual fence turns red) to select this virtual fence and set the direction to **Positive** or **Reverse**, or delete the selected line. You can also press and hold left mouse button at the endpoint of a virtual fence and move the mouse to modify the position and length of this virtual fence. You can right-click to delete the double line crossing.

## **NOTE**

⚫ The double line crossing are in sequential order. An alarm is generated only when a target crosses virtual fence 1 and then virtual fence 2 within the set maximum passing time.

⚫ The double line crossing are not within any deployment area, therefore, when an alarm is generated, the trace always exists. Only when the target object moves out of the field of view, the trace disappears.

⚫ Try to draw double line crossing in the middle, because the recognition of a target takes time after target appearance on the screen and an alarm is generated only when the object is recognized to have crossed the double virtual fences.

⚫ The double line crossing which detect person foot as the recognition target cannot be too short, because short Double Line Crossing tend to miss targets.

Step 4 Set deployment time.

For more details please refer to *[8.1 Step 4](#page-84-1)*.

**----End**

## 8.4 Multi-Loitering

Multi-loitering allows setting the shortest loitering time for multiple targets of specified type (such as person or car) within the deployment area in the field of view. When the loitering time of the multiple targets within this area meets the set shortest loitering time, an alarm is generated.

#### Procedure

Step 1 Select **Intelligent Analysis** > **Multi-Loitering** to access the **Multi-Loitering** setting interface, as shown in [Figure 8-5.](#page-90-0)

Figure 8-5 Multi-Loitering Setting Interface

<span id="page-90-0"></span>**로 Multi-Loitering** 

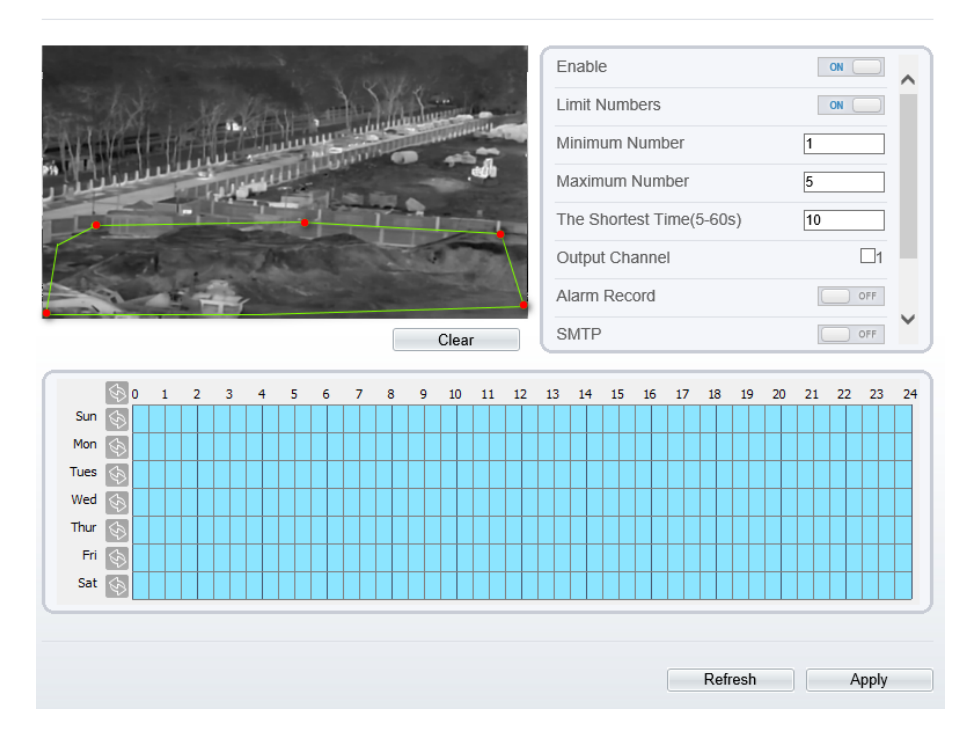

Step 2 Set all parameters for multiple loitering. [Table 8-4](#page-90-1) describes the specific parameters. Table 8-4 Parameters of Multi-Loitering

<span id="page-90-1"></span>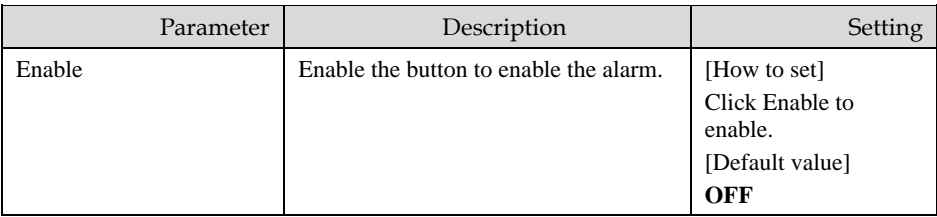

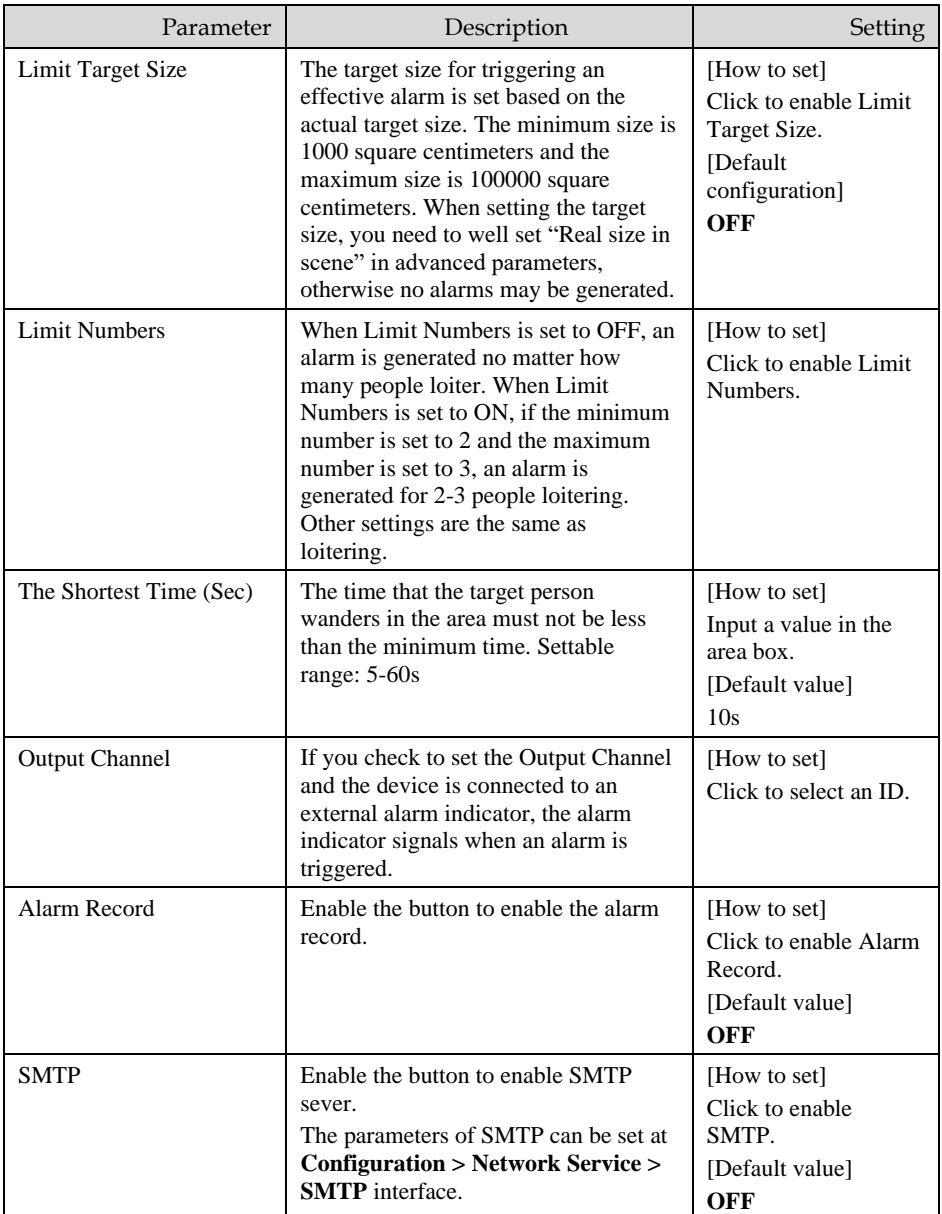

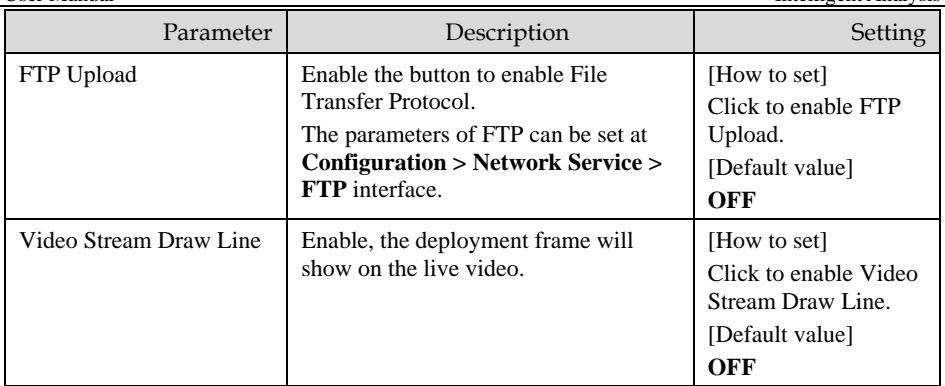

Move the cursor to the drawing interface and click to generate a point, move the cursor to draw a line, and then click to generate another point. This is how a line is generated. In this way, continue to draw lines to form any shape, and right-click to finish line drawing.

## **NOTE**

- ⚫A drawn line cannot cross another one, or the line drawing fails.
- ⚫Any shape with 8 sides at most can be drawn .
- ⚫The quantity of deployment areas is not limited yet and will be described in future when a limit is applied.

#### Step 4 Set deployment time

```
Details please refer to 8.1 Step 4
```
**----End**

## 8.5 Wrong-way

Wrong-way allows setting the travel direction criteria for a target within an area on the video screen. When a target of specified type (such as people or car) within this area moves in the set travel direction, an alarm is generated.

Procedure

Step 1 Select **Intelligent Analysis** > **Wrong-way** to access the **Wrong-way** setting interface, as shown i[n Figure 8-6.](#page-93-0)

#### Figure 8-6 Wrong-way Setting Interface

#### <span id="page-93-0"></span><sup>章</sup> Wrong-way

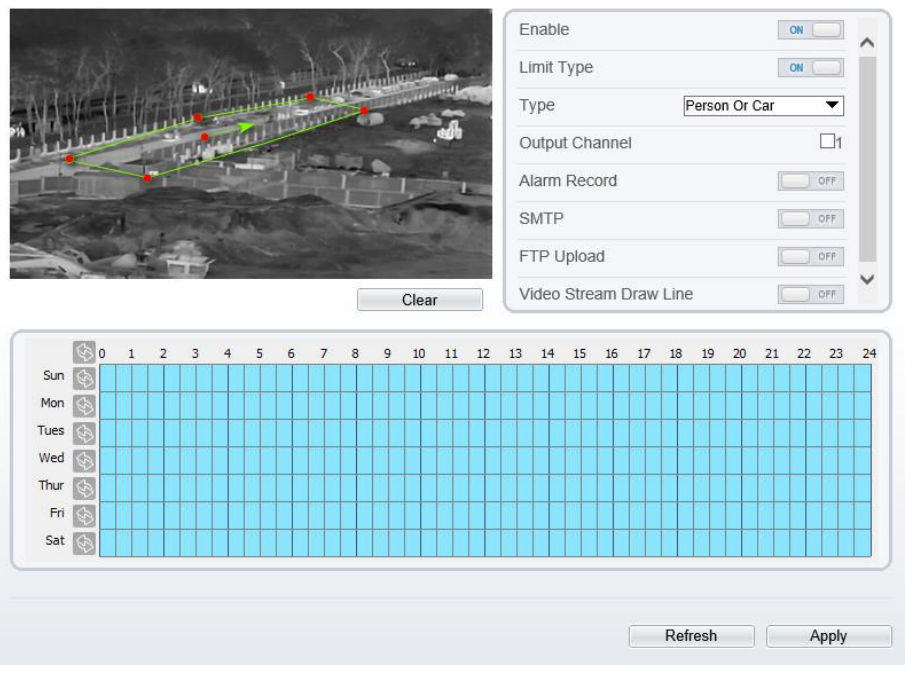

Step 2 Set all parameters for Wrong-way[. Table 8-5](#page-93-1) describes the specific parameters.

Table 8-5 Parameter of Wrong-way

<span id="page-93-1"></span>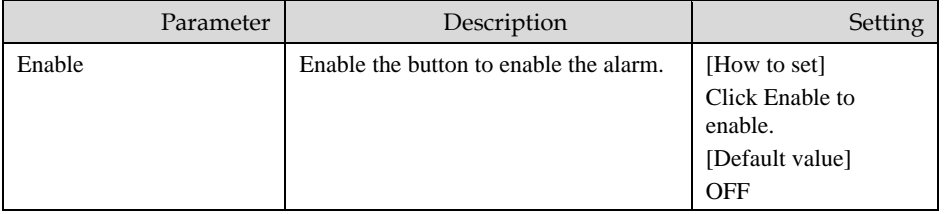

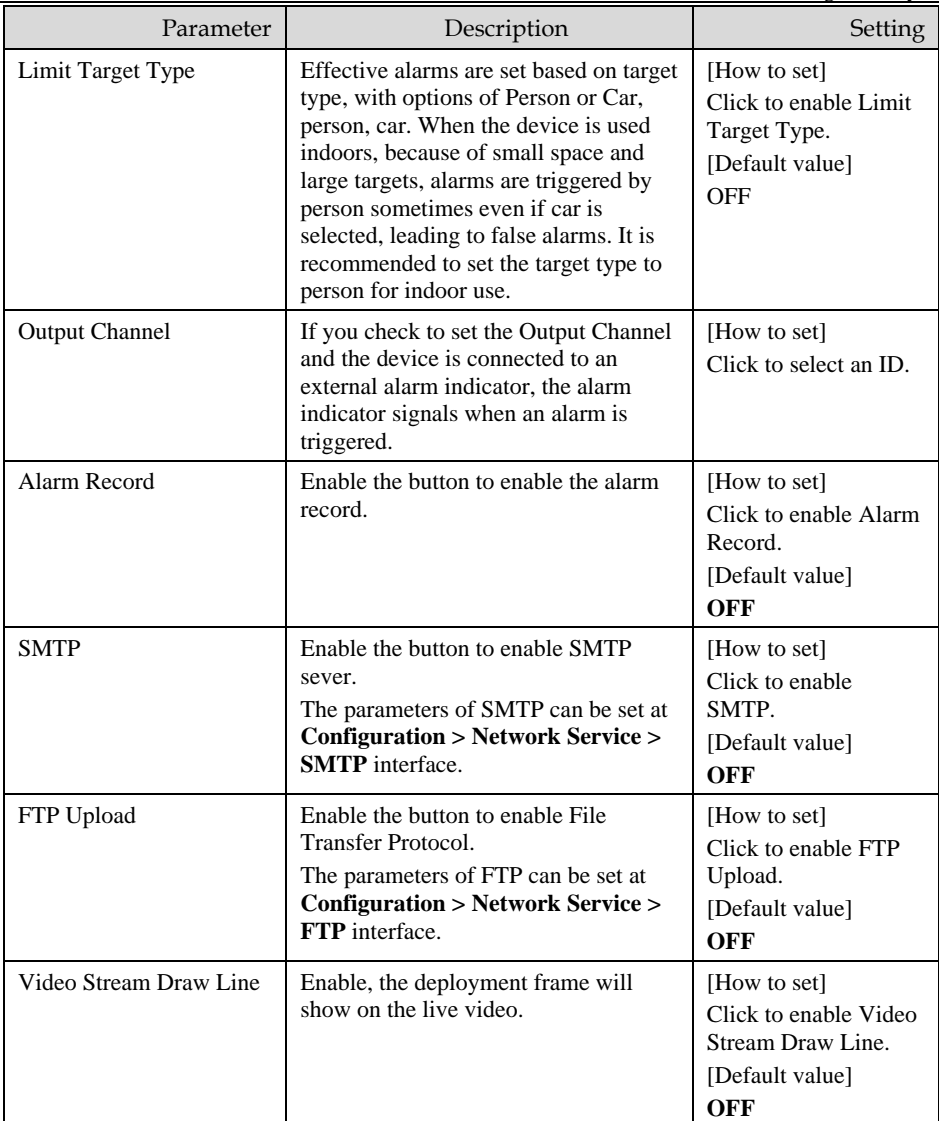

Move the cursor to the drawing interface and click to generate a point, move the cursor to draw a line, and then click to generate another point. This is how a line is generated. In this way, continue to draw lines to form any shape, and right-click to finish line drawing, move the arrow in the field can set the direction of wrong-way.

## **NOTE**

- ⚫A drawn line cannot cross another one, or the line drawing fails.
- ⚫Any shape with 8 sides at most can be drawn .
- ⚫The quantity of deployment areas is not limited yet and will be described in future when a limit is applied.

Step 4 Set deployment time

Details please refer to *[8.1 Step 4](#page-84-1).*

**----End**

## 8.6 People Counting

Draw a line in the designated area to count, you can count the number of people passing through the area, set the corresponding alarm linkage.

Procedure

Step 1 Select **Intelligent Analysis** > **People Counting** to access the **People Counting** setting interface, as shown in [Figure 8-7.](#page-95-0)

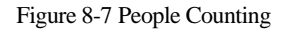

<span id="page-95-0"></span>皇 People Counting

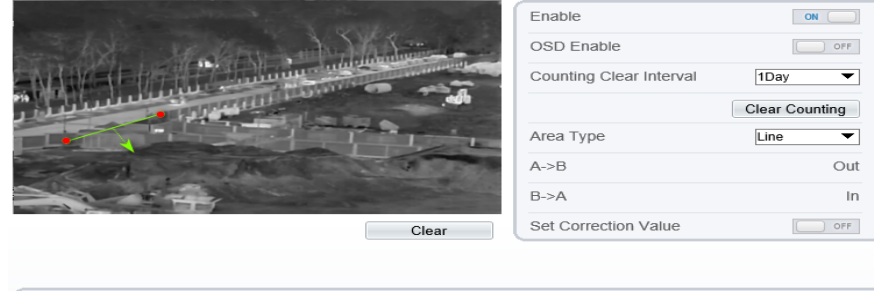

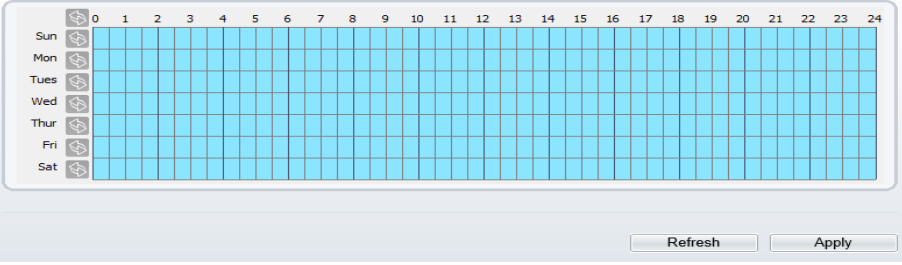

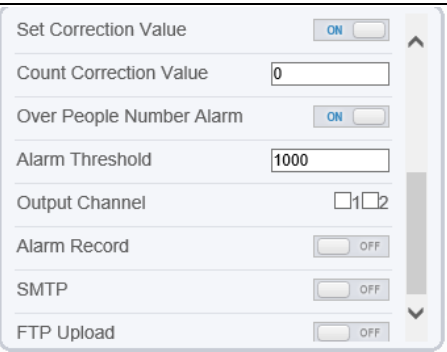

#### Step 2 Set all parameters for **People Counting**. [Table 8-6](#page-96-0) describes the specific parameters.

<span id="page-96-0"></span>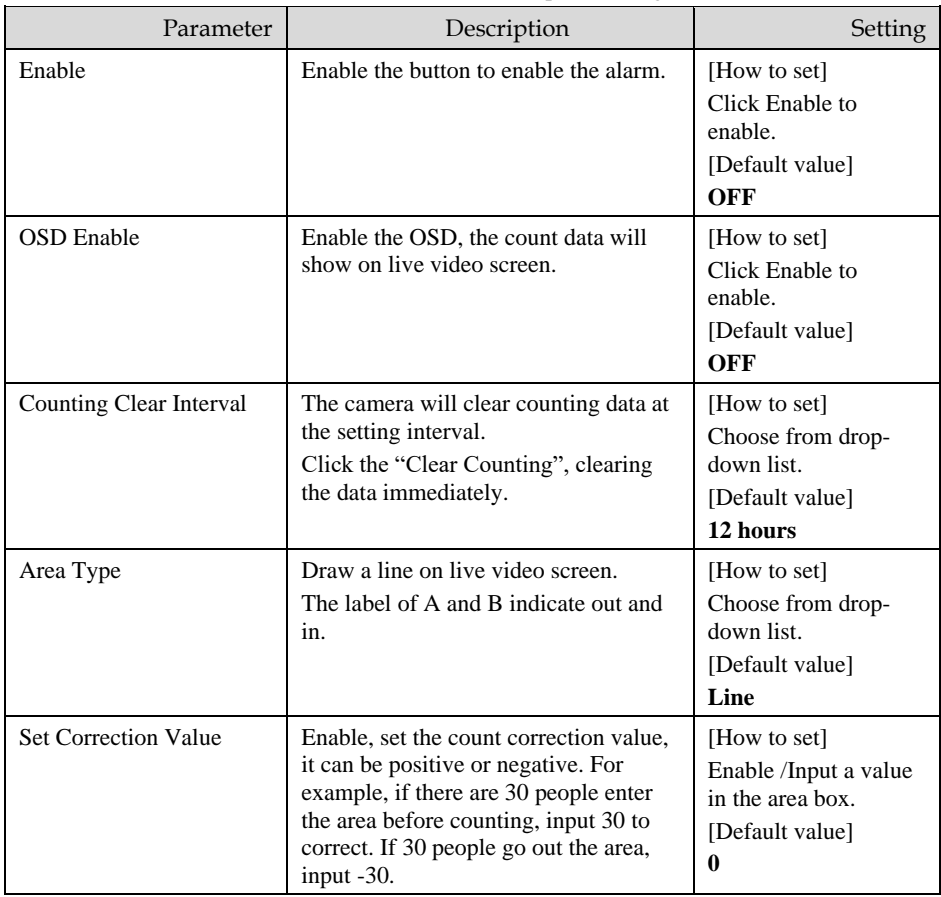

#### Table 8-6 Parameters of People Counting

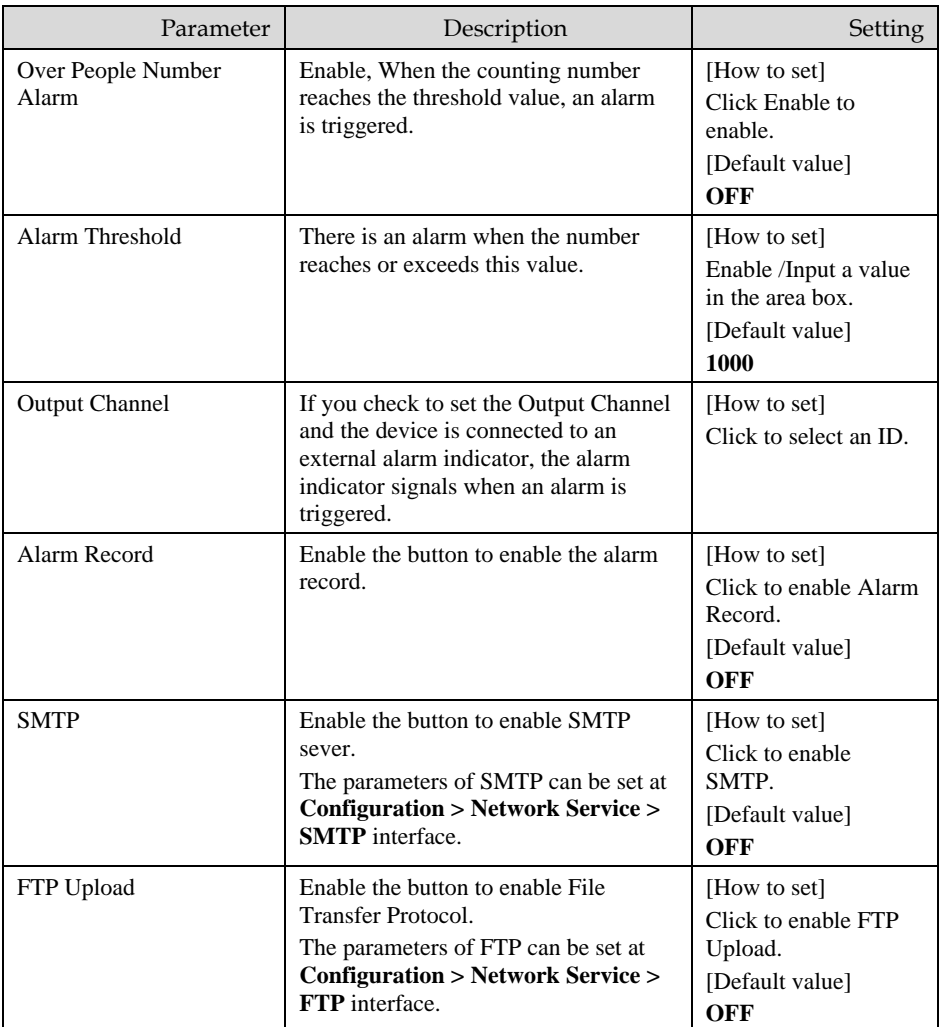

Move the cursor to the drawing interface and click to generate a point, move the cursor to draw a line, and then click to generate another point. This is how a line is generated. In this way, continue to draw lines to form any shape, and right-click to finish line drawing.

Step 4 Set deployment time

For more details please refer to *[8.1 Step 4](#page-84-1).*

**----End**

## 8.7 Enter Area

Set the area, when the targets enter the area, it will alarm.

Procedure

Step 1 Select **Intelligent Analysis** > **Enter Area** to access the **Enter Area** setting interface, as shown i[nFigure 8-8.](#page-98-0)

Figure 8-8 Enter Area

<span id="page-98-0"></span>**宁 Enter Area** 

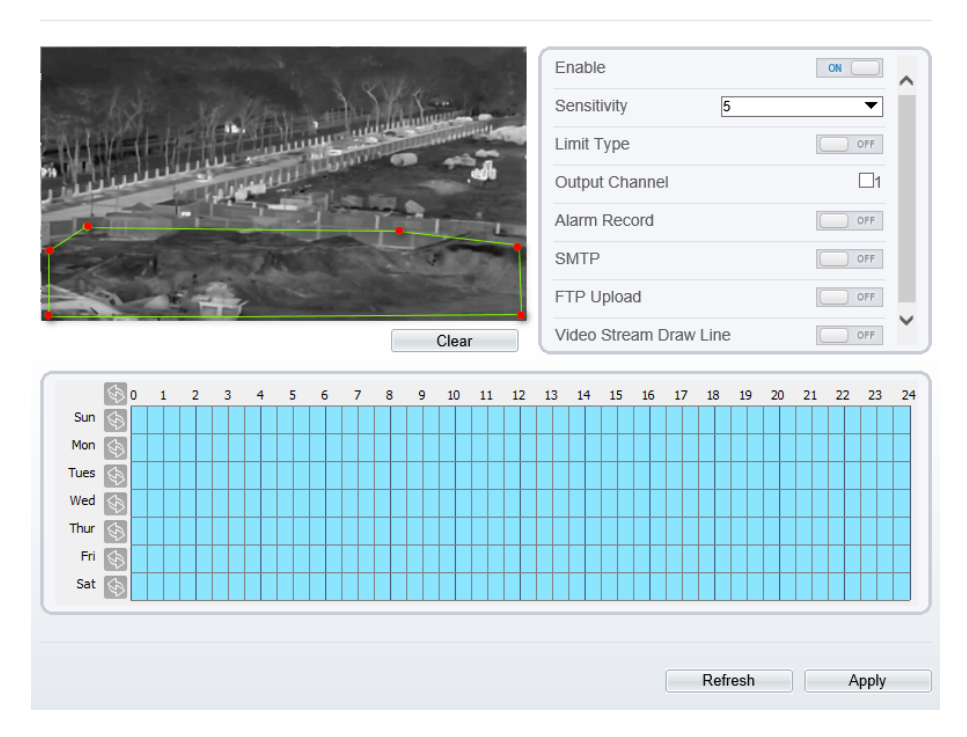

Step 2 Set all parameters for illegal parking[. Table 8-7d](#page-98-1)escribes the specific parameters.

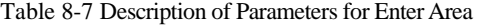

<span id="page-98-1"></span>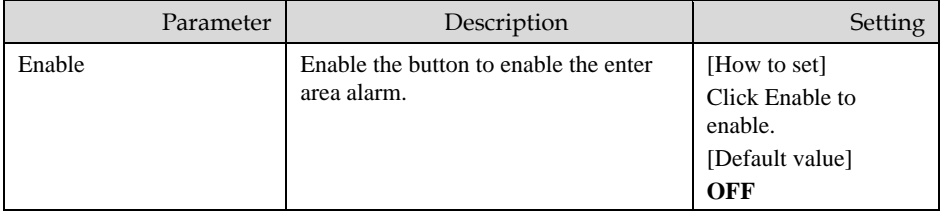

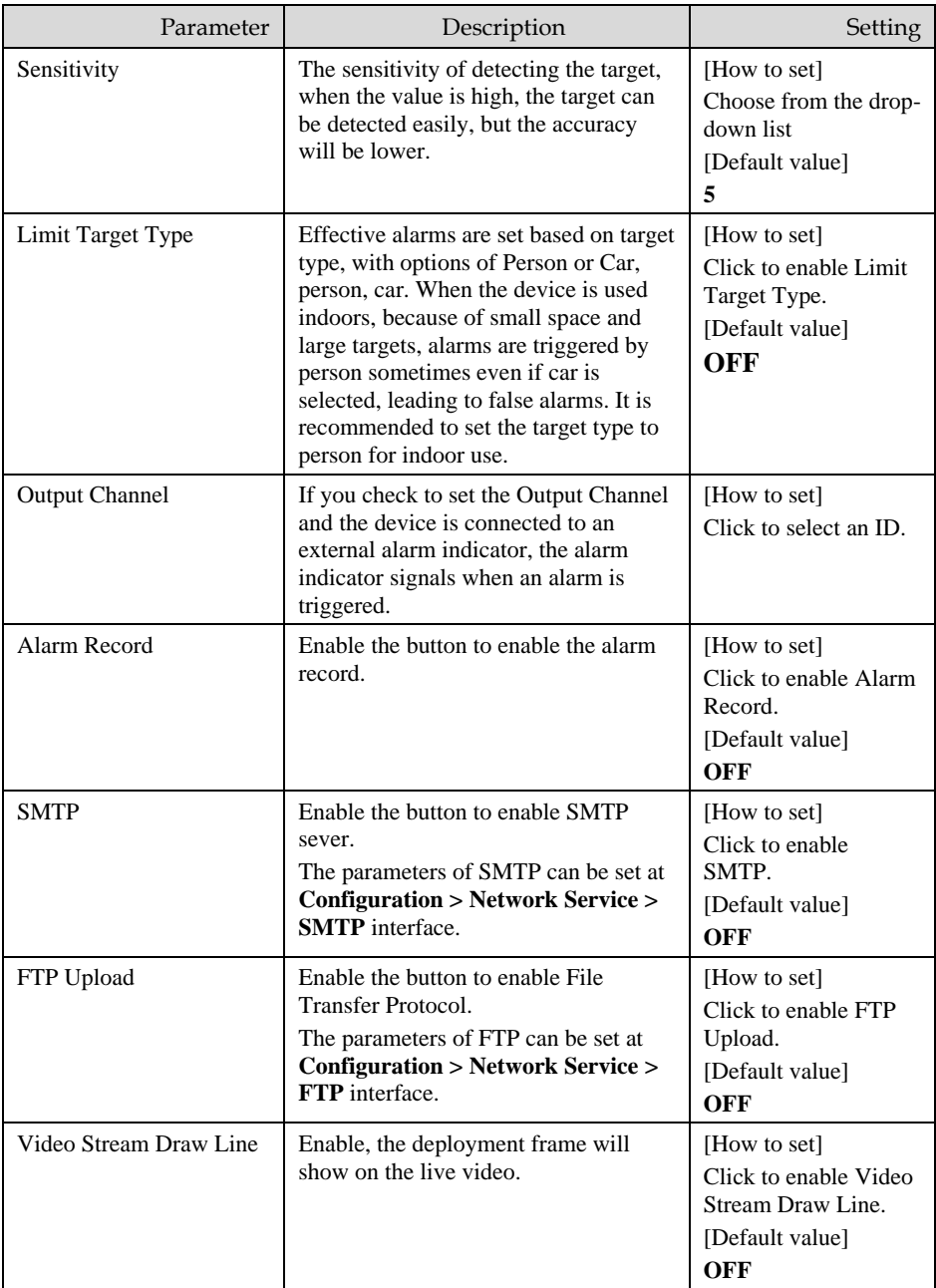

Move the cursor to the drawing interface and click to generate a point, move the cursor to draw a line, and then click to generate another point. This is how a line is generated. In this way, continue to draw lines to form any shape, and right-click to finish line drawing.

Step 4 Set deployment time

For more details please refer to *[8.1 Step 4](#page-84-1).*

**----End**

## 8.8 Leave Area

When the targets leave the setting area, it will be alarm.

Procedure

Step 1 Select **Intelligent Analysis** > **Leave Area** to access the **Leave Area** setting interface, as shown in [Figure 8-9.](#page-100-0)

Figure 8-9 Leave Area

<span id="page-100-0"></span> $\triangle$  Lesve Ares

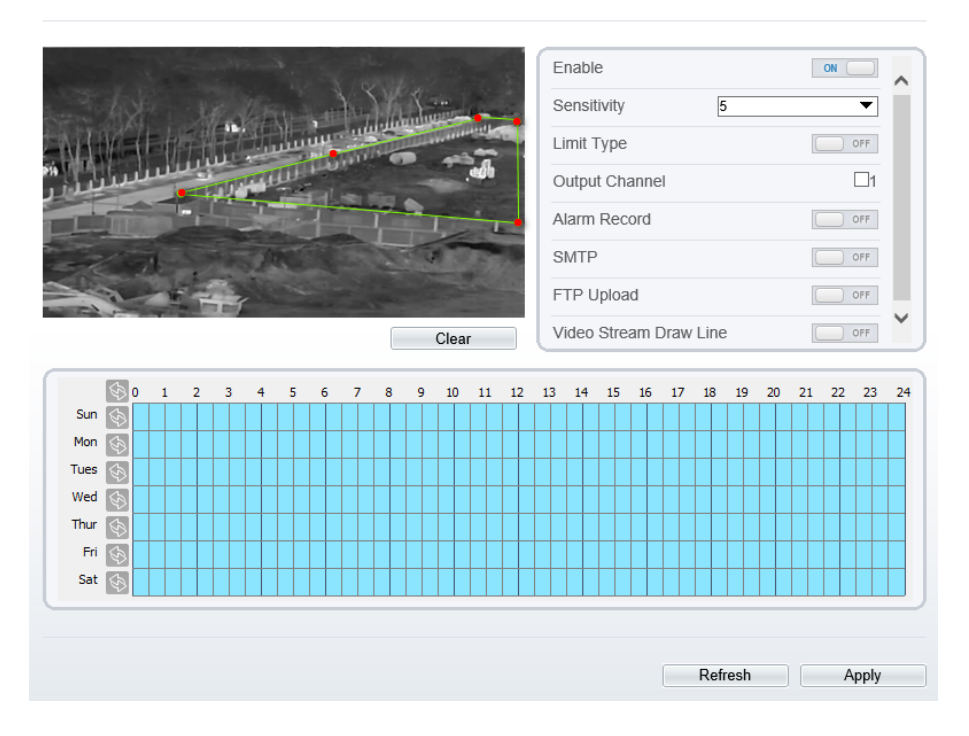

Step 2 Set all parameters for illegal parking[. Table 8-8](#page-101-0) describes the specific parameters.

<span id="page-101-0"></span>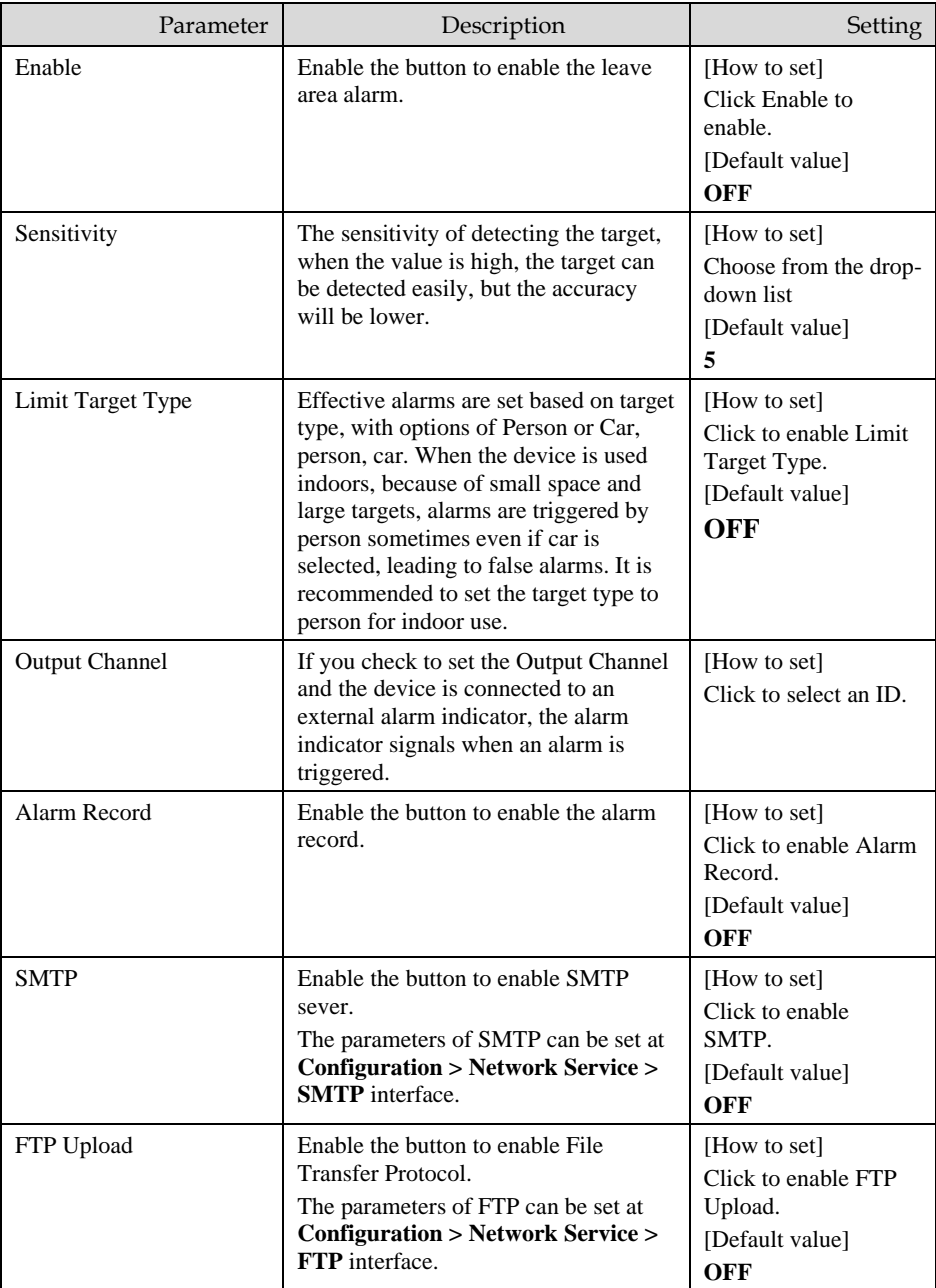

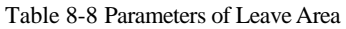

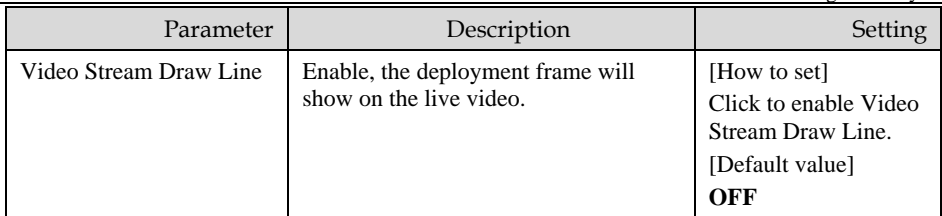

Move the cursor to the drawing interface and click to generate a point, move the cursor to draw a line, and then click to generate another point. This is how a line is generated. In this way, continue to draw lines to form any shape, and right-click to finish line drawing.

Step 4 Set deployment time.

Details please refer to *[8.1 Step 4](#page-84-1).*

**----End**

## **9 AI Multiobject of Thermal Channel**

## 9.1 Parameters of AI Multiobject

To enable full body detection and vehicle detection, when the device detects the object, it will be triggered alarm.

#### Figure 9-1 AI Multiobject

<sup>章</sup> Al Multiobject

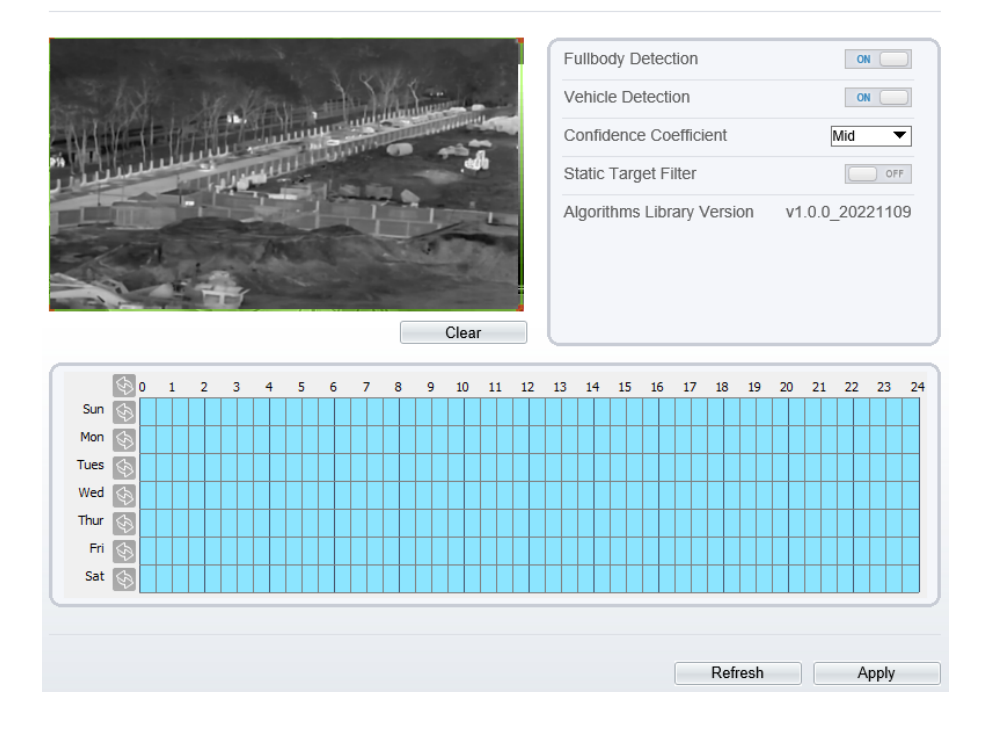

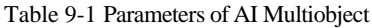

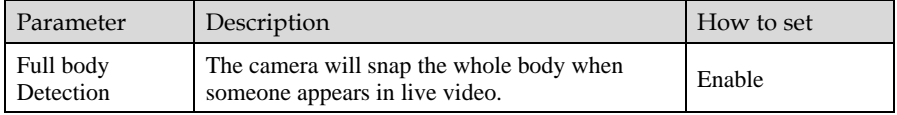

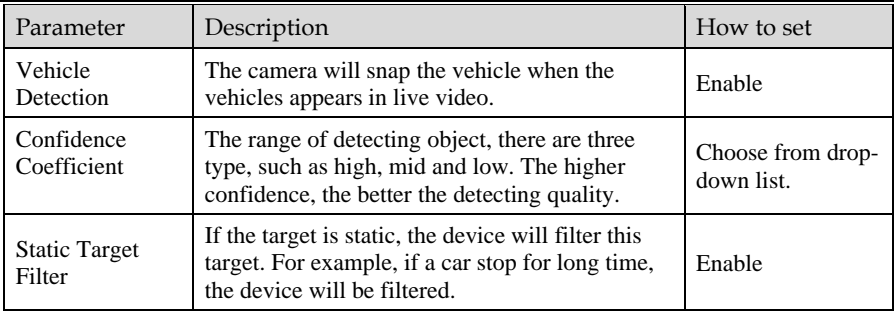

Schedule: Drag the mouse to select the time to enable alarming, or click  $\Box$  to choose all day or all week to enable alarming.

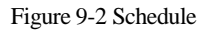

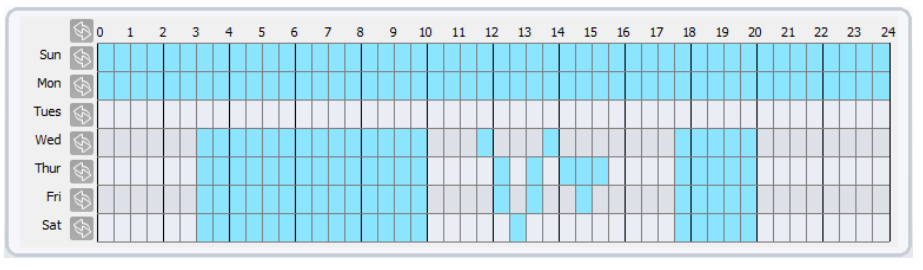

**----End**

# **10 AI Multiobject of Visible Channel**

## 10.1 AI Configuration

Choose **Configuration > AI Multiobject** to set parameter of detected face, and vehicle plate.

#### Figure 10-1 AI Multiobject interface

0 Al Multiobiect

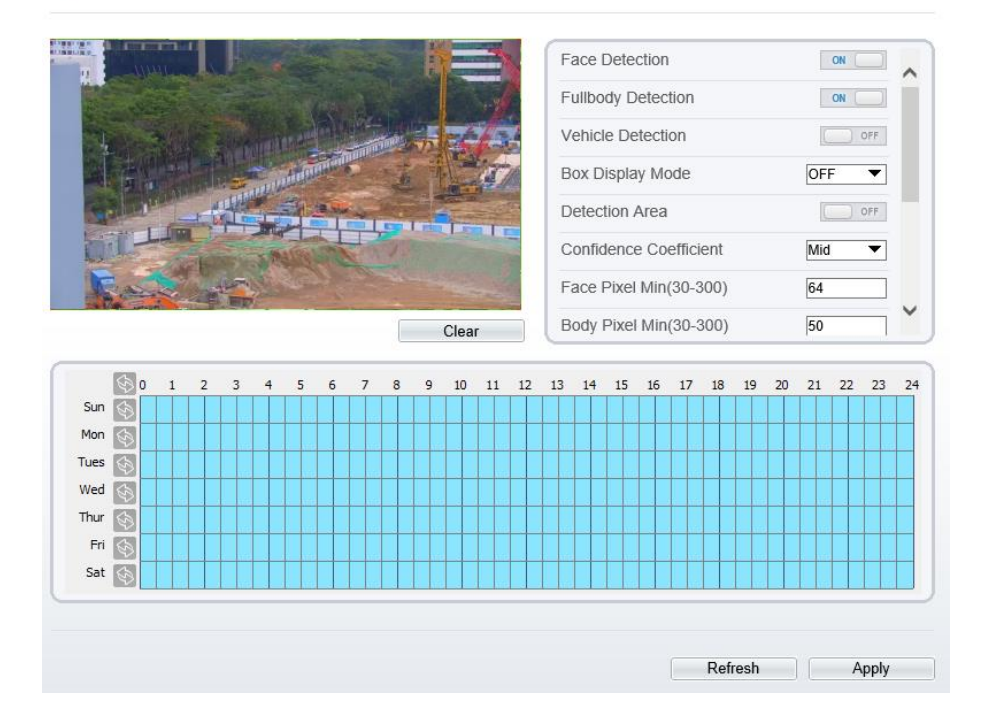

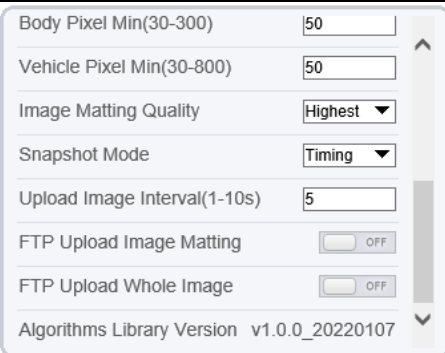

[Table 1-1](#page-106-0) lists the AI multiobject parameters.

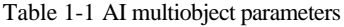

<span id="page-106-0"></span>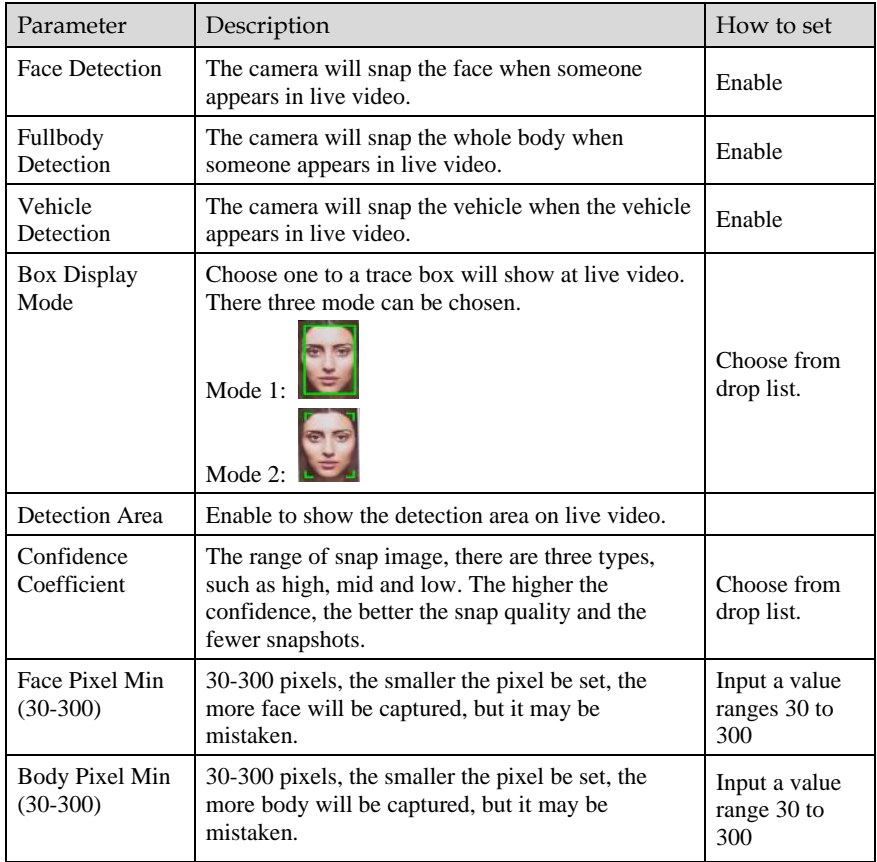

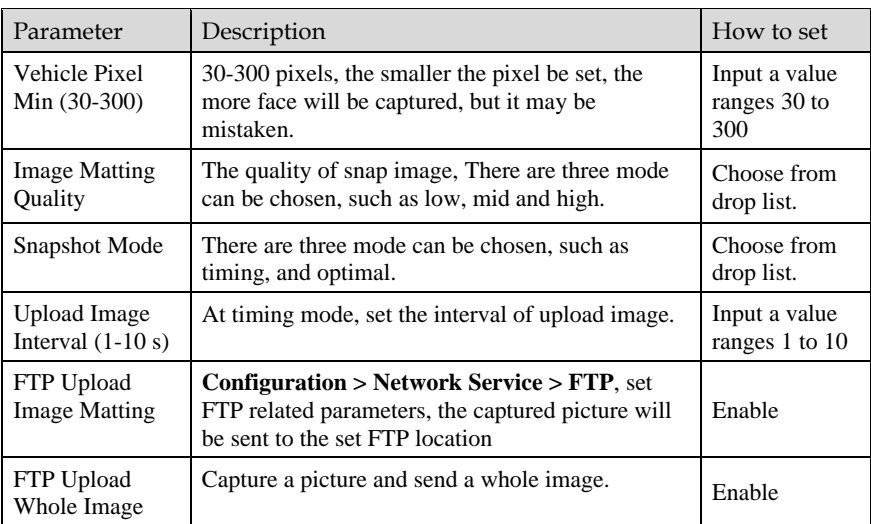
## **ATroubleshooting**

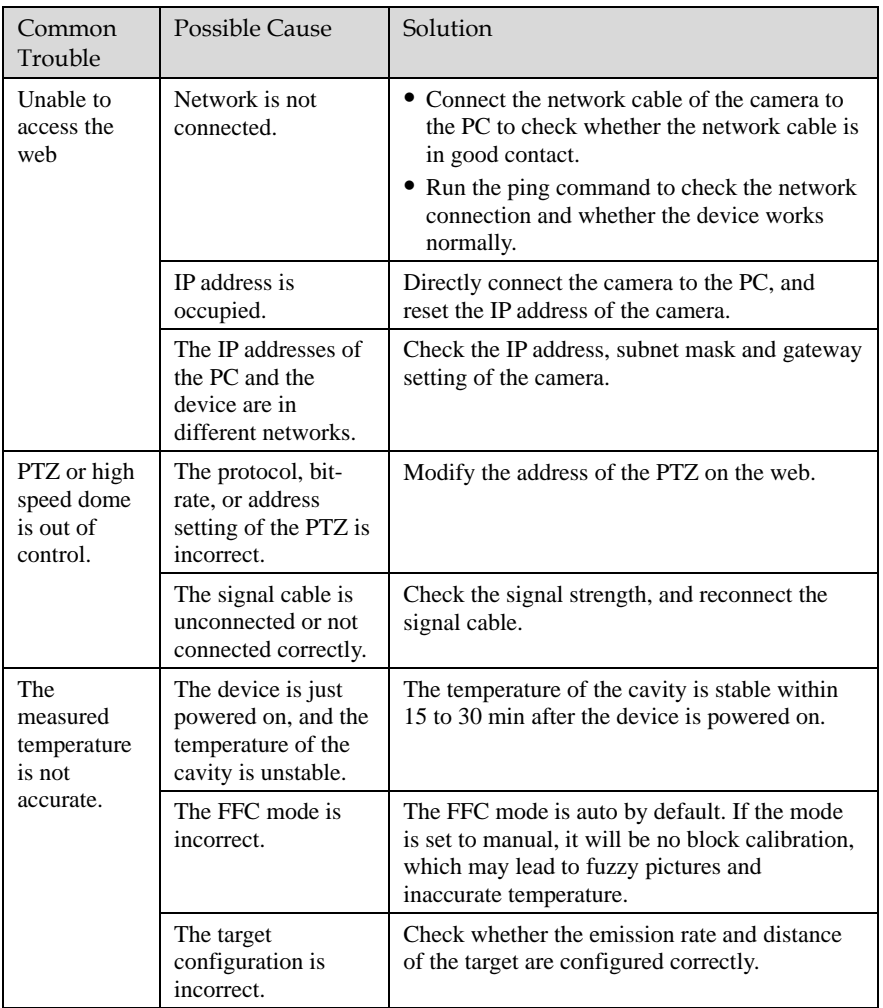

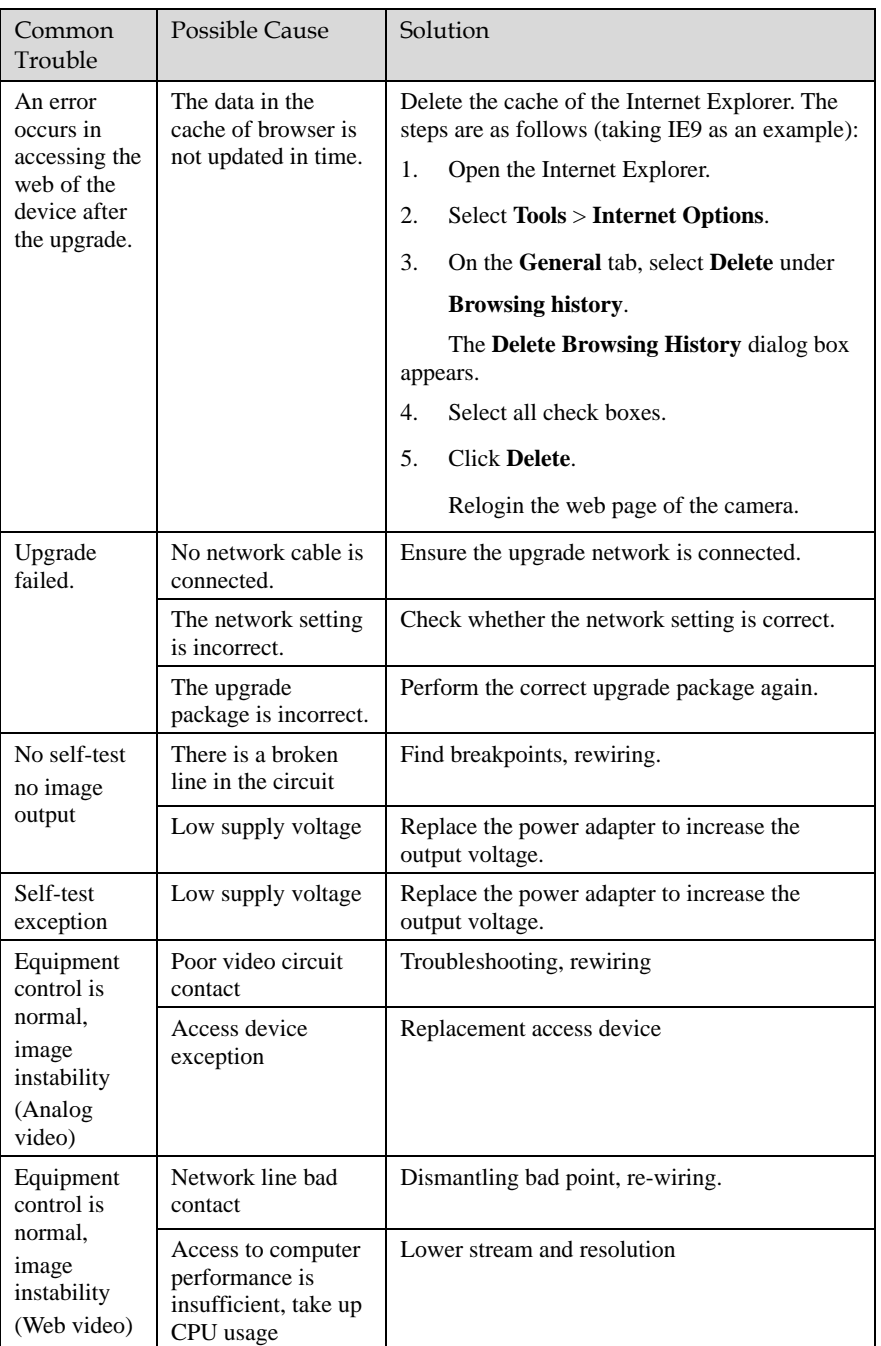

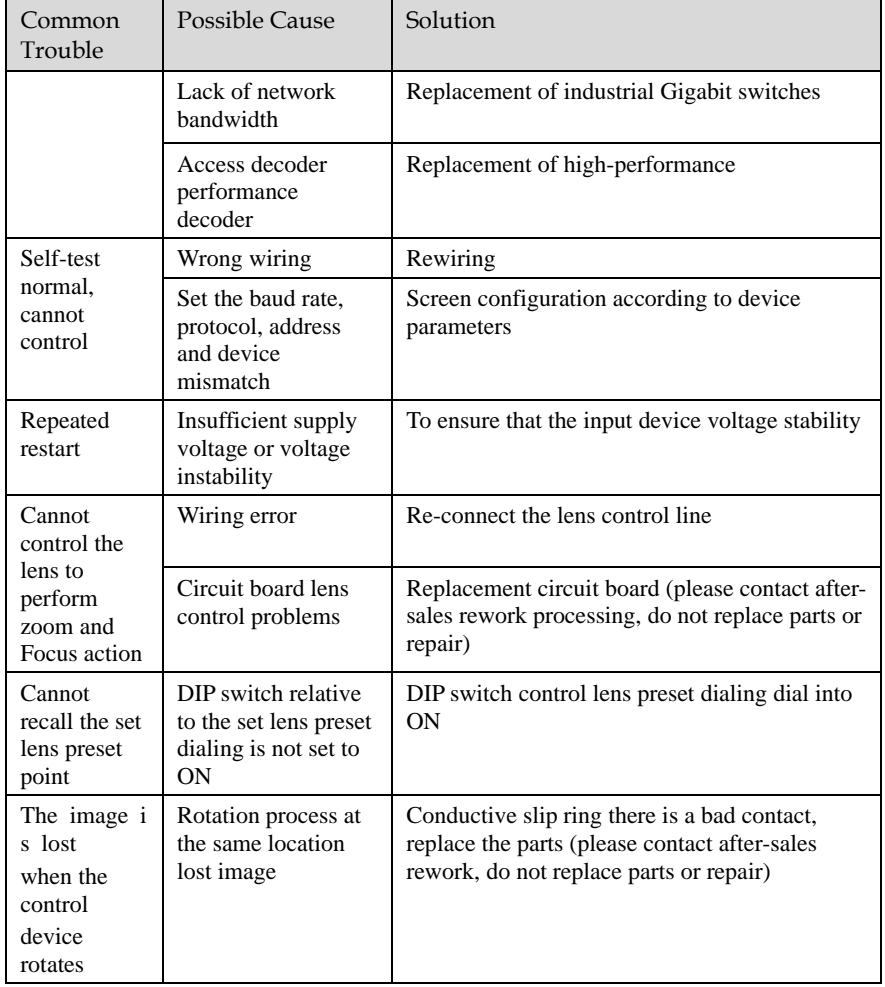

## **B Common Emission Rate**

## Emission Rate

The emission rate is the capability of an object to emit or absorb energy. An ideal transmitter provides an emission rate of emitting 100% of intake energy. An object with an emission rate of 0.8 can absorb 80% of intake energy, and reflect the remaining 20%. The emission rate is the ratio of the energy emitted by an object at a specific temperature to that emitted by an ideal radiator at the same temperature. The range of emission rate value is 0.0 to 1.0 generally.

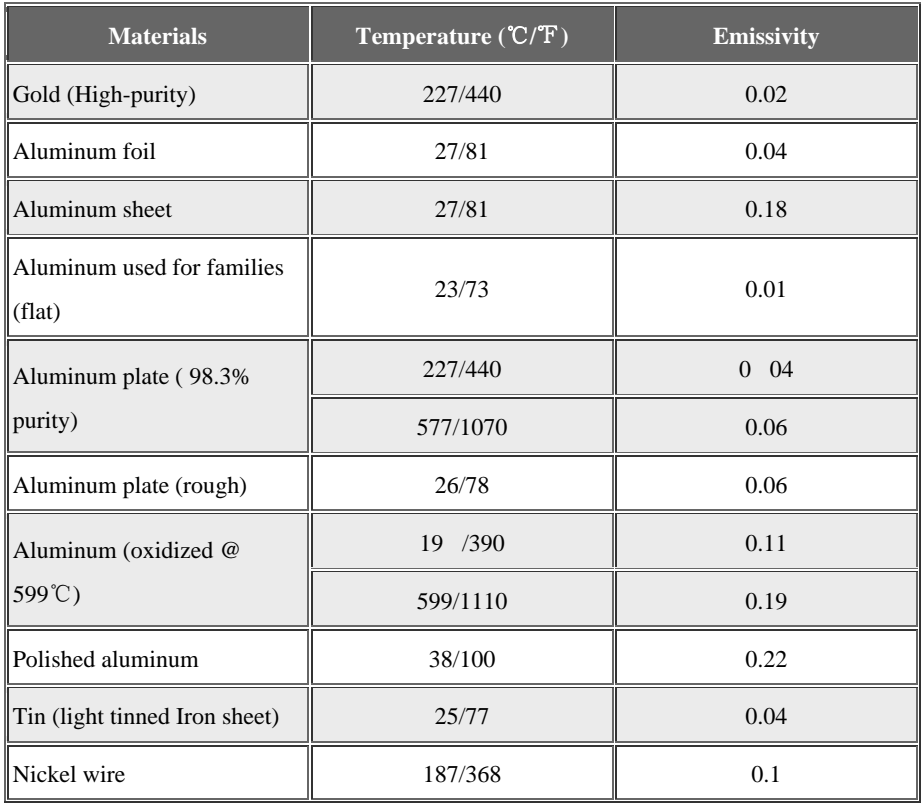

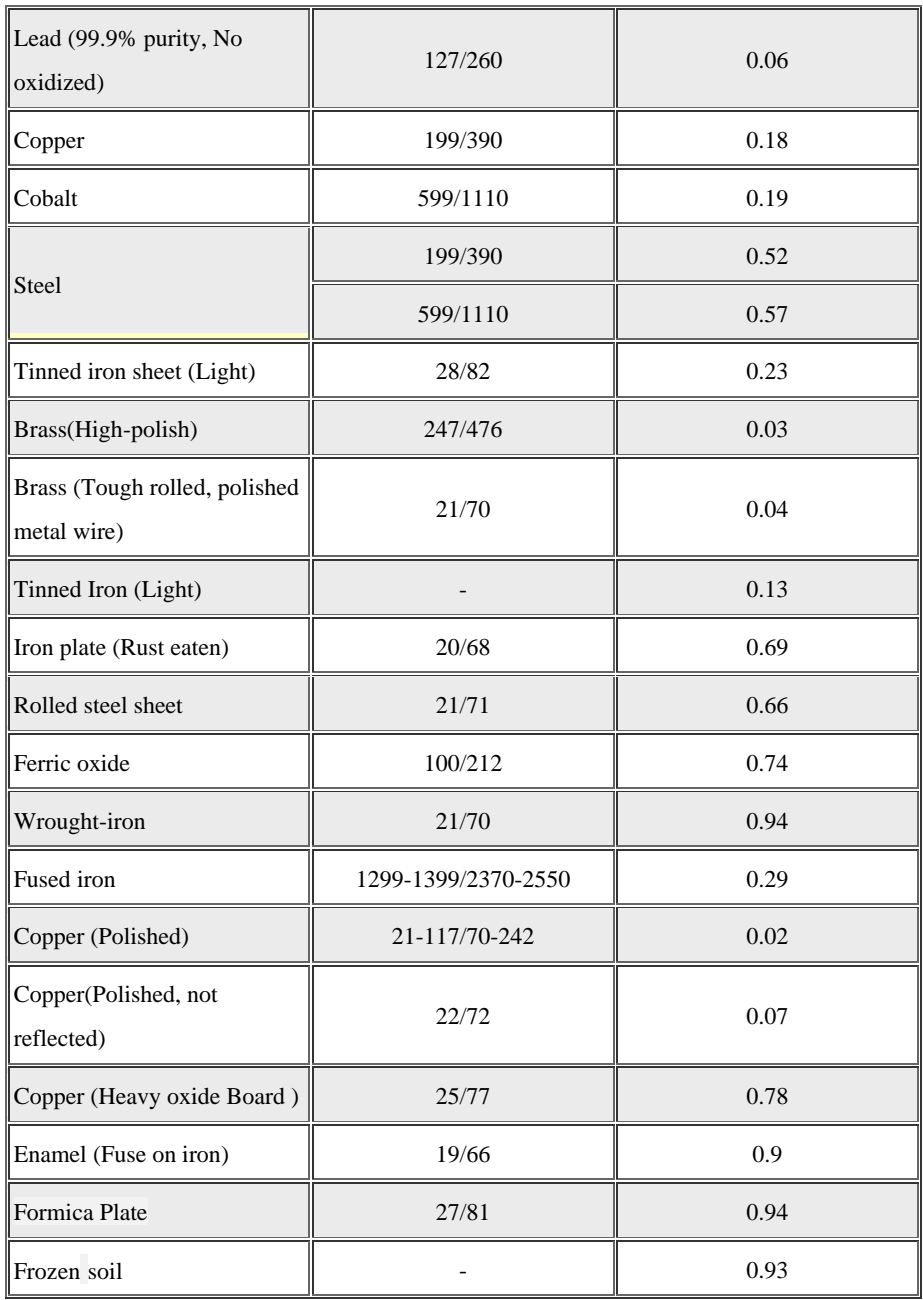

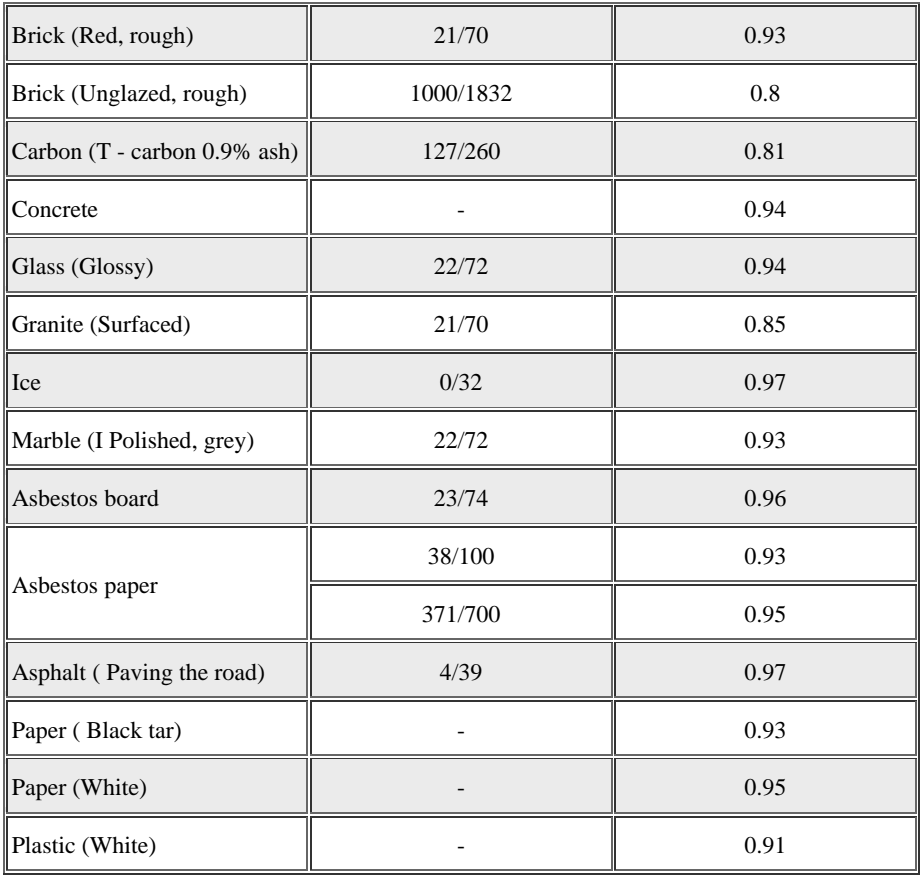